2nd Draft openHAB2 Raspberry beginner's walkthrough - (Using Raspberry Pi 3 with openHAB2 and Z-Wave, WiFi LED, Samsung TV and YahooWeather bindings for a home automation project)

### Contents

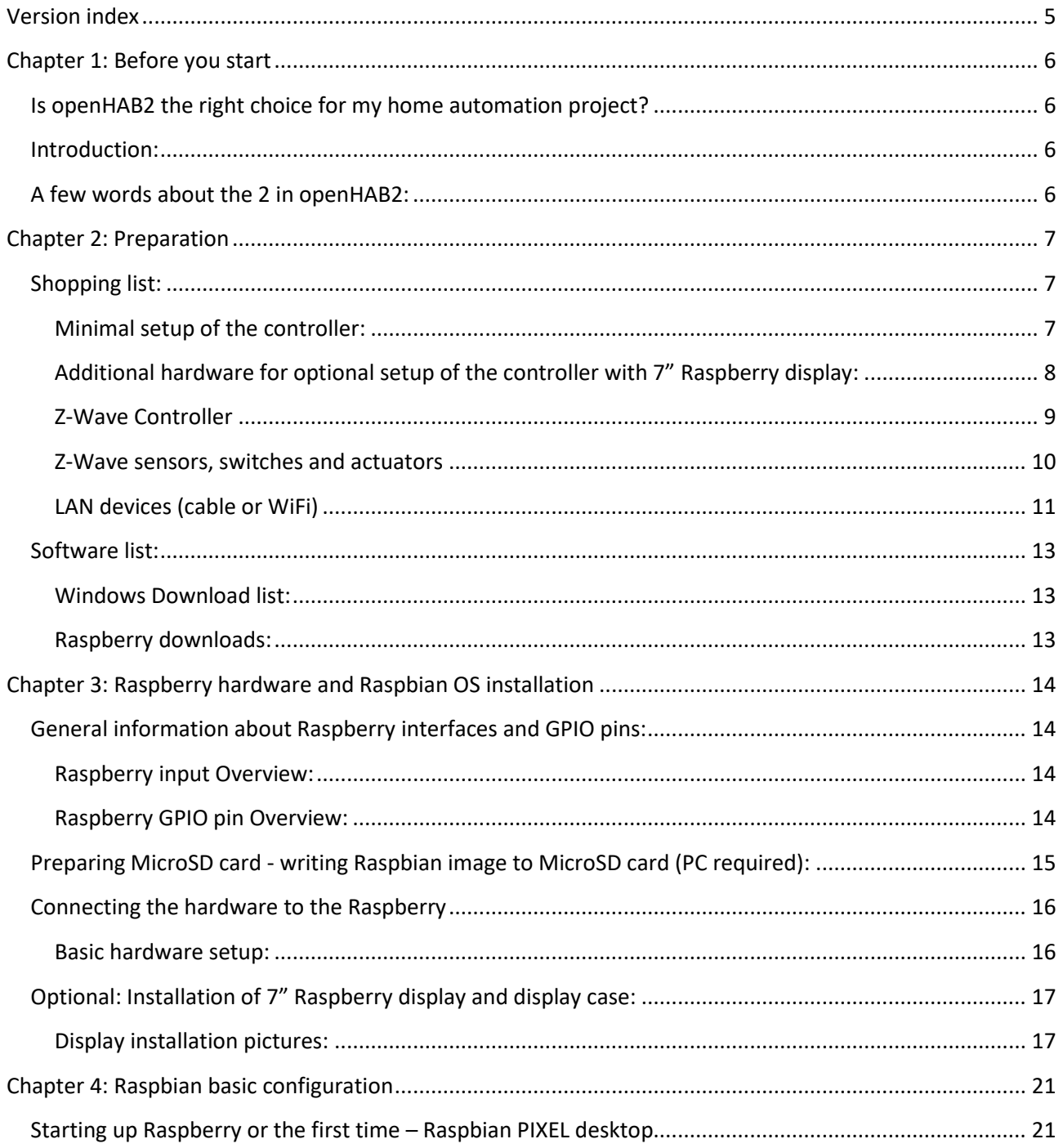

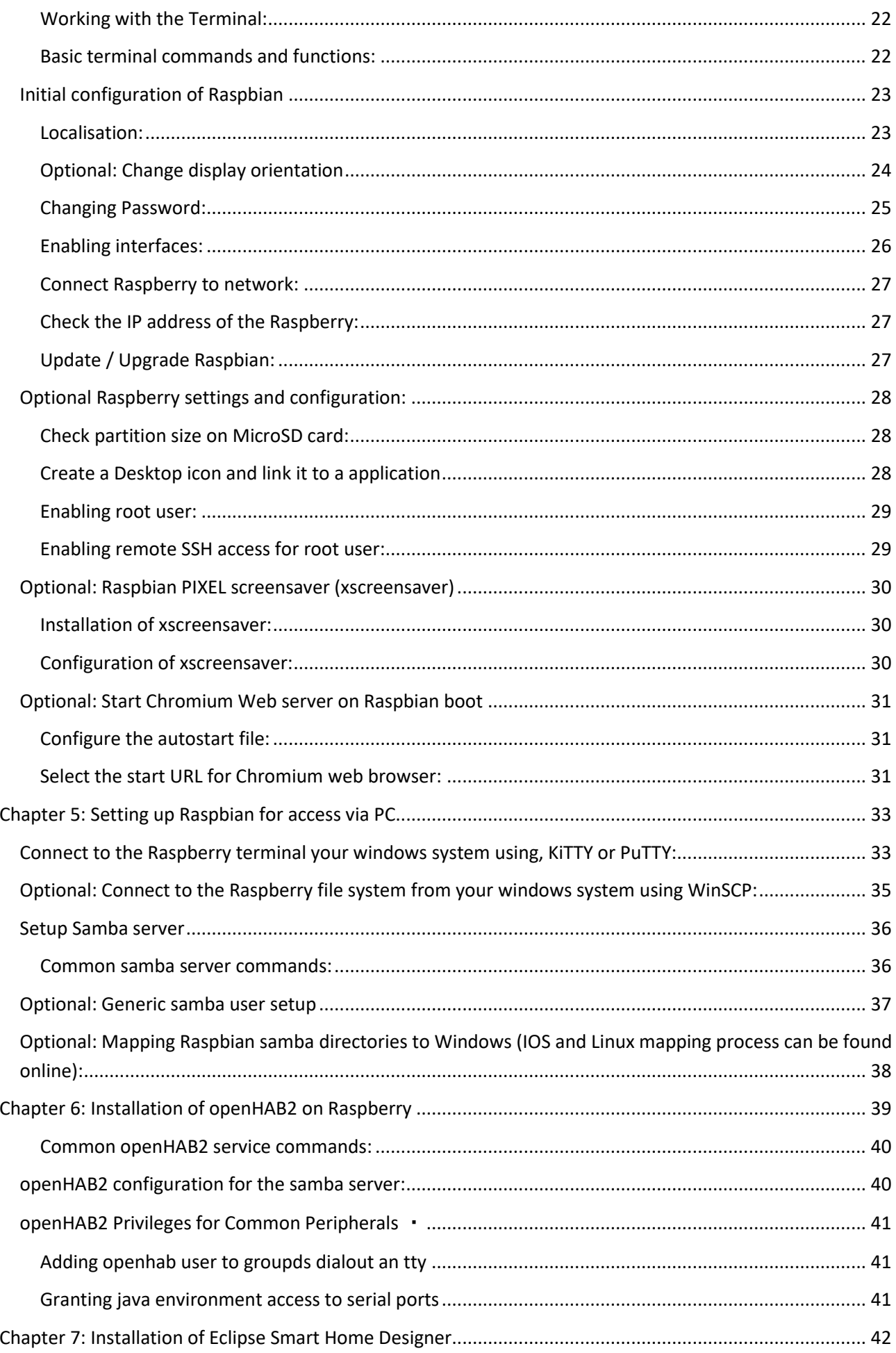

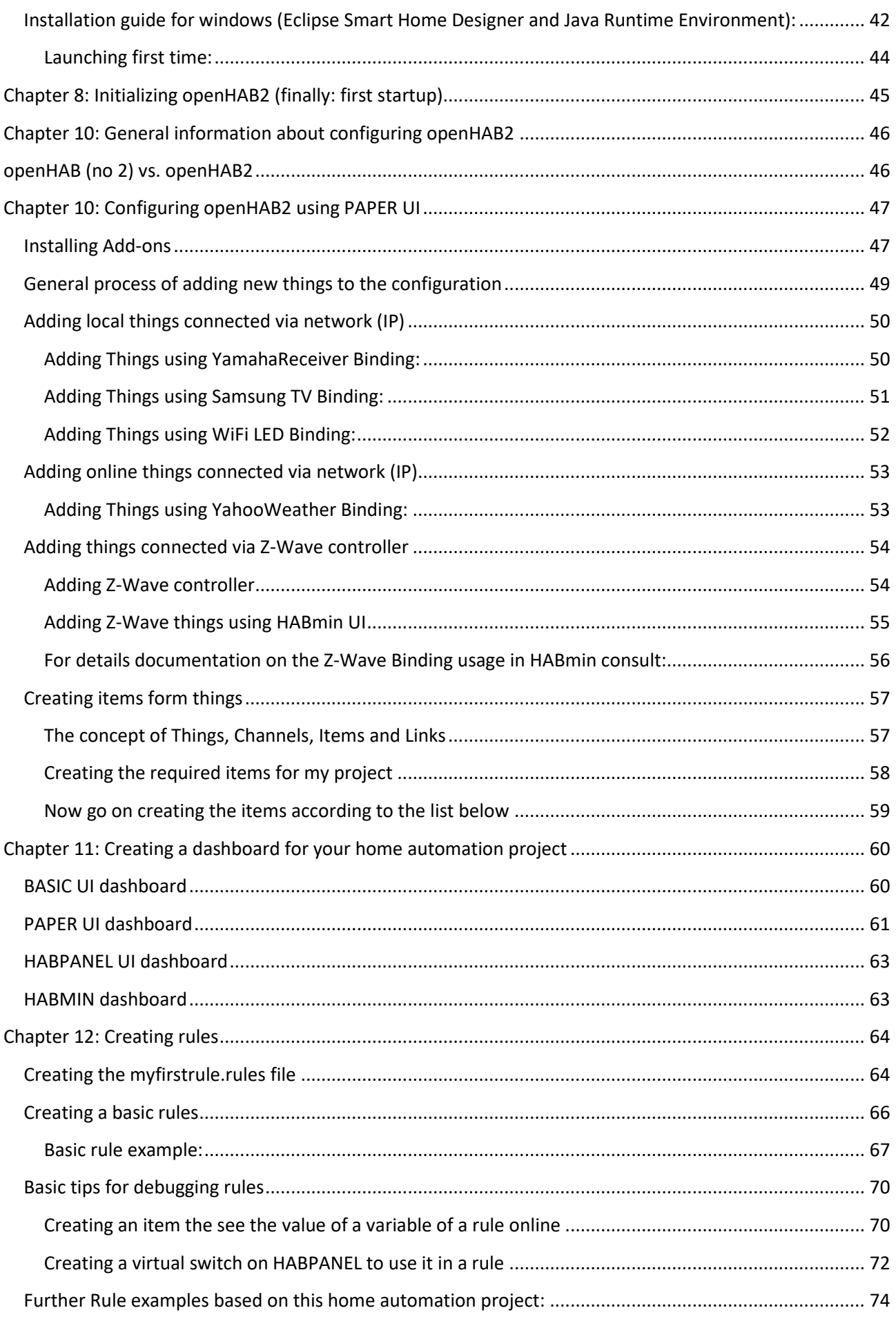

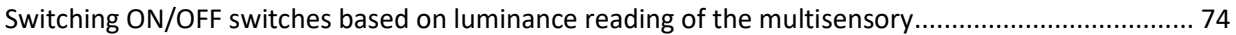

# <span id="page-4-0"></span>Version index

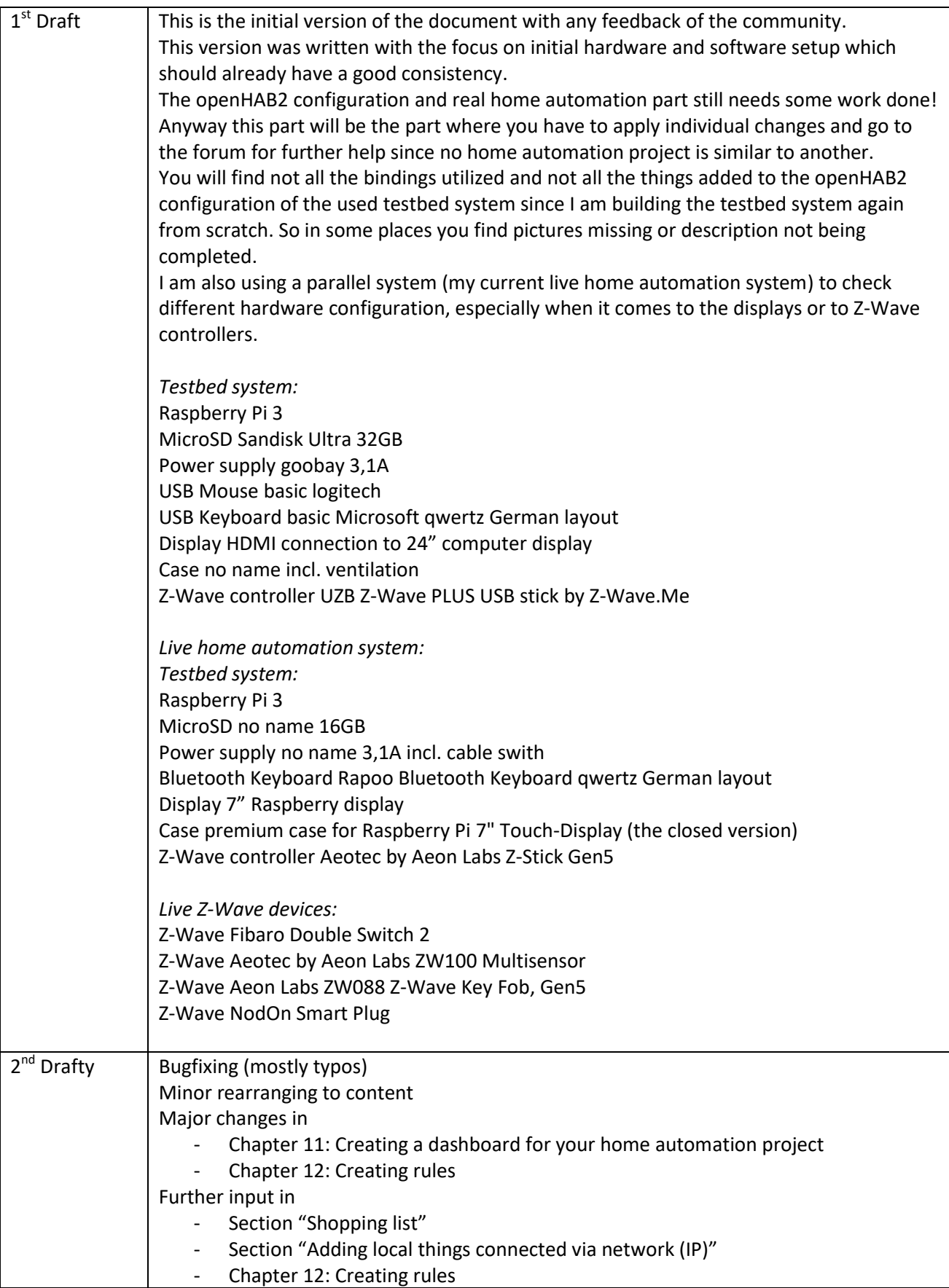

## <span id="page-5-0"></span>Chapter 1: Before you start

### <span id="page-5-1"></span>Is openHAB2 the right choice for my home automation project?

Be aware that openHAB2 is an OPEN home automation solution which is strongly living from a very supportive community. If you want to have a plug and play solution with supplier guaranteed service level and a high likeliness that all the features are working and all the hardware is compatible, you might be better off in getting a ready to use home automation kit including the designated controller (like e.g. devolo or homematic IP). Consider this especially if you are planning to do safety related automation or emergency detection like fire alarm.

If you, on the other hand, are willing to spend a few hrs/days in learning how to do a little installation and coding yourself and have no problems with the service level of a Raspberry Pi 3 (it is not as failsafe as other controllers) you might find a perfect environment with openHAB2 for your low cost, very flexible and continuously improving home automation environment.

### <span id="page-5-2"></span>Introduction:

This tutorial is targeting beginners like me to get a step by step guideline to get all the things installed. Since I am no coding expert and have no experience in Raspberry and Raspbian I am trying to go through the things step by step, so you should be able to get everything done, even without exactly having to go into all the details. That is one of the reasons I am also using the graphical GUI PIXEL for Raspbian since I thing it makes it easier for the beginners to get started (and you might want to use PIXEL anyway when you are using the Raspberry 7" display as interface for your home automation controller)

This tutorial is also based on **having a Windows PC** to support the setup process. You might be able to completely do it without the support of an extra PC, if you can get a MicroSD card with a pre-installed Raspbian OS and use the display options (the Raspberry 7" display or HDMI Display) for the Raspberry.

### **DISCLAIMER:**

*This tutorial might contain some typos, errors or ways of setting up, which can be done in a better way. I am just reflecting my process of starting from scratch and slowly working my way through hundreds of online tutorials, manuals, forum threads etc. and on the way, highlighting the issues I had in getting things working. There will be no guarantee that the given instructions are working for your project as well.*

Anyway I hope this tutorial will help some beginners to enjoy home automation with openHAB2.

### <span id="page-5-3"></span>A few words about the 2 in openHAB2:

The 2 in openHAB2 is important! The tutorial is based on the openHAB2 and will not go into all the details of the old version.

You just have to be aware, that a lot of online documentation is still for the openHAB version and will **not** be applicable for openHAB2!

So the best thing is always to go to the official webpage of openHAB2 and start from there, and only if you really can't find the information or the link there, go to google and search for other solutions. I was always using the search setting (last year) so it was more likely to the results considering openHAB2 and not openHAB.

# <span id="page-6-0"></span>Chapter 2: Preparation

## <span id="page-6-1"></span>Shopping list:

As mentioned before, I am basing this tutorial on the graphical GUI of Raspbian named PIXEL so the shopping list is also containing parts for this optional setup:

<span id="page-6-2"></span>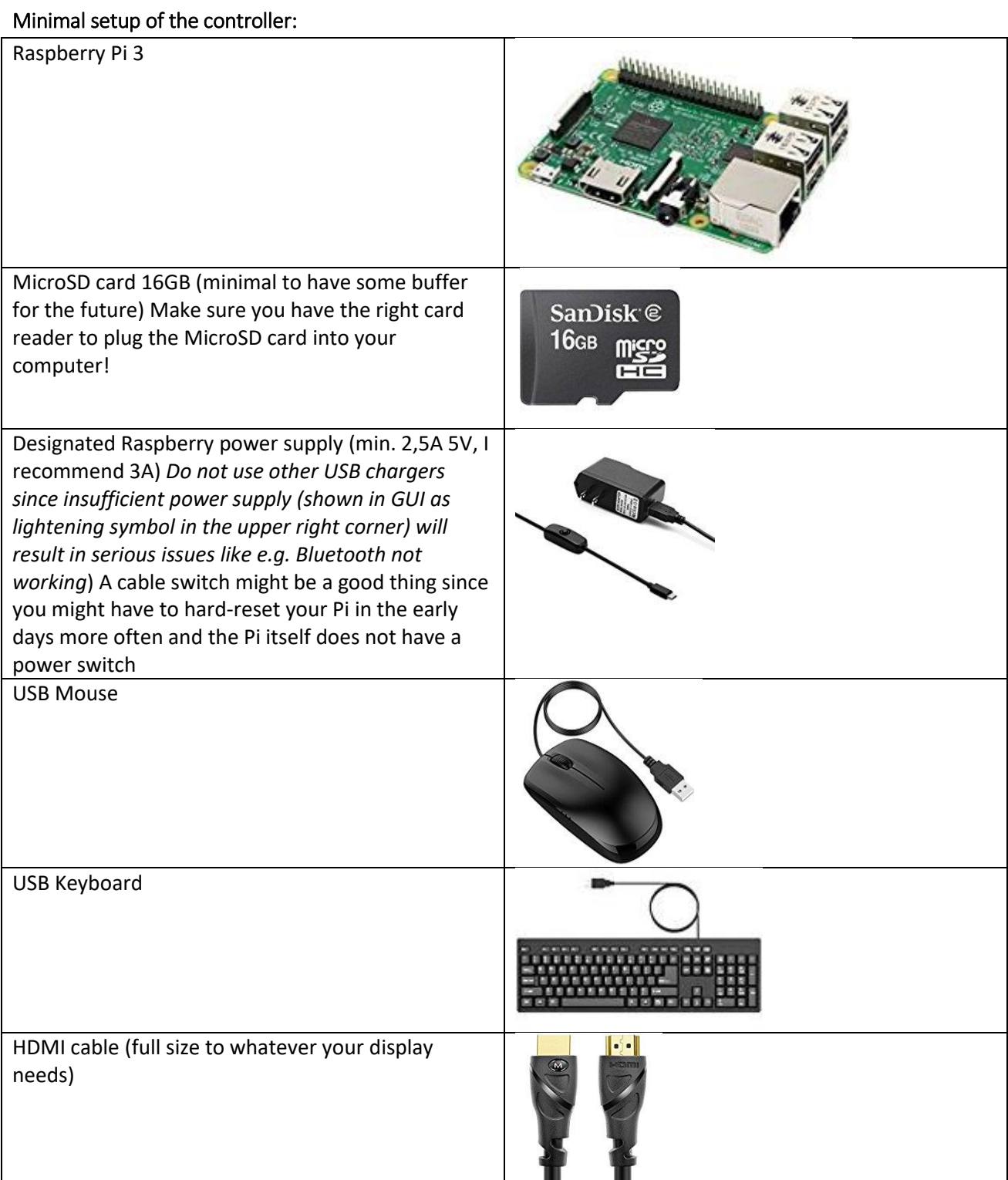

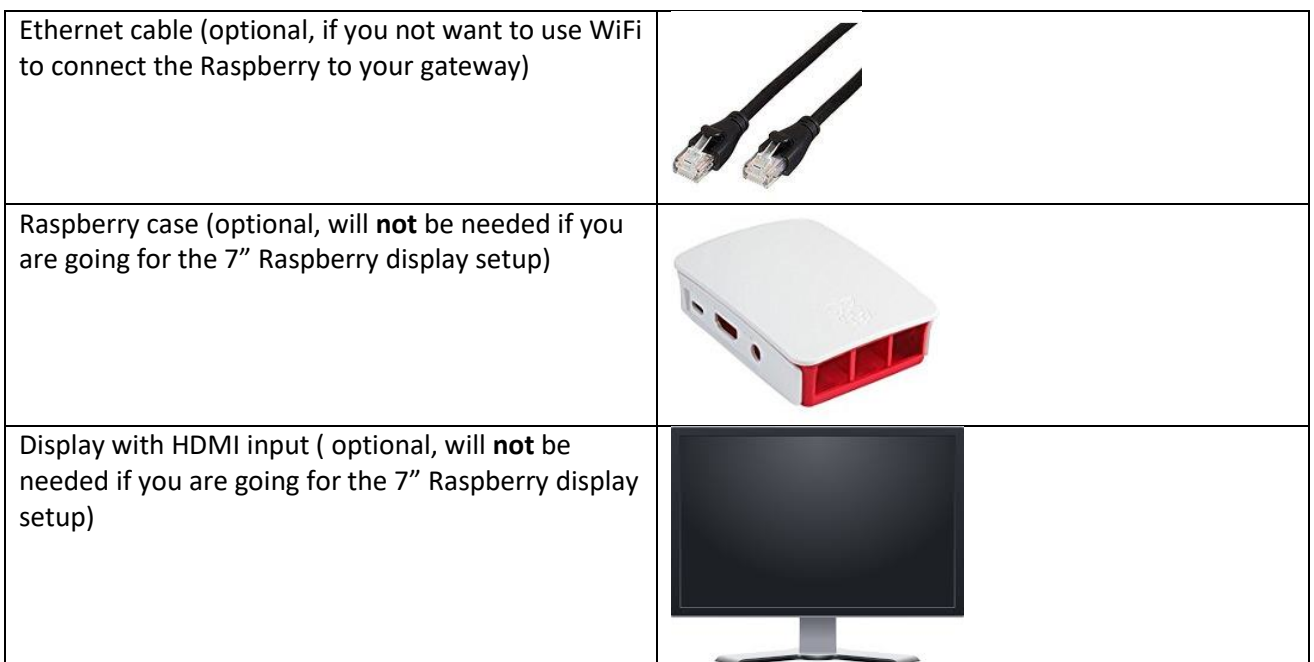

### <span id="page-7-0"></span>Additional hardware for optional setup of the controller with 7" Raspberry display:

(I found it very useful to have one permanent GUI interface mounted on your controller, you can also use this touchscreen interface directly to interact with your home automation):

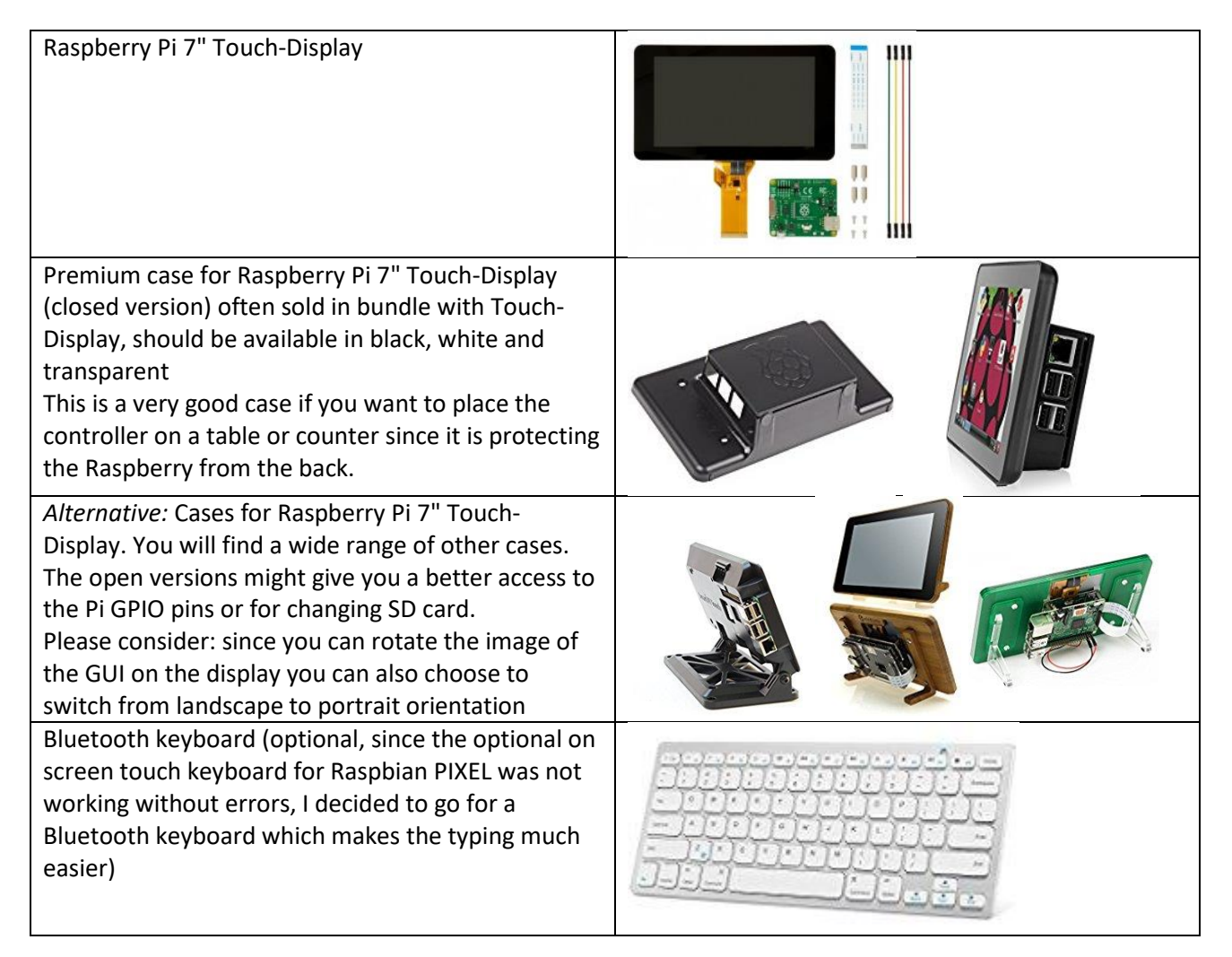

### <span id="page-8-0"></span>Z-Wave Controller

If you want to use the Z-Wave technology for your home automation project you have to have one Z-Wave controller connected to your Raspberry

**NOTE**: Be aware that the details serial numbers or item names may vary since you have to always make sure to use the hardware which is allowed in your country!

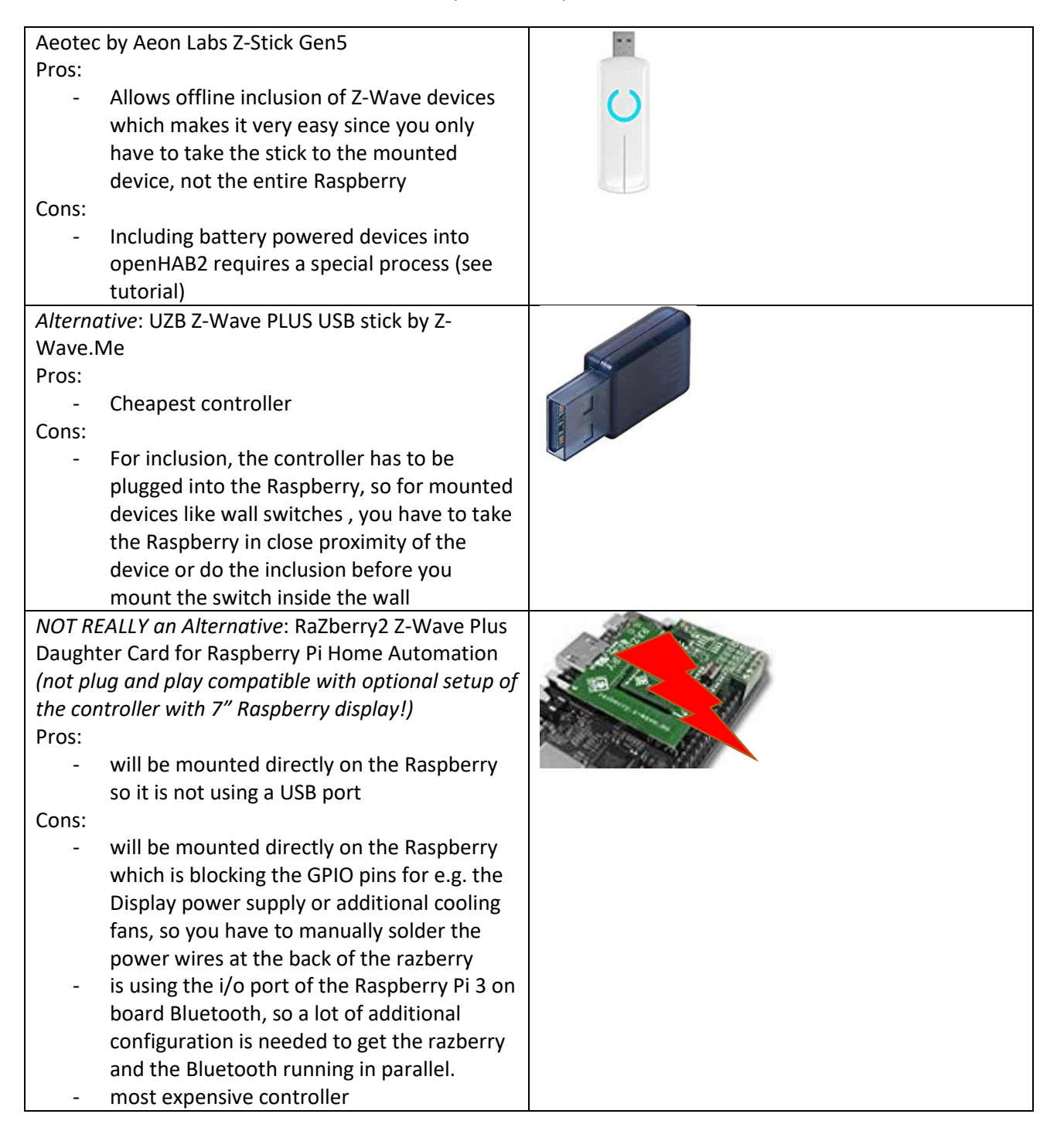

### <span id="page-9-0"></span>Z-Wave sensors, switches and actuators

**NOTE**: Be aware that the details serial numbers or item names may vary since you have to always make sure to use the hardware which is allowed in your country!

Since I am doing a German based home automation project you may find that some Z-Wave devices are not sold in your required country configuration ( e.g. Z-Wave NodOn Smart Plug not available e.g. in the US)

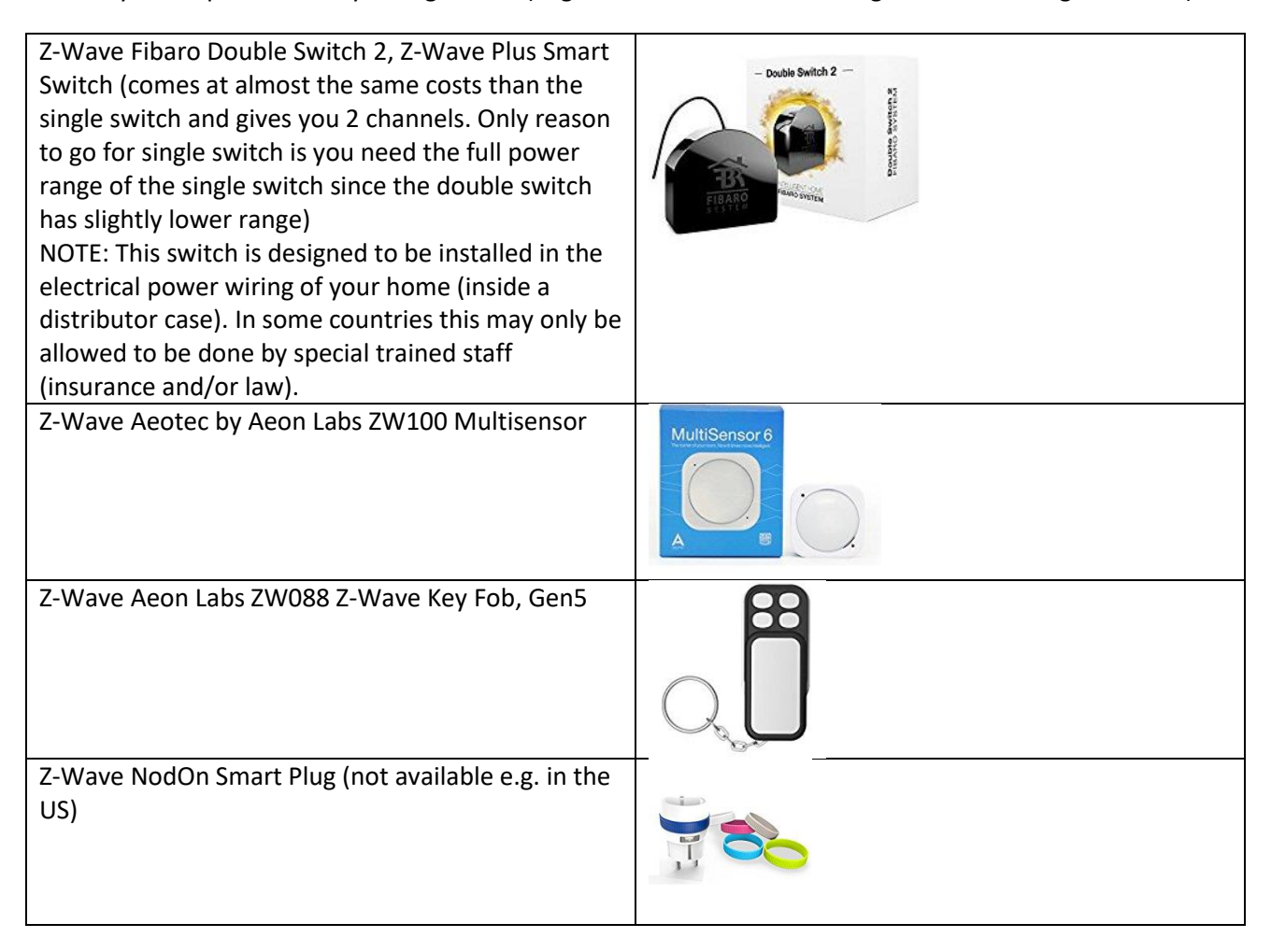

**NOTE:** if you want to by other Z-Wave devices always make your they are listed in the Z-Wave device list of the openHAB2 Z-Wave binding to make sure they are supported correctly in the context of openHAB2:

*<http://www.cd-jackson.com/index.php/zwave/zwave-device-database/zwave-device-list>*

### <span id="page-10-0"></span>LAN devices (cable or WiFi)

A lot of things you are using at home are already connected to your LAN and can be integrated into your openHAB2 home automation project if the right binding is available for that device.

You can find an overview on *<http://docs.openhab.org/addons/bindings.html>*

**NOTE**: Be aware that not all the bindings to include devices are already included in the stable version of openHAB2 and may require a manual installation of a so called snapshot version of the binding (how to install snapshot bindings is explained later in this tutorial since we will need it for the WiFi LED controller)

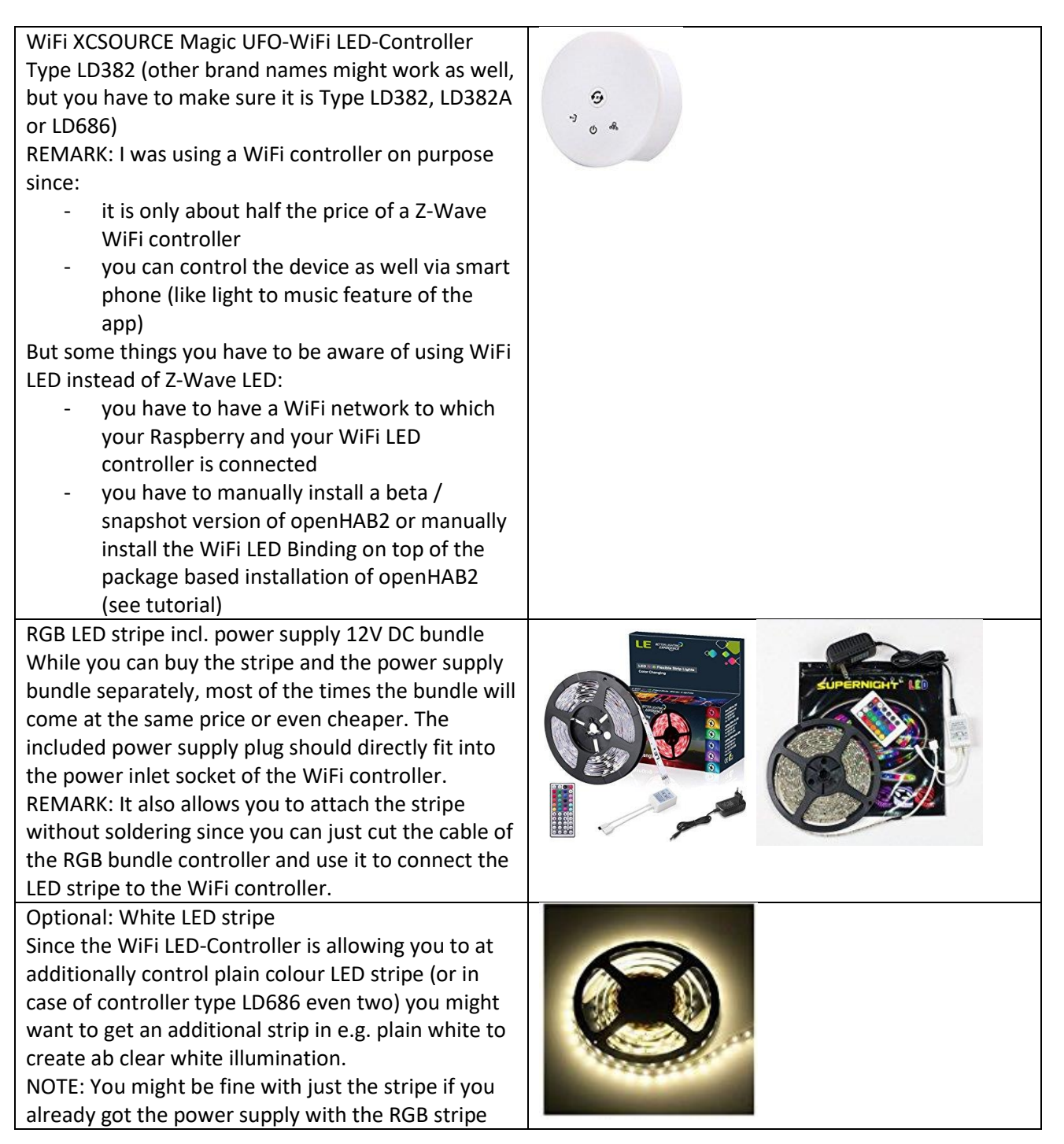

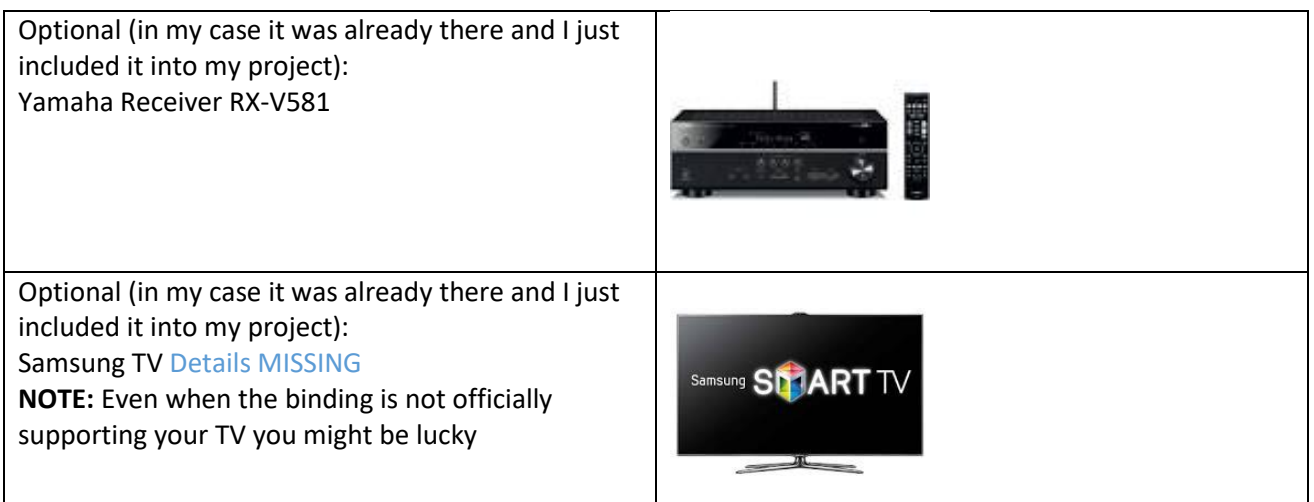

### <span id="page-12-0"></span>Software list:

My tutorial is using a MS-Windows windows machine for the PC part (You should be able to get it done with Mac or Linux PCs as well, but you have to go online to look up the differences and do some adaptions on the tutorial e.g. mounting the Raspberry file system to PC)

### <span id="page-12-1"></span>Windows Download list:

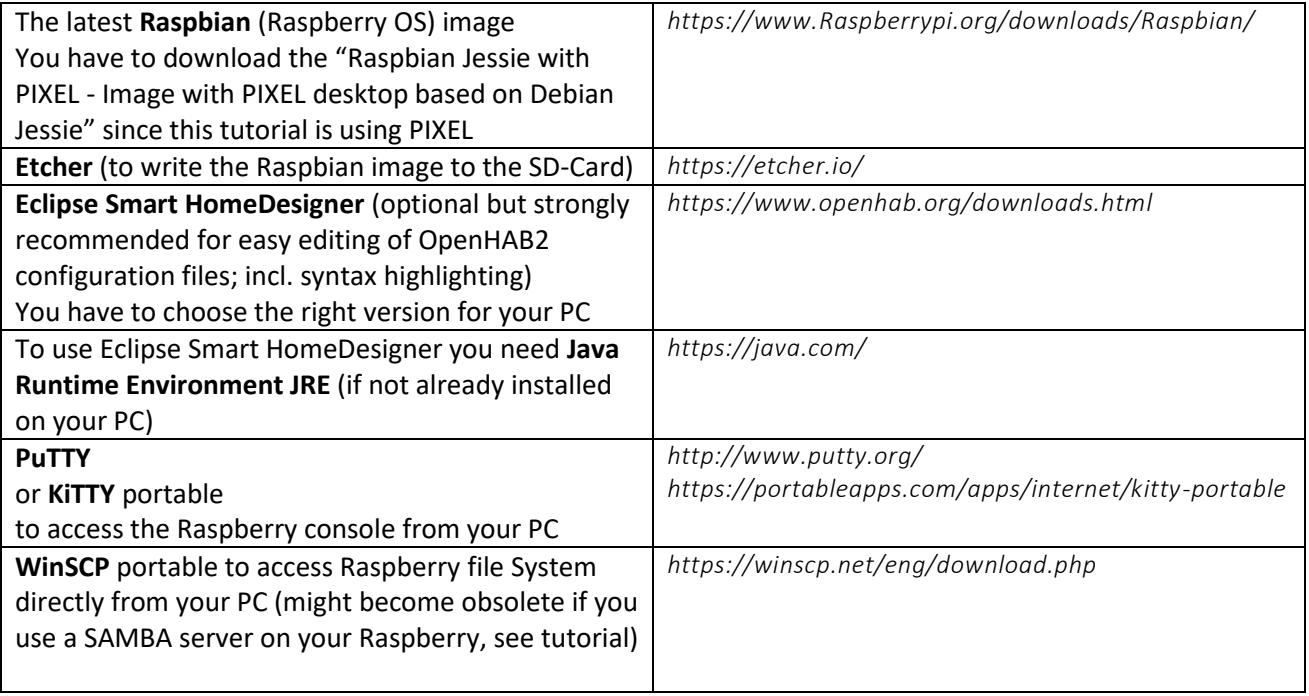

### <span id="page-12-2"></span>Raspberry downloads:

How to download software will be explained in the tutorial, but as a reference you will use

**openHAB2** Package repository based installation or manual installation (be aware that the file locations on the Raspberry will be different based on which kind of installation you choose)

**Samba** server(for access of Raspberry files from Windows machine; needed for Eclipse Smart HomeDesigner)

**xscreensaver** (optional if you are using the display setup, to easy control screen blackening or screen savers)

<span id="page-13-0"></span>Chapter 3: Raspberry hardware and Raspbian OS installation

<span id="page-13-1"></span>General information about Raspberry interfaces and GPIO pins:

<span id="page-13-2"></span>Raspberry input Overview:

<span id="page-13-3"></span>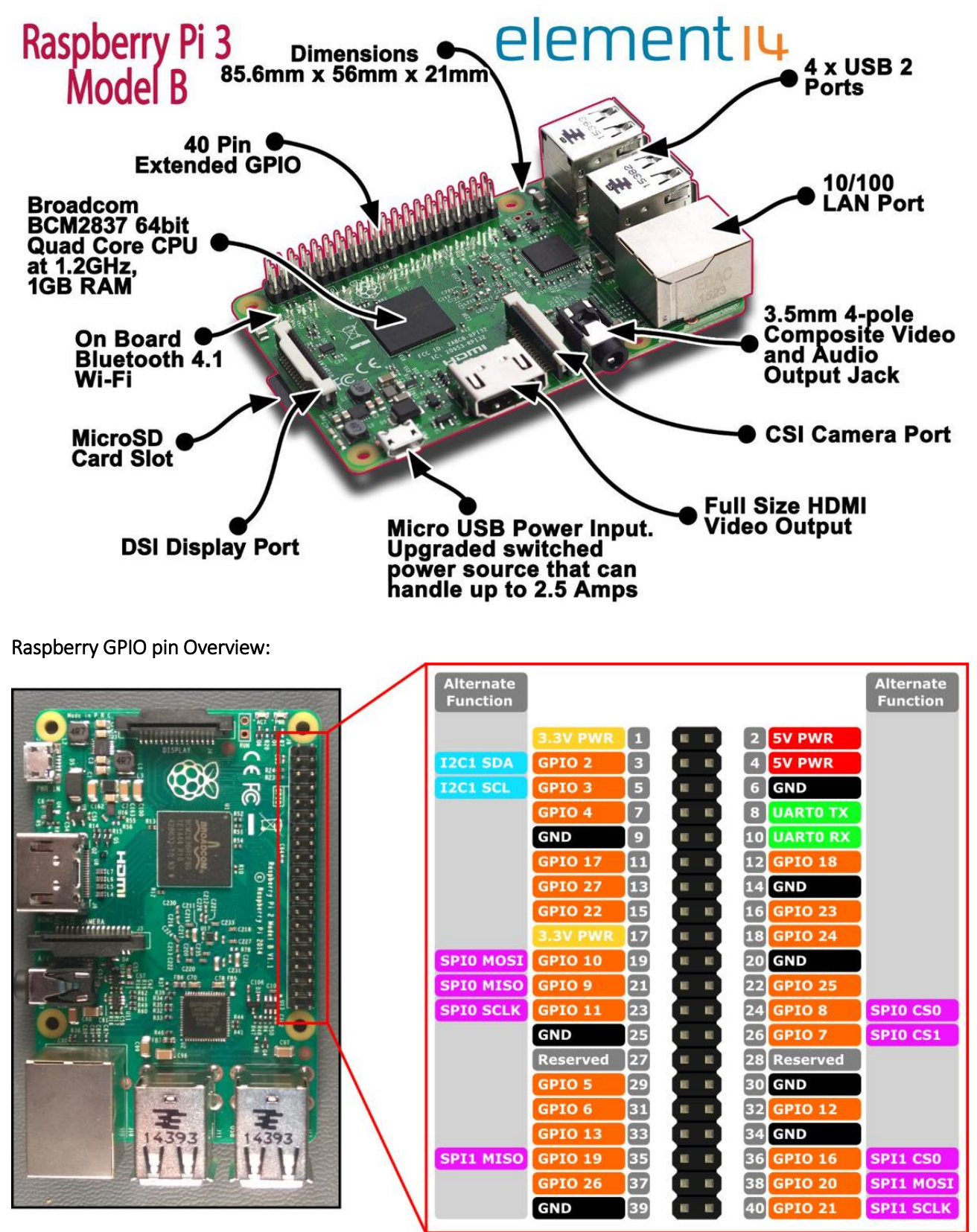

# <span id="page-14-0"></span>Preparing MicroSD card - writing Raspbian image to MicroSD card (PC required):

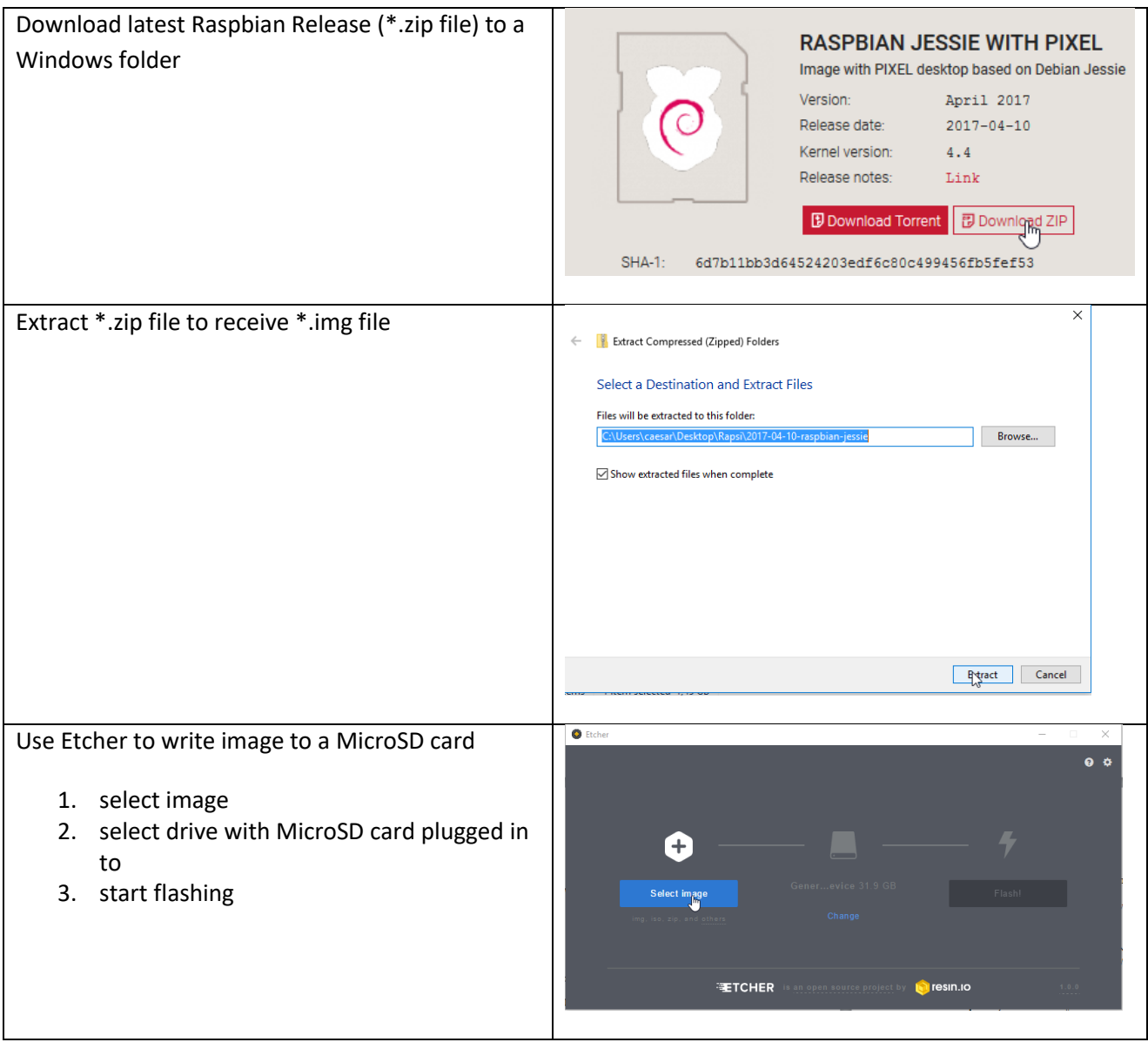

# <span id="page-15-0"></span>Connecting the hardware to the Raspberry

### <span id="page-15-1"></span>Basic hardware setup:

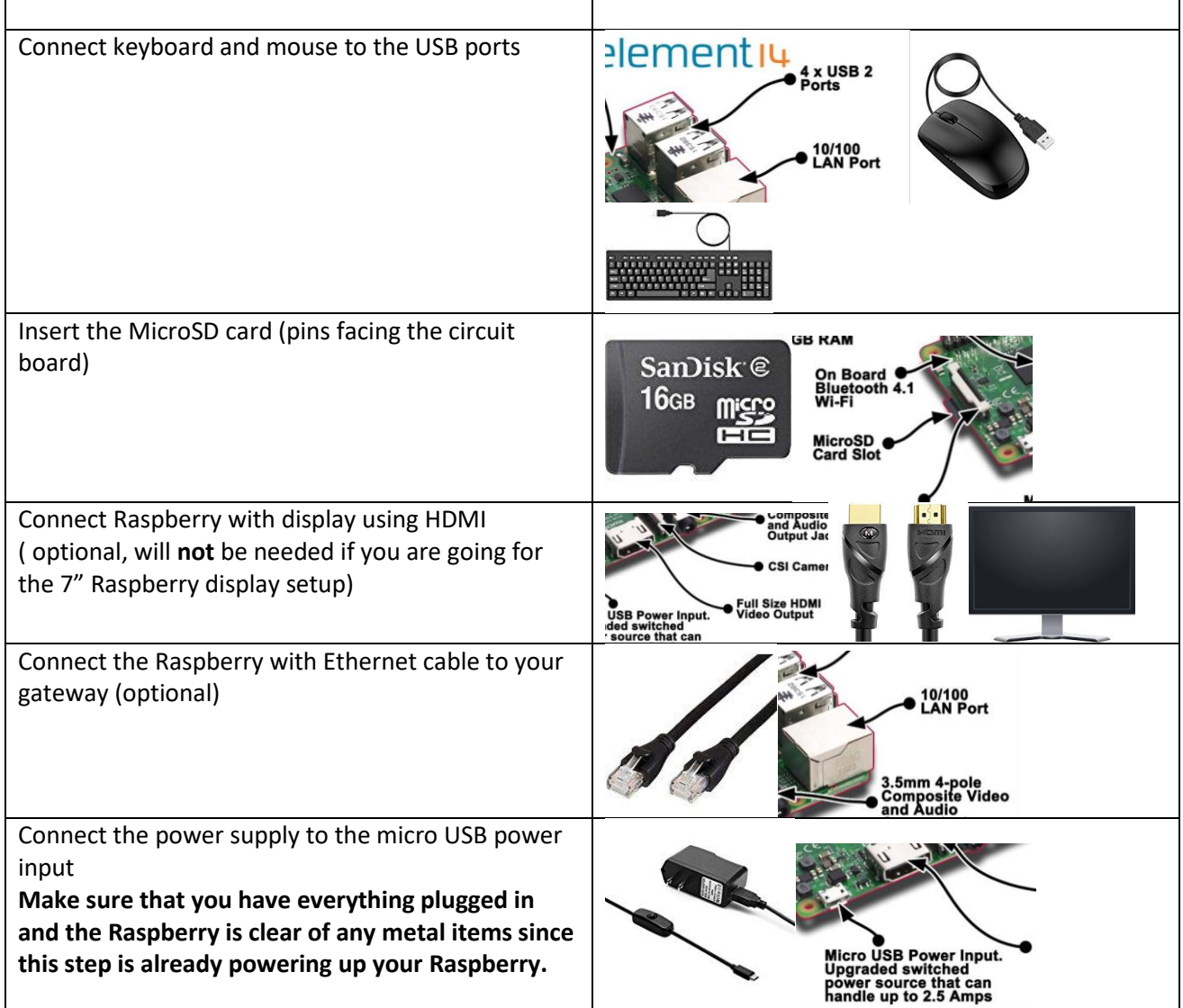

### <span id="page-16-0"></span>Optional: Installation of 7" Raspberry display and display case:

The full tutorial will be found on:

*[https://www.element14.com/community/docs/DOC-78156/l/Raspberry-pi-7-touchscreen-display](https://www.element14.com/community/docs/DOC-78156/l/raspberry-pi-7-touchscreen-display)*

### and a clip on YouTube:

### *<https://www.youtube.com/watch?v=tK-w-wDvRTg>*

**Remark**: I had an issue with plugging in the power supply to the micro USB power input on the circuit board of the display (like shown in the video). The Raspberry was still showing me the low power symbol (lightening symbol on the upper right corner) SOLUTION: I had to plug in the power supply to the micro USB power input on the Raspberry itself. The display is now powered via the jumper cables. The standard display case is also allowing for both micro USB power inputs to be used.

**NOTE**: If the image on the display is having the wrong orientation, you can rotate the image by changing the configuration of Raspbian (see tutorial section Initial configuration of Raspbian)

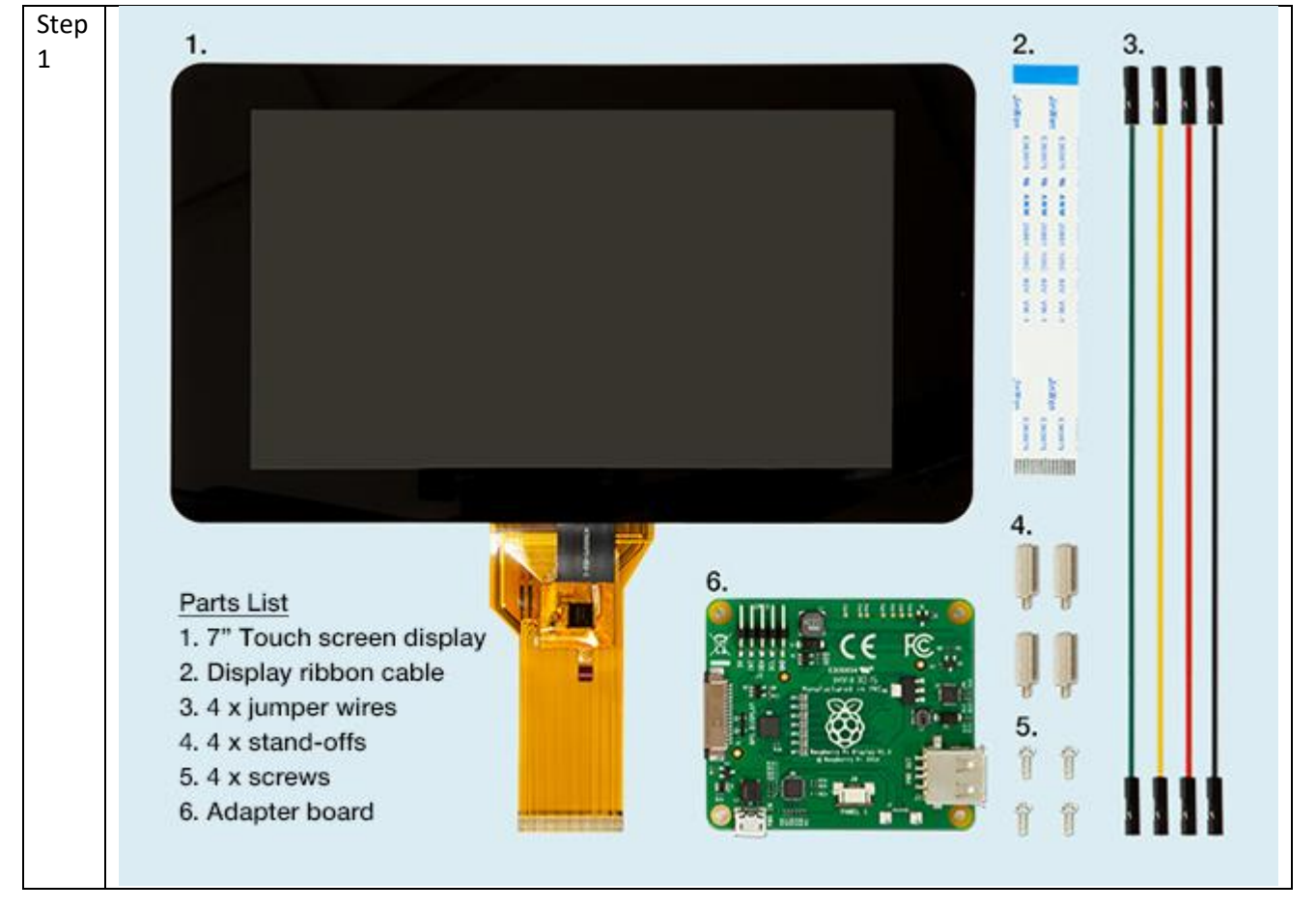

#### <span id="page-16-1"></span>Display installation pictures:

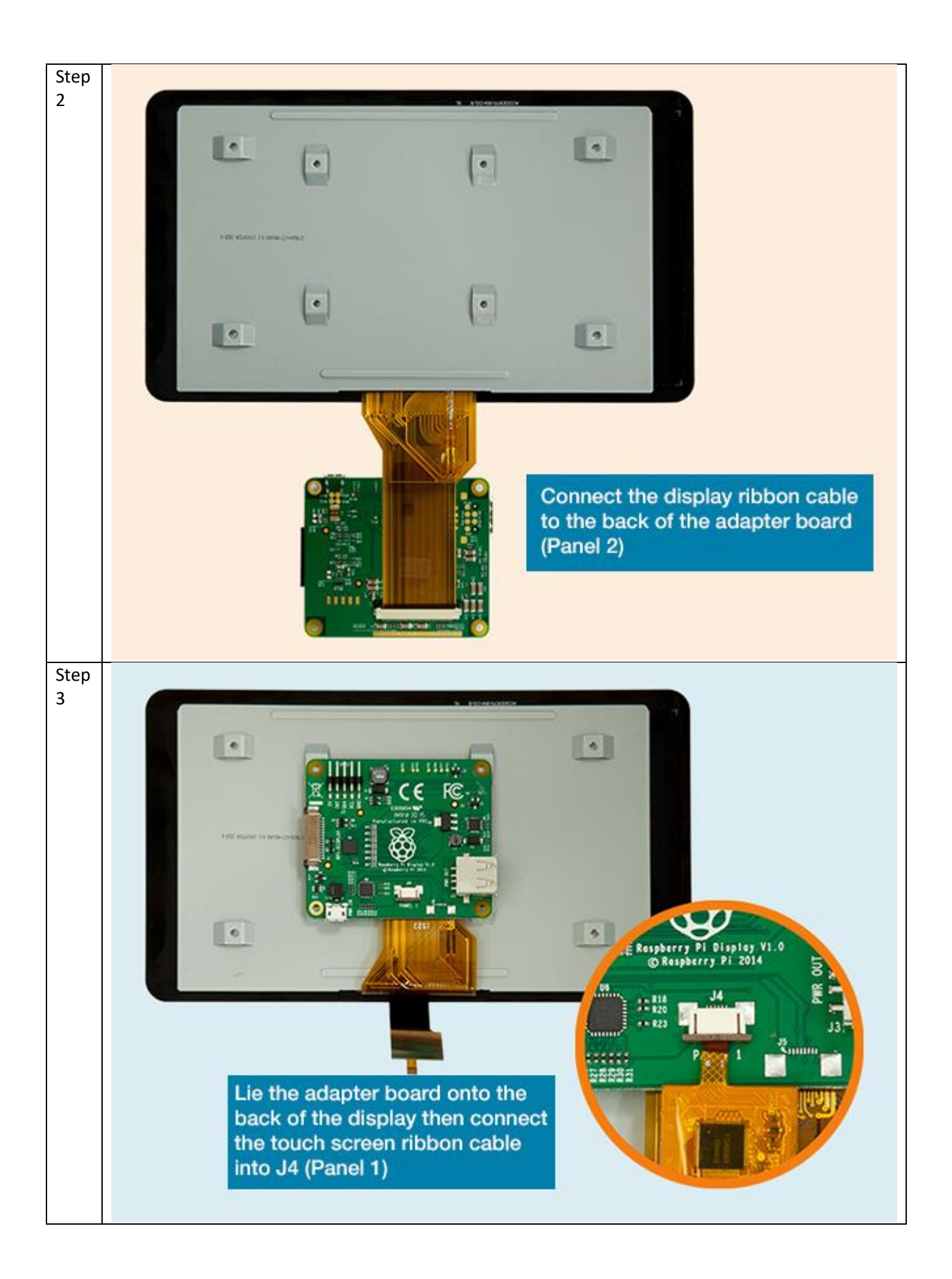

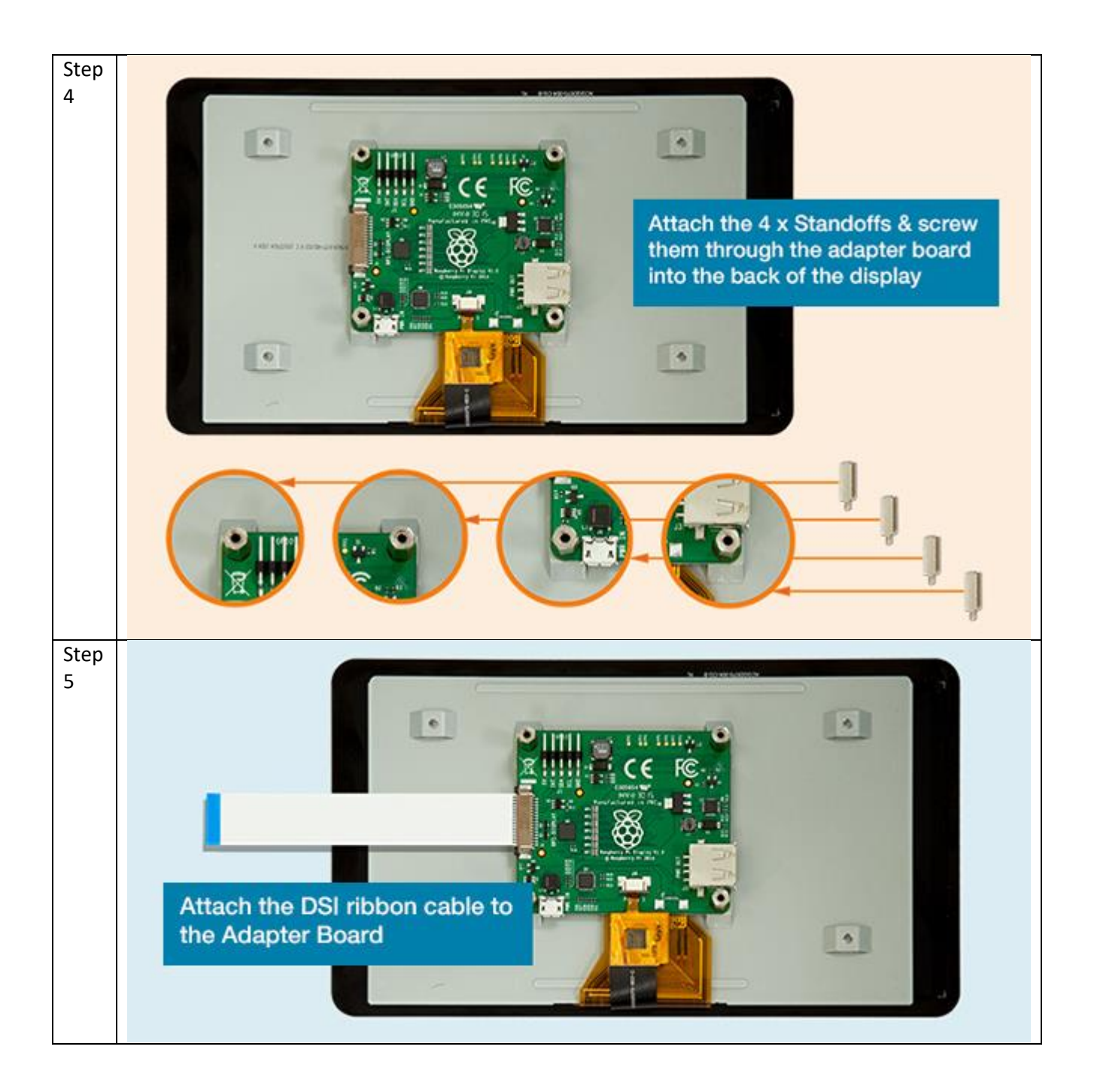

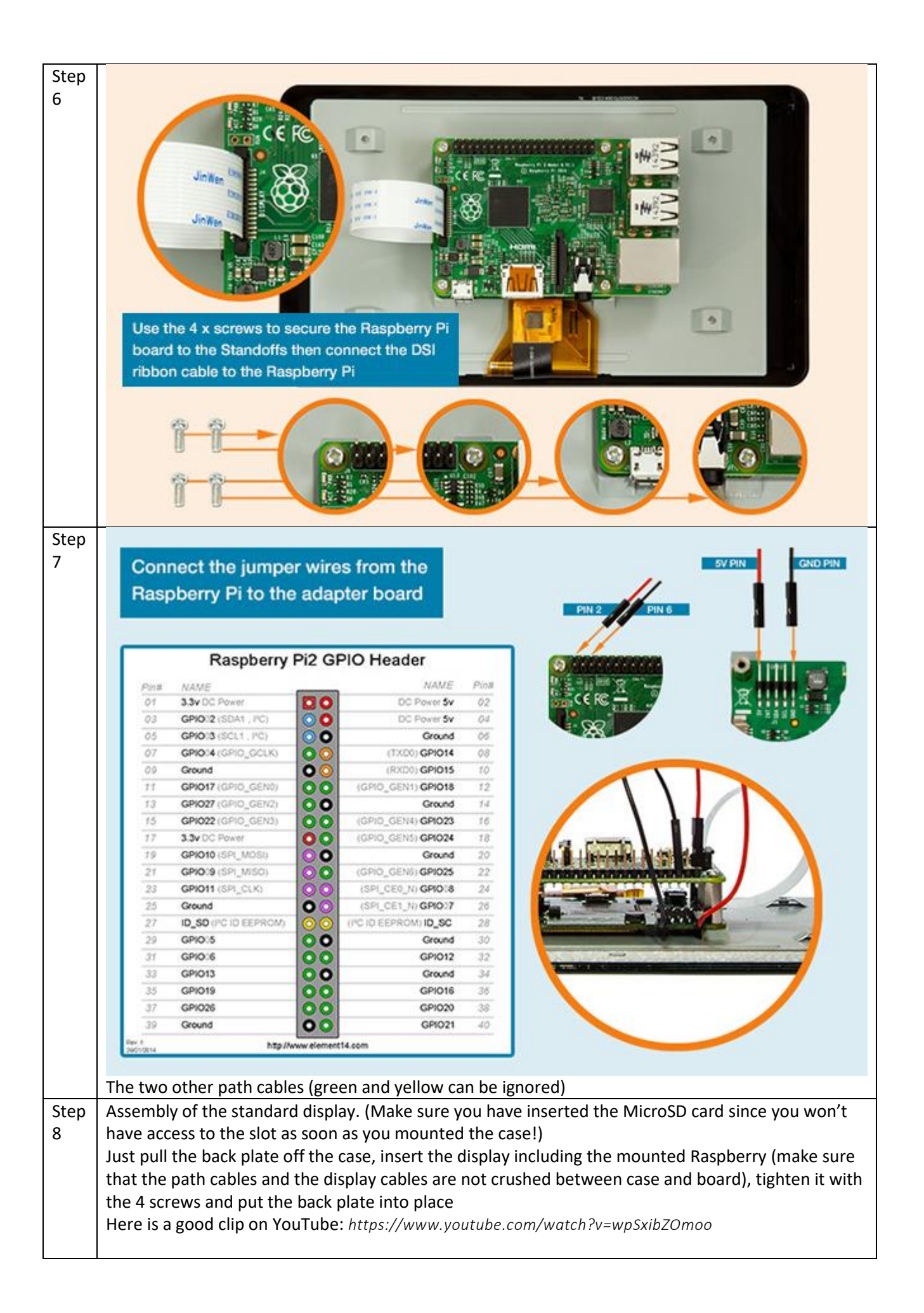

## <span id="page-20-0"></span>Chapter 4: Raspbian basic configuration

## <span id="page-20-1"></span>Starting up Raspberry or the first time – Raspbian PIXEL desktop

Since this tutorial is focussing on using the PIXEL GUI here are a few basic tips

Raspberry start-up screen

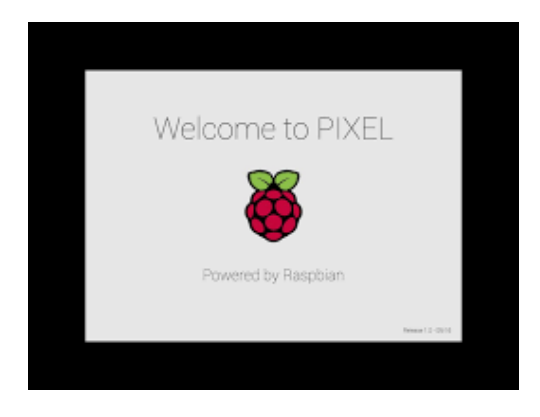

PIXEL basic desktop (including the programs used in this tutorial) not unlike other PC OS desktops:

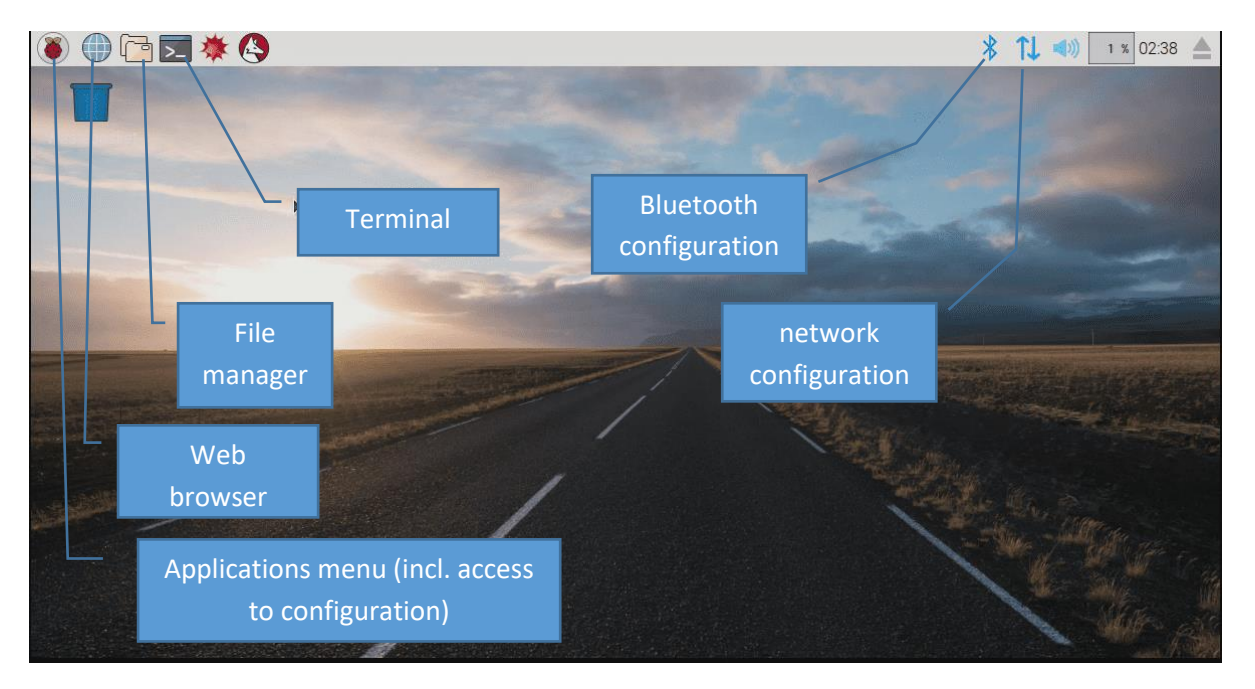

**NOTE:** If you are working with the 7" Raspberry display setup you might need to flip/rotate the display orientation. Just check the section" Optional: Change display orientation" later in this chapter

### <span id="page-21-0"></span>Working with the Terminal:

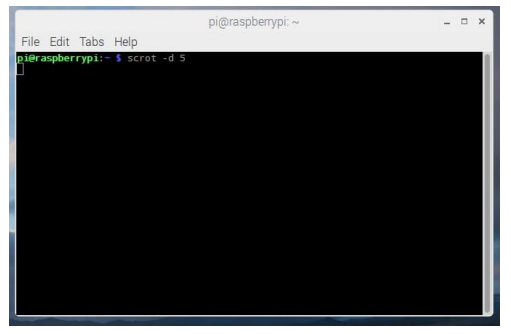

**NOTE:** As soon as you have connected the Raspberry to the network you might find it easier to open the Terminal remotely using PuTTY. This also allows you to directly paste command lines from this tutorial into the Terminal. (Right click in PuTTY terminal is pasting the content of the clipboard into the terminal)

#### <span id="page-21-1"></span>Basic terminal commands and functions:

The full list can be found on:

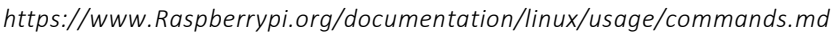

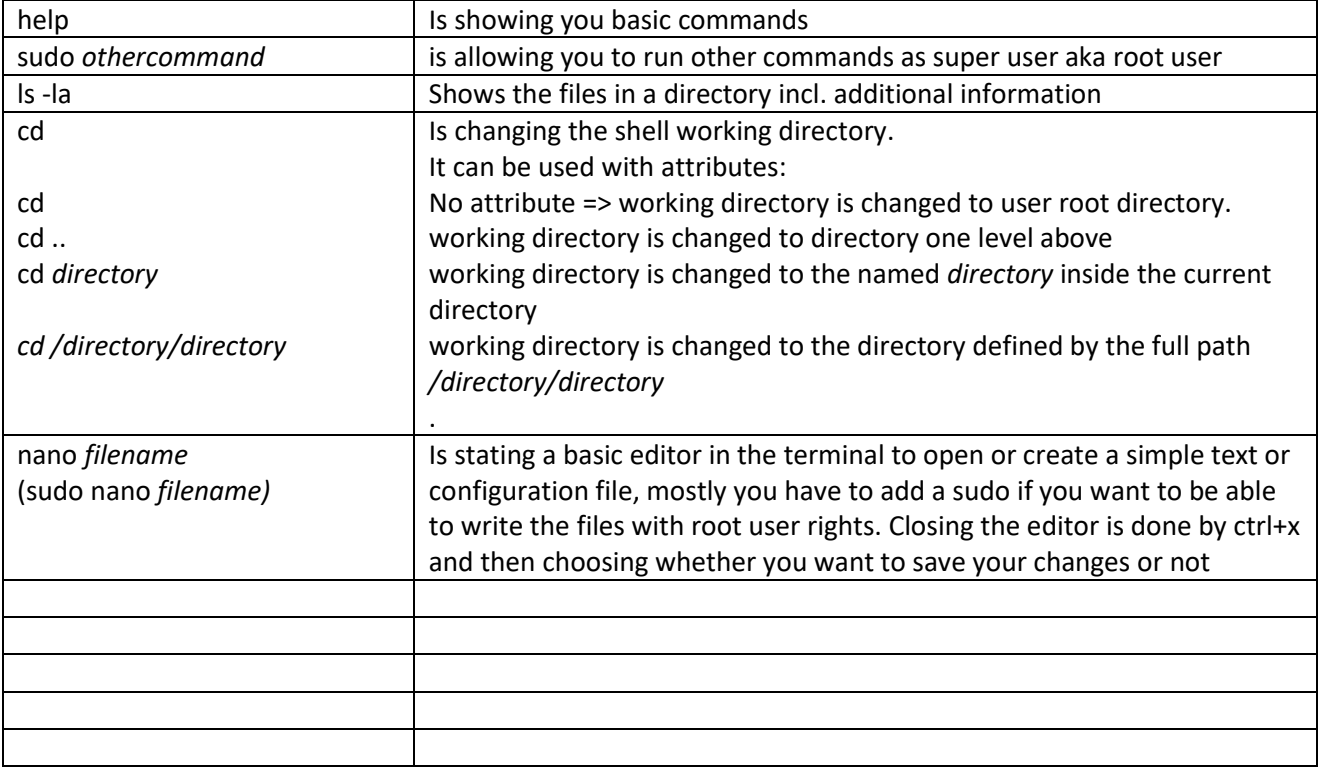

### <span id="page-22-0"></span>Initial configuration of Raspbian

The following steps make sure, that basic Raspbian configuration is done.

**NOTE:** There may be many tutorials in how to set-up and configure Raspbian and going into more details about user rights and other Raspbian features. This tutorial is showing the way which worked for my project aiming to run openHAB2 on the Raspberry.

Since this tutorial is using the PIXEL GUI I always refer to the PIXEL way of configuring and only go back to the terminal way (text only) if it is required.

#### <span id="page-22-1"></span>Localisation:

The 1.st thing you want to do is changing the localisation settings to make sure your keyboard layout and WiFi settings are matching.

**NOTE:** Do not change the password before you have changed the keyboard layout since you might put in a different password than you expect (e.g. US qwerty vs. German qwertz results in "Raspberrz" instead of "Raspberry")

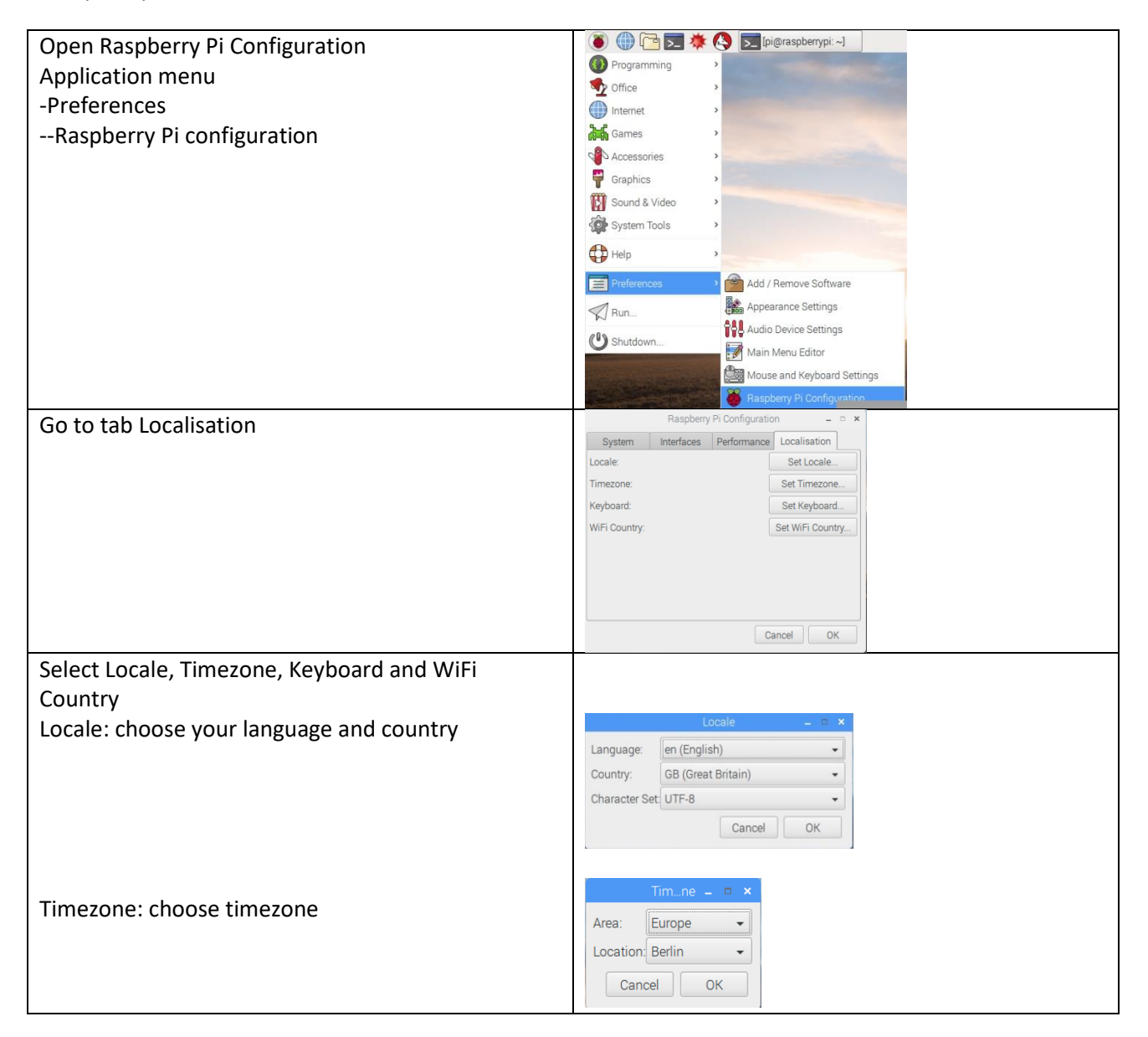

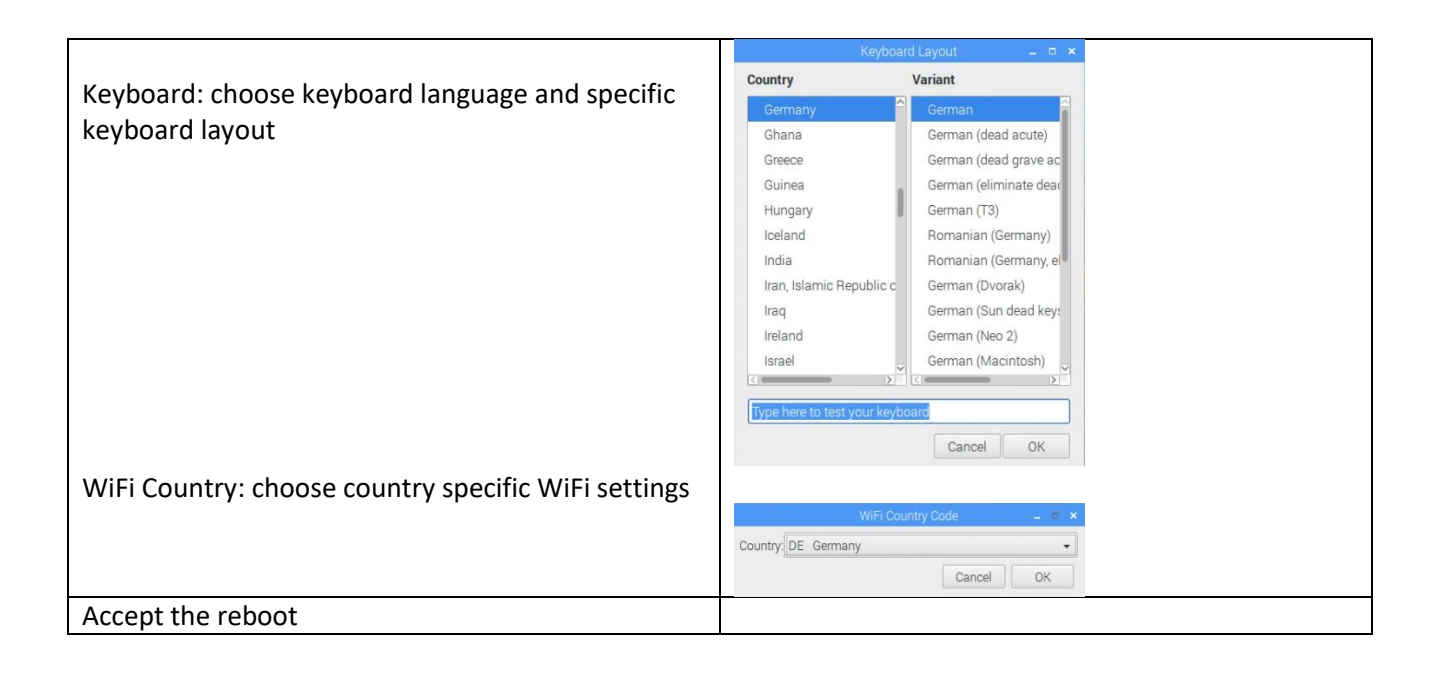

### <span id="page-23-0"></span>Optional: Change display orientation

If you are working with the 7" Raspberry display setup you might need to flip/rotate the display orientation for specific cases

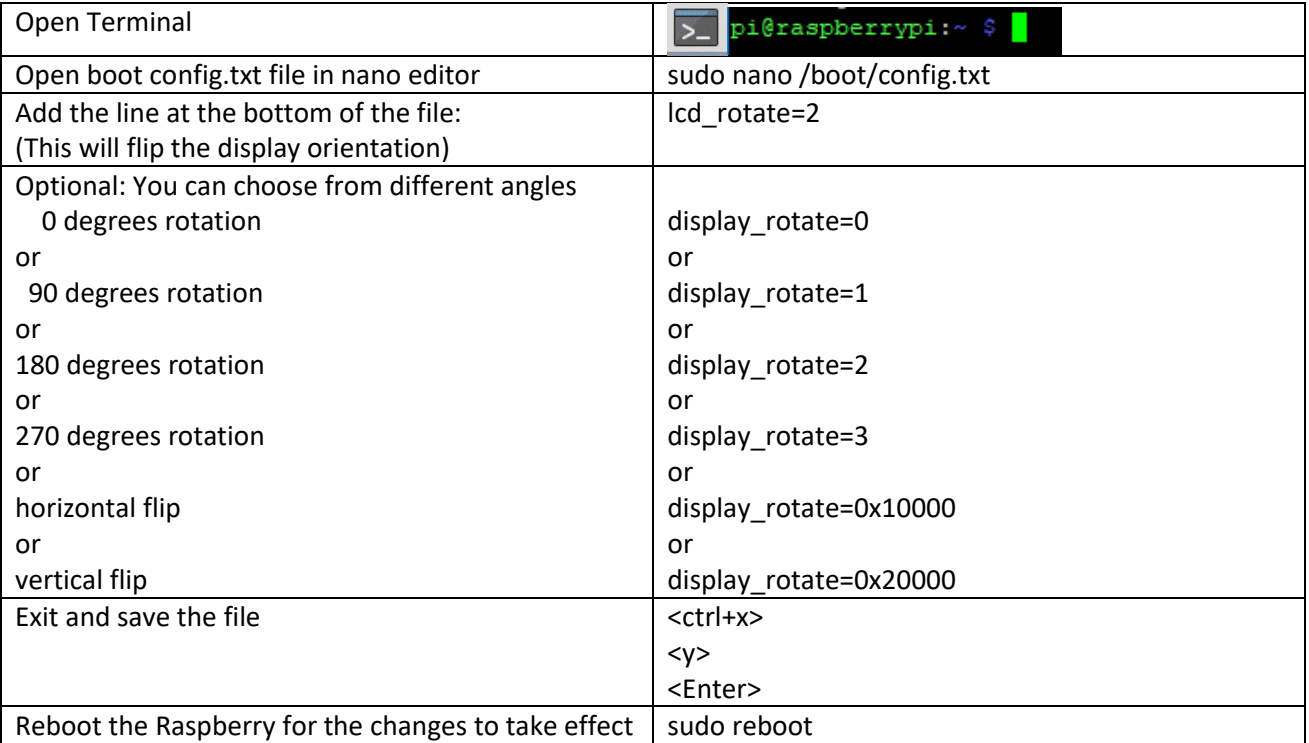

### <span id="page-24-0"></span>Changing Password:

This is important to secure your standard Raspberry user "pi" before you connect the Raspberry to the network.

**NOTE:** Make sure you have changed the keyboard layout to your requirements before change the password.

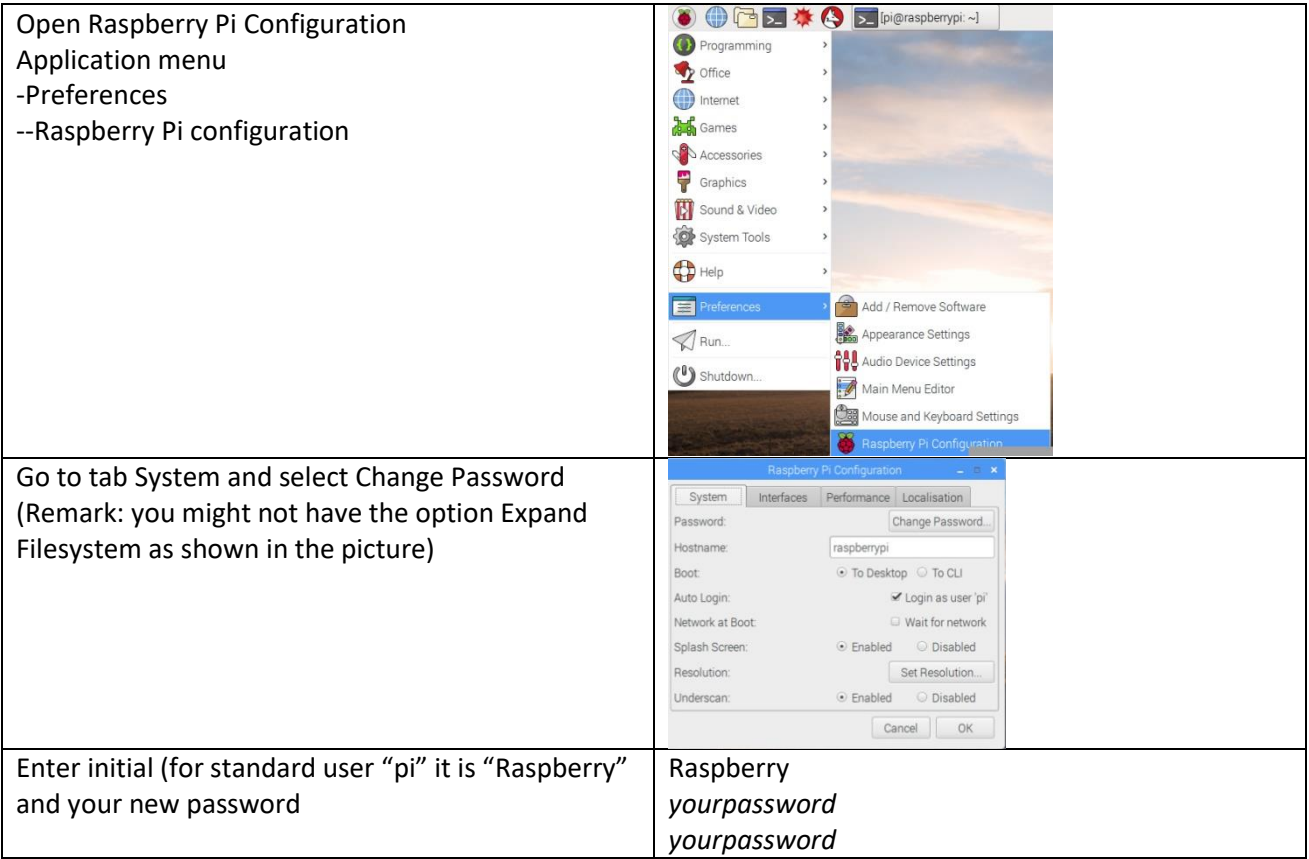

### <span id="page-25-0"></span>Enabling interfaces:

This is required for the communication to the PC (SSH) and to the Z-Wave stick (Serial)

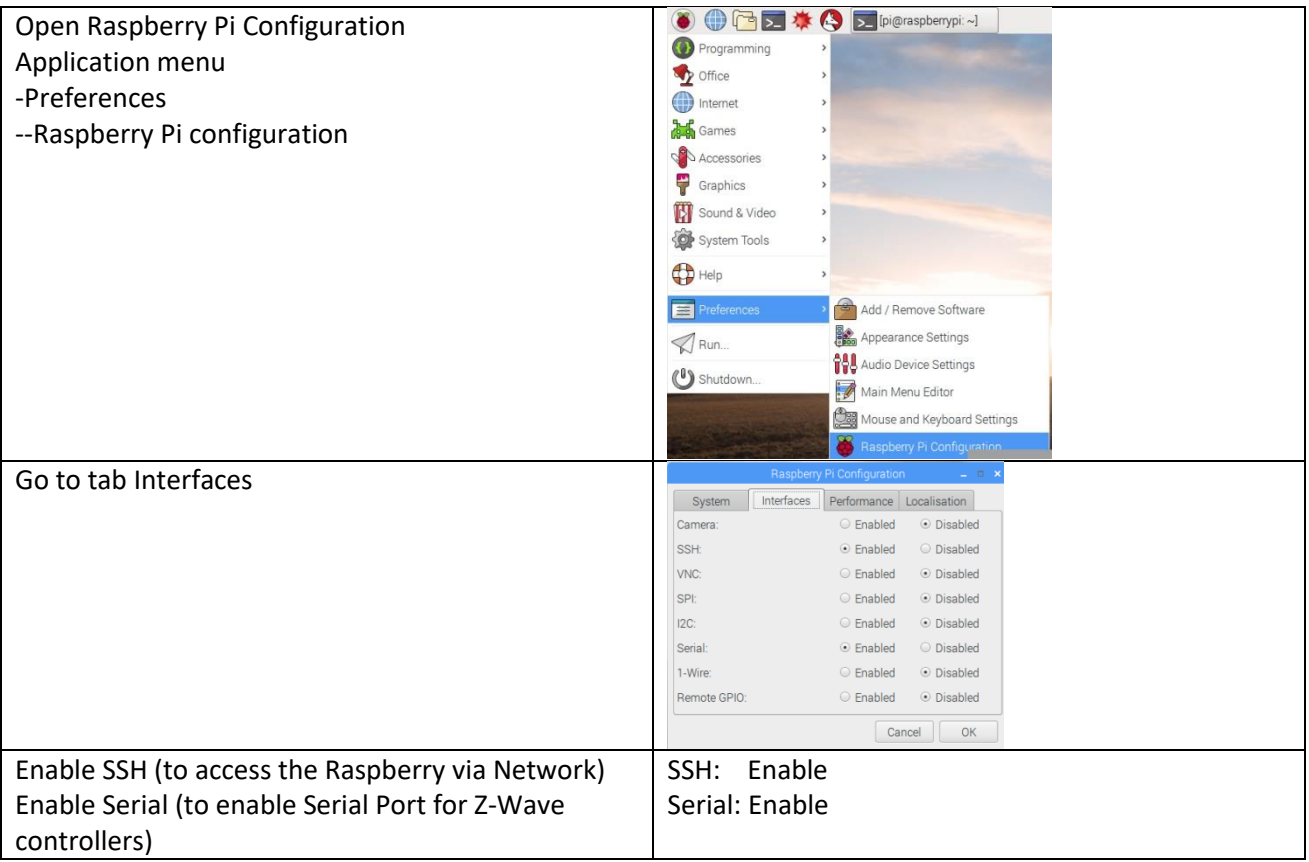

### <span id="page-26-0"></span>Connect Raspberry to network:

Either by plugging in a Ethernet cable or by connecting to a WiFi network:

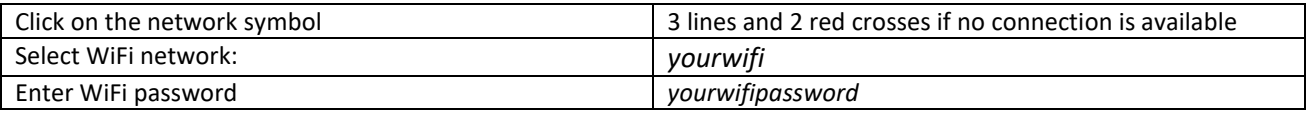

#### <span id="page-26-1"></span>Check the IP address of the Raspberry:

To do so you have to check the IP address of the Raspberry in the terminal

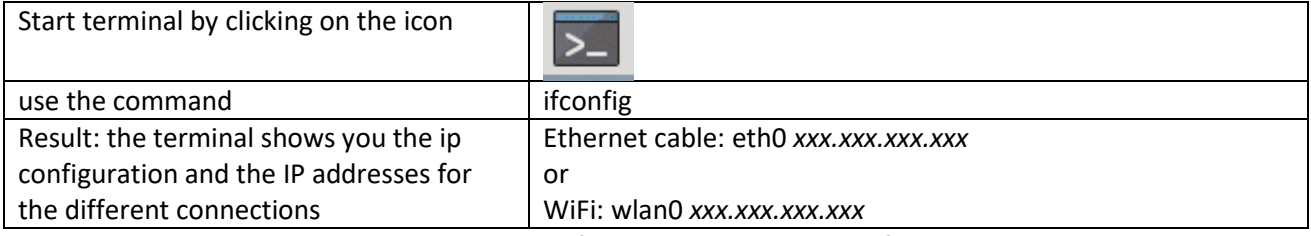

**NOTE:** You might want to set your IP address of the Raspberry to static, if you get problems with the lease time setting of your gateway (IP address is changing whenever you reconnect to the network)

#### <span id="page-26-2"></span>Update / Upgrade Raspbian:

Raspbian is proving online updates so make sure that you have the latest installed before you go further in the configuration.

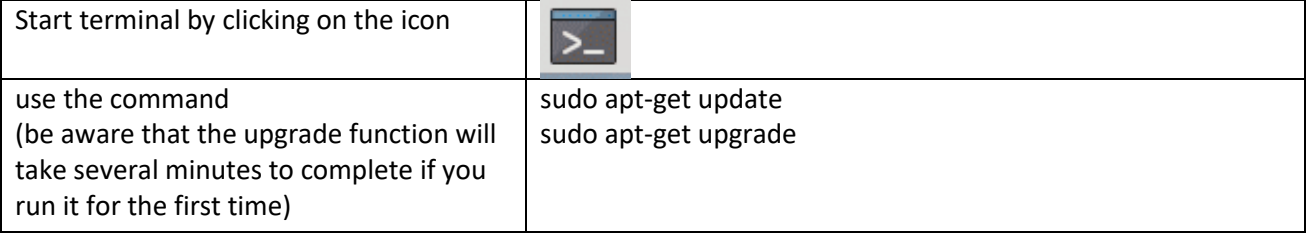

### <span id="page-27-0"></span>Optional Raspberry settings and configuration:

The following settings and configuration is just for additional information and might not be needed to setup openHAB2. Some of the settings and configuration might still be useful.

### <span id="page-27-1"></span>Check partition size on MicroSD card:

Make sure Raspbian is using the full capacity of the MicroSD card (normally while starting up Raspbian for the first time, it is done automatically and the Raspberry will restart automatically):

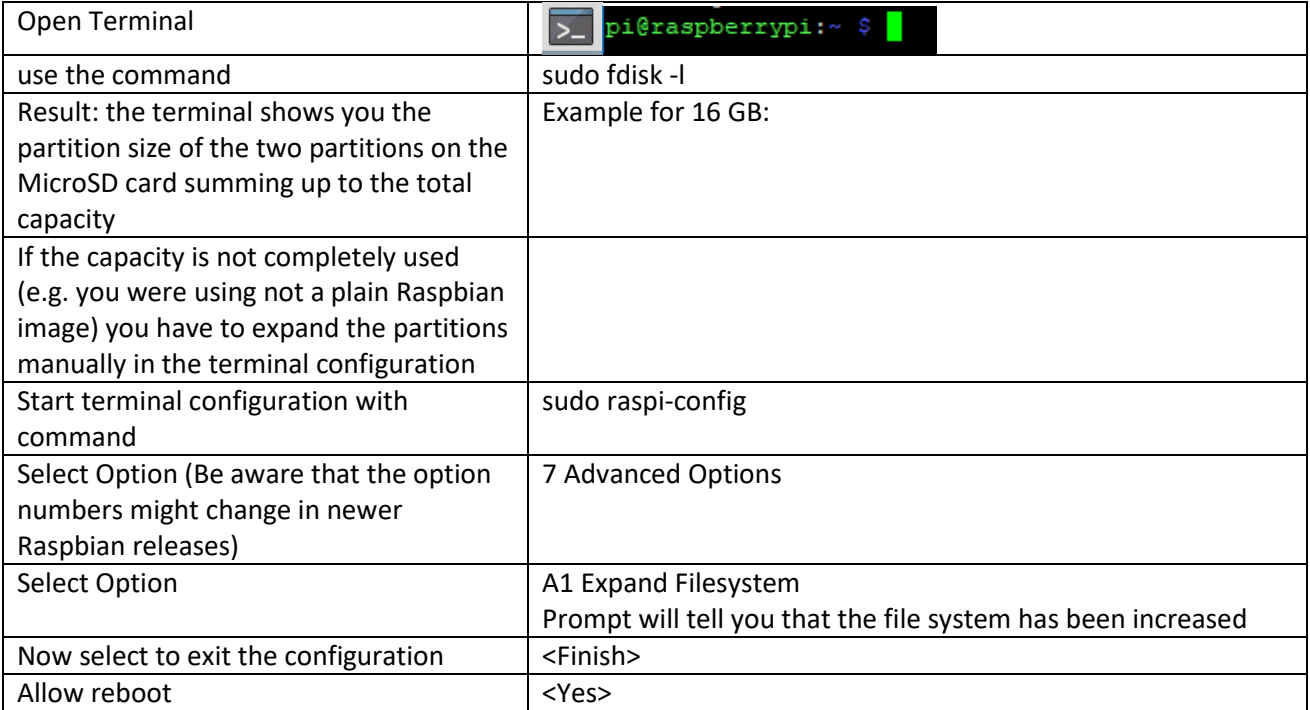

### <span id="page-27-2"></span>Create a Desktop icon and link it to a application

To be able to create a Icon you have to first create a \*.desktop file

**NOTE:** This example is creating the desktop icon for the user "pi"

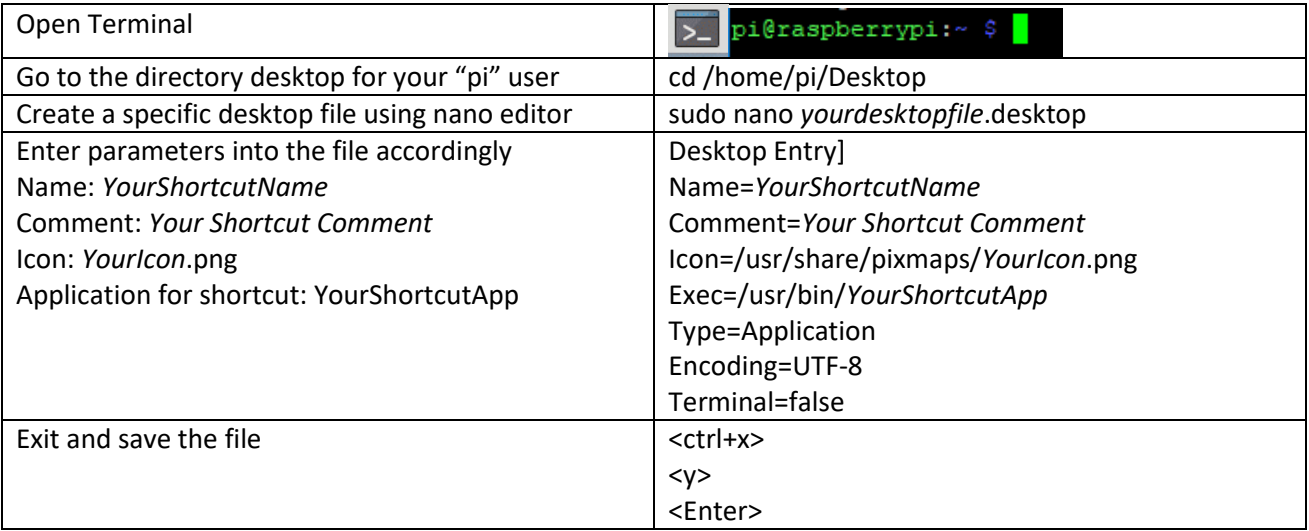

### <span id="page-28-0"></span>Enabling root user:

Since by default the "root" disabled it can't be used. You might want to enable it for certain purposes like e.g. enabling the root user for samba file server to get full access to the directories from a PC (see chapter setup samba server)

**NOTE:** There is a reason for the "root" being disabled! Enabling the user is allowing full access to the Raspbian and therefore creating a security risk. Please always consider whether you really want to enable this user!

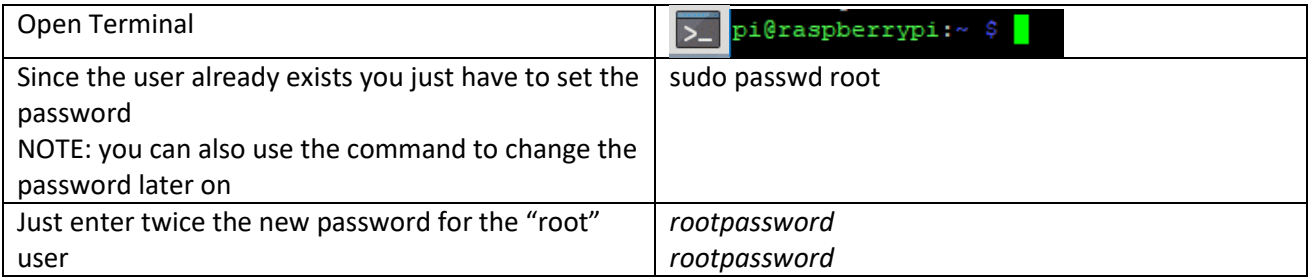

### <span id="page-28-1"></span>Enabling remote SSH access for root user:

**NOTE:** There is a reason for the "root" not being enabled for SSH! Enabling the user for SSH is allowing full remote access to the Raspbian and therefore creating a significant security risk. Please always consider whether you really want to enable this user for SSH!

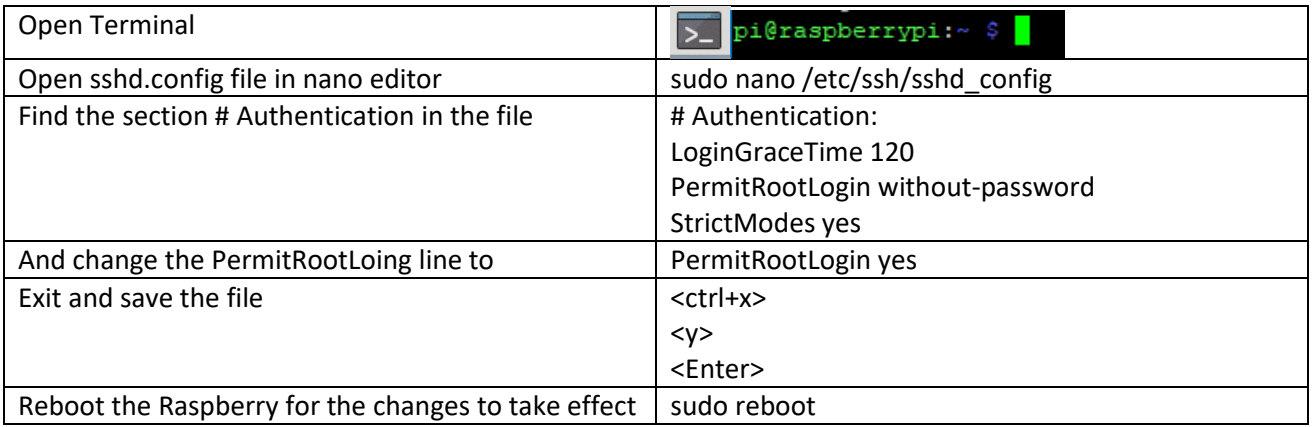

### <span id="page-29-0"></span>Optional: Raspbian PIXEL screensaver (xscreensaver)

If you are working with the 7" Raspberry display setup you might want to use a screensaver as well.

#### <span id="page-29-1"></span>Installation of xscreensaver:

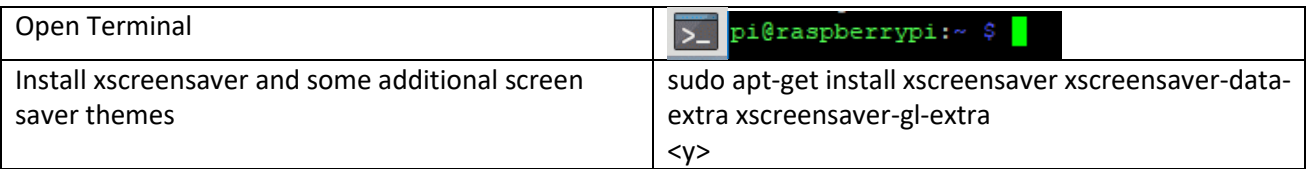

#### <span id="page-29-2"></span>Configuration of xscreensaver:

I am showing an example configuration which is first switching on a screensaver and then turning off the display completely.

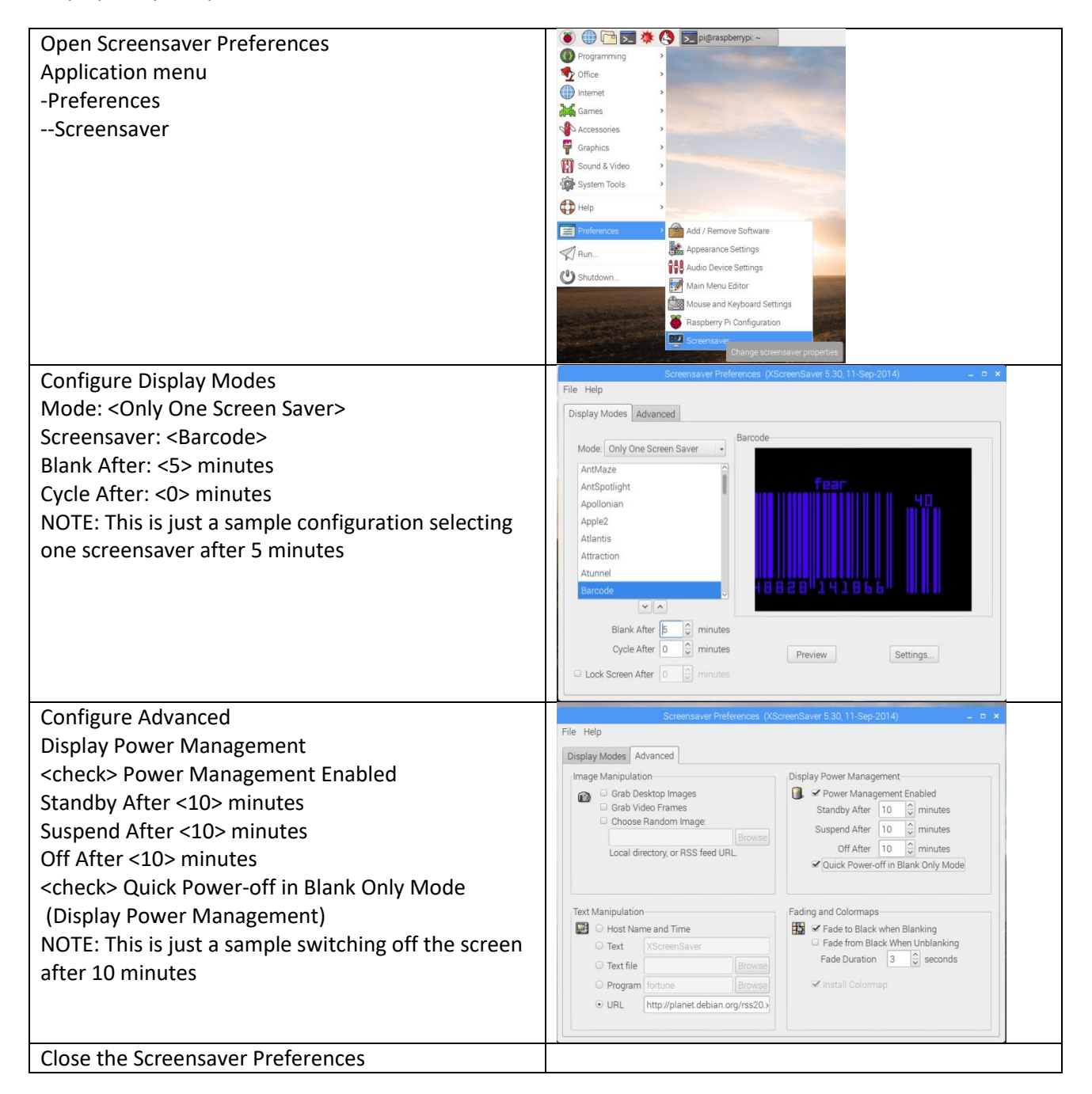

# <span id="page-30-0"></span>Optional: Start Chromium Web server on Raspbian boot

### <span id="page-30-1"></span>Configure the autostart file:

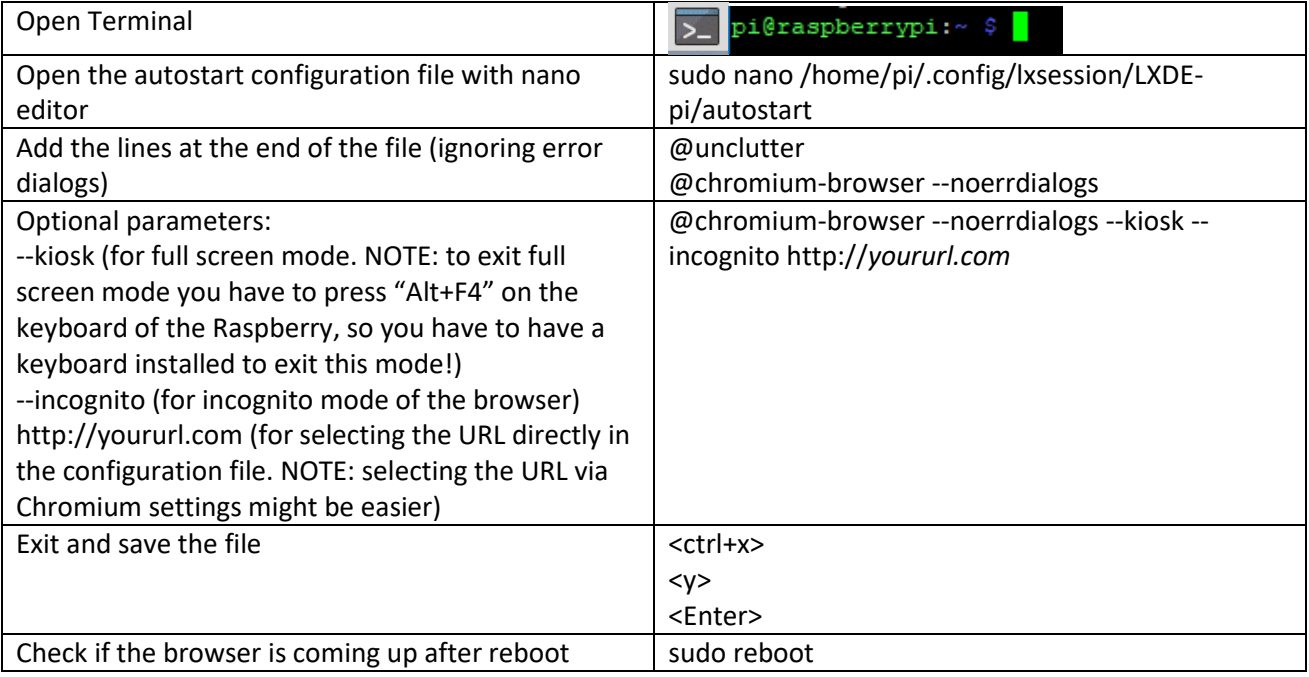

### <span id="page-30-2"></span>Select the start URL for Chromium web browser:

NOTE: You can also select the URL in the autostart file, but using the browser functionality is giving you a simpler access (no terminal) and you can check the result without rebooting

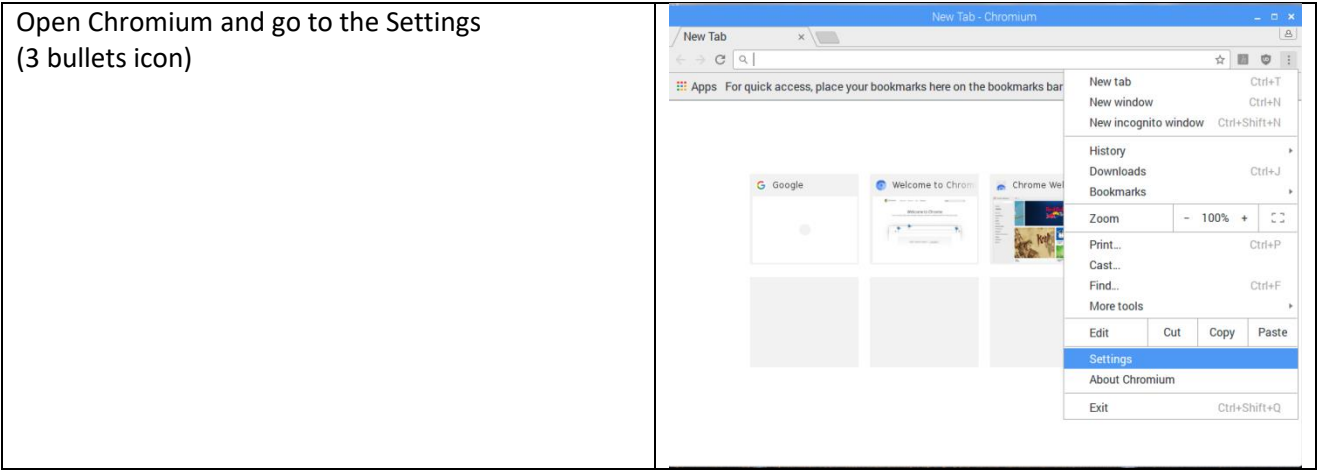

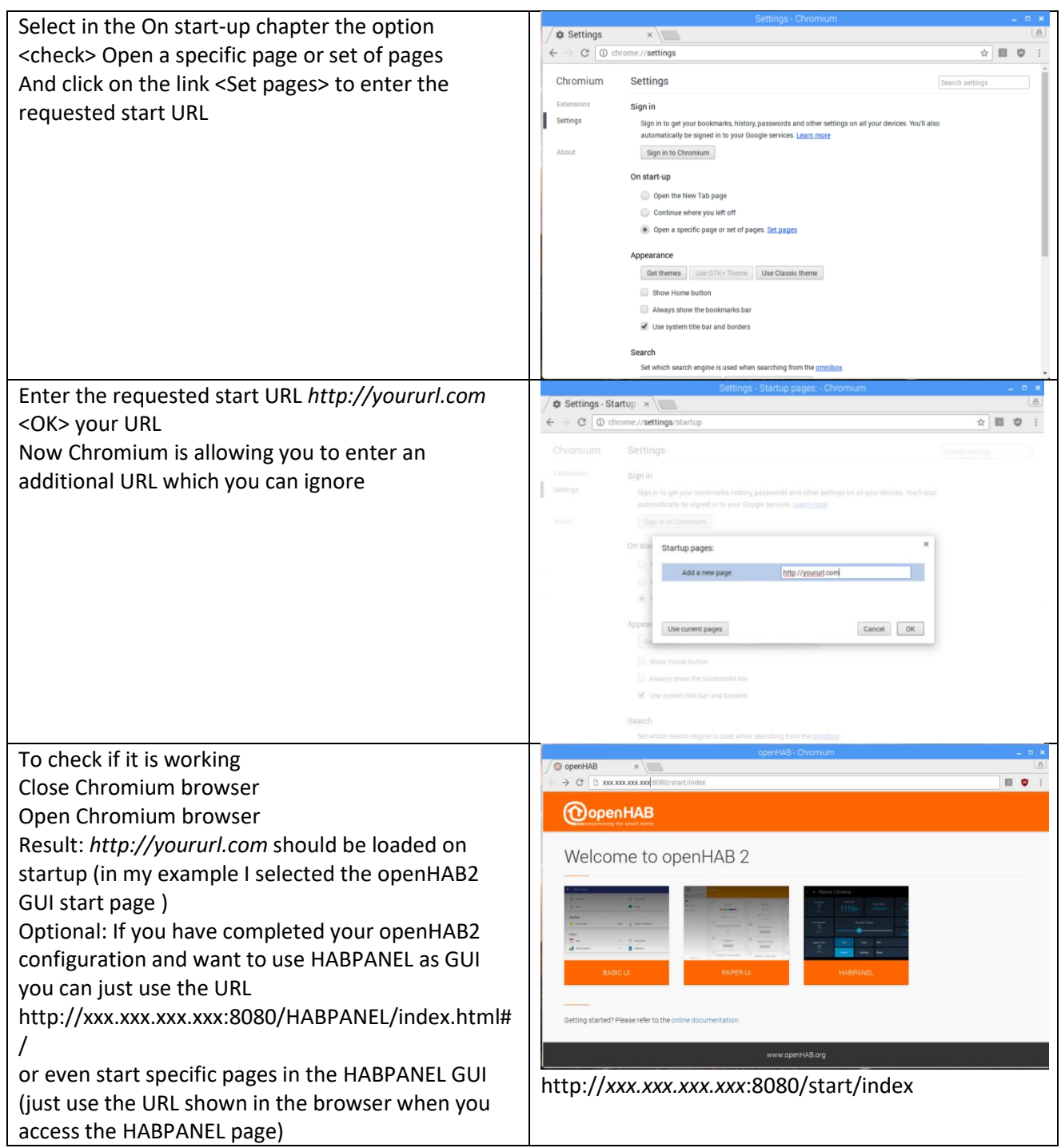

# <span id="page-32-0"></span>Chapter 5: Setting up Raspbian for access via PC

## <span id="page-32-1"></span>Connect to the Raspberry terminal your windows system using, KiTTY or PuTTY:

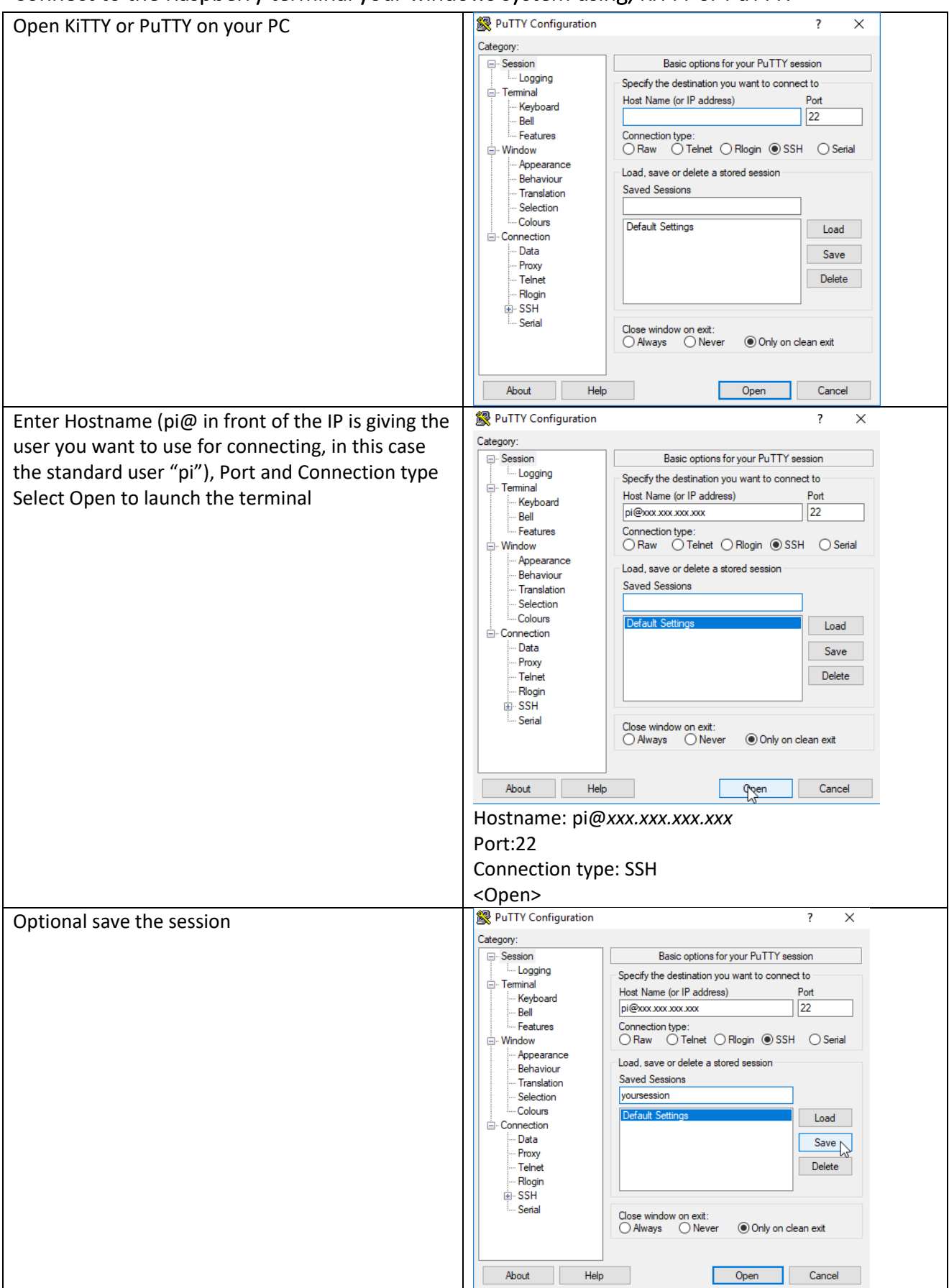

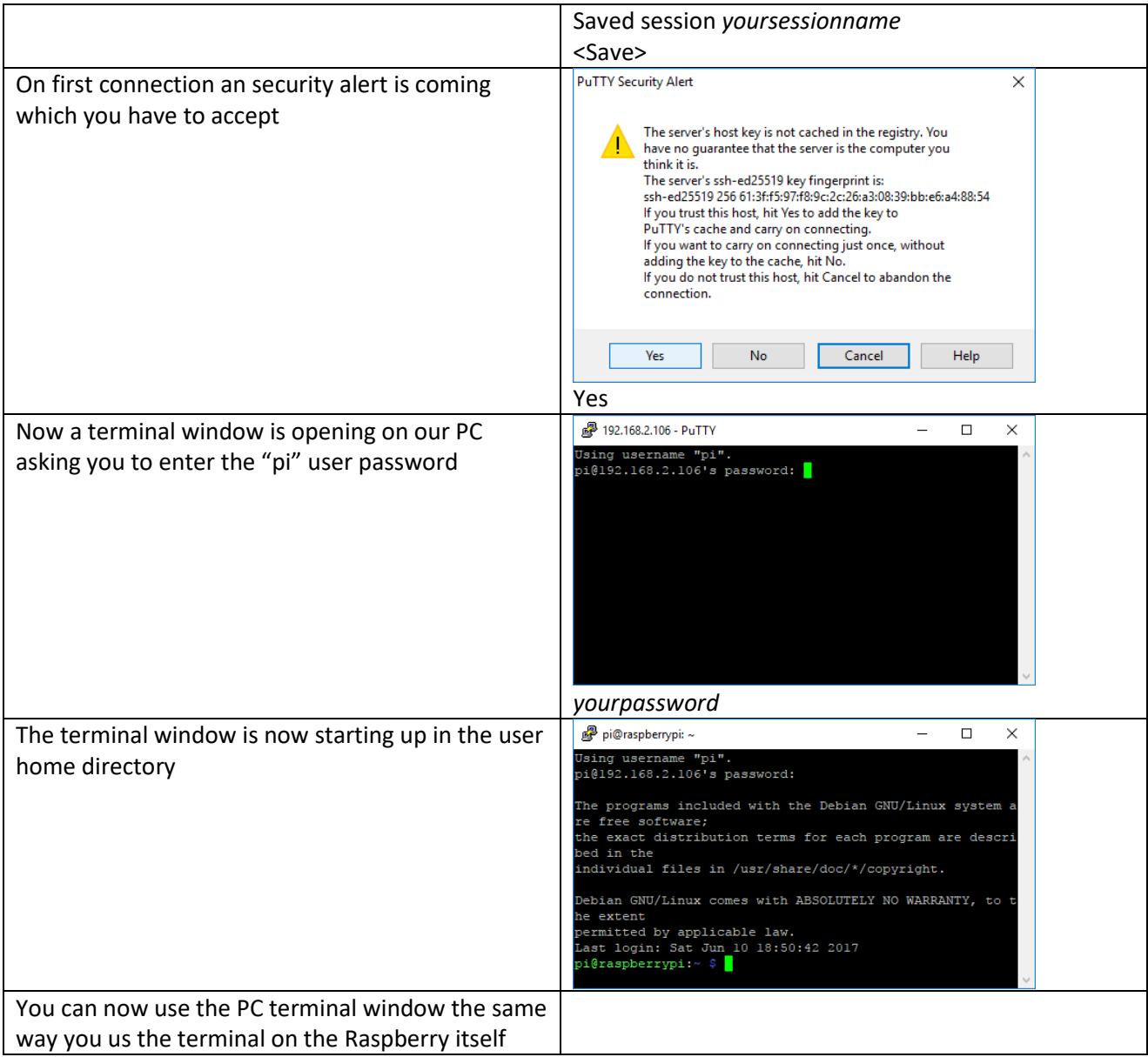

## <span id="page-34-0"></span>Optional: Connect to the Raspberry file system from your windows system using WinSCP:

**NOTE:** The connection can only access the rights of the Raspberry user. So the standard user "pi" will not have the writing rights for multiple directories. For full access you have to use the user "root" (user needs to be enabled since it is disabled in standard setup, procedure shown later in the tutorial), but enabling this user for SSH access is opening up a significant security risk, so it is recommended to use as Raspberry based Samba server for full access to specific directories (shown later in the tutorial).

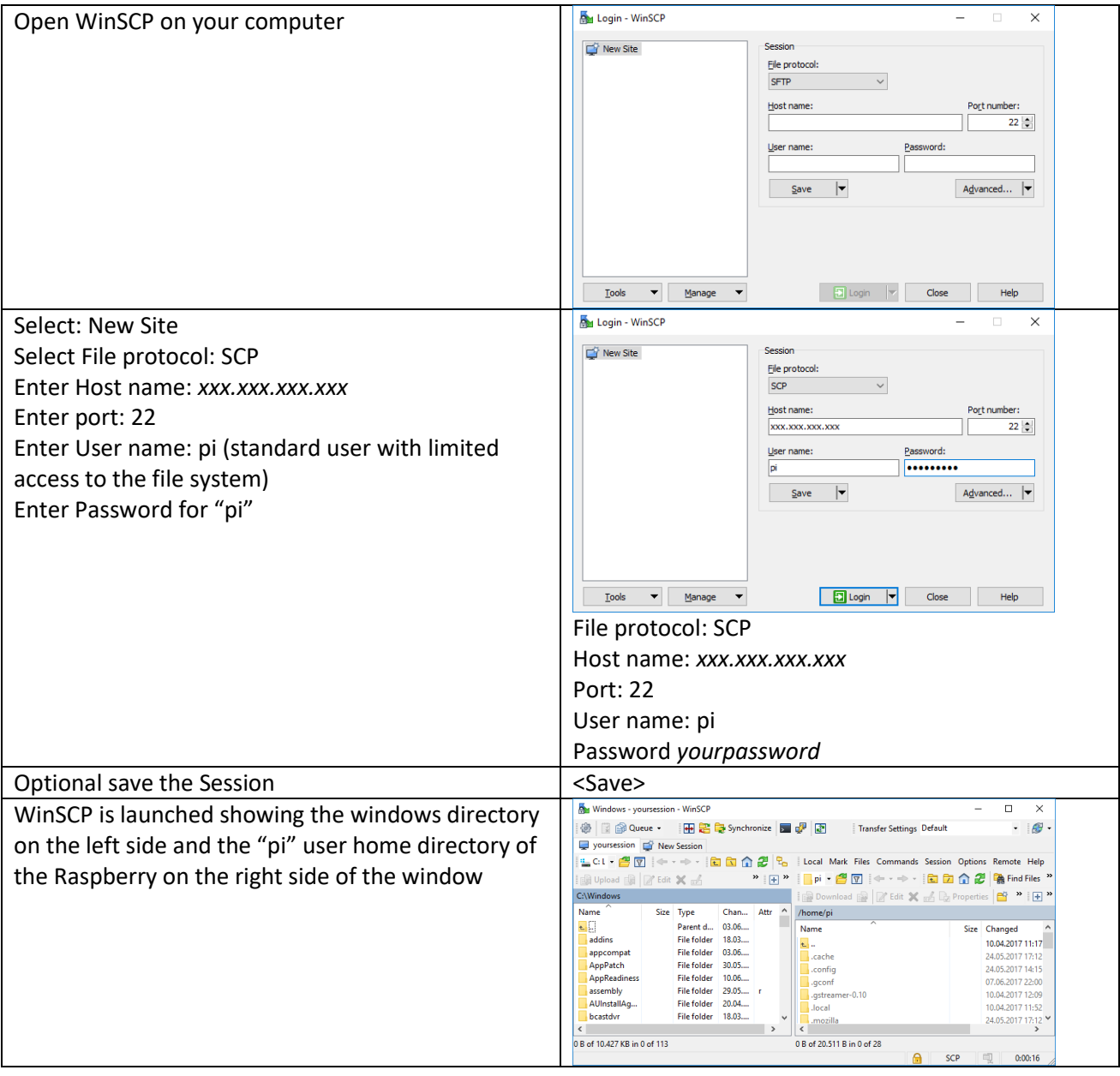

### <span id="page-35-0"></span>Setup Samba server

To have access to the Raspberry file system using the PC file explorer (it is needed to run Eclipse Smart Home Designer your PC) you have to setup a Samba server on the Raspberry first.

NOTE: You can also follow the alternative instructions for a openHAB2 centric installation at: *<http://docs.openhab.org/installation/linux.html#network-sharing>*

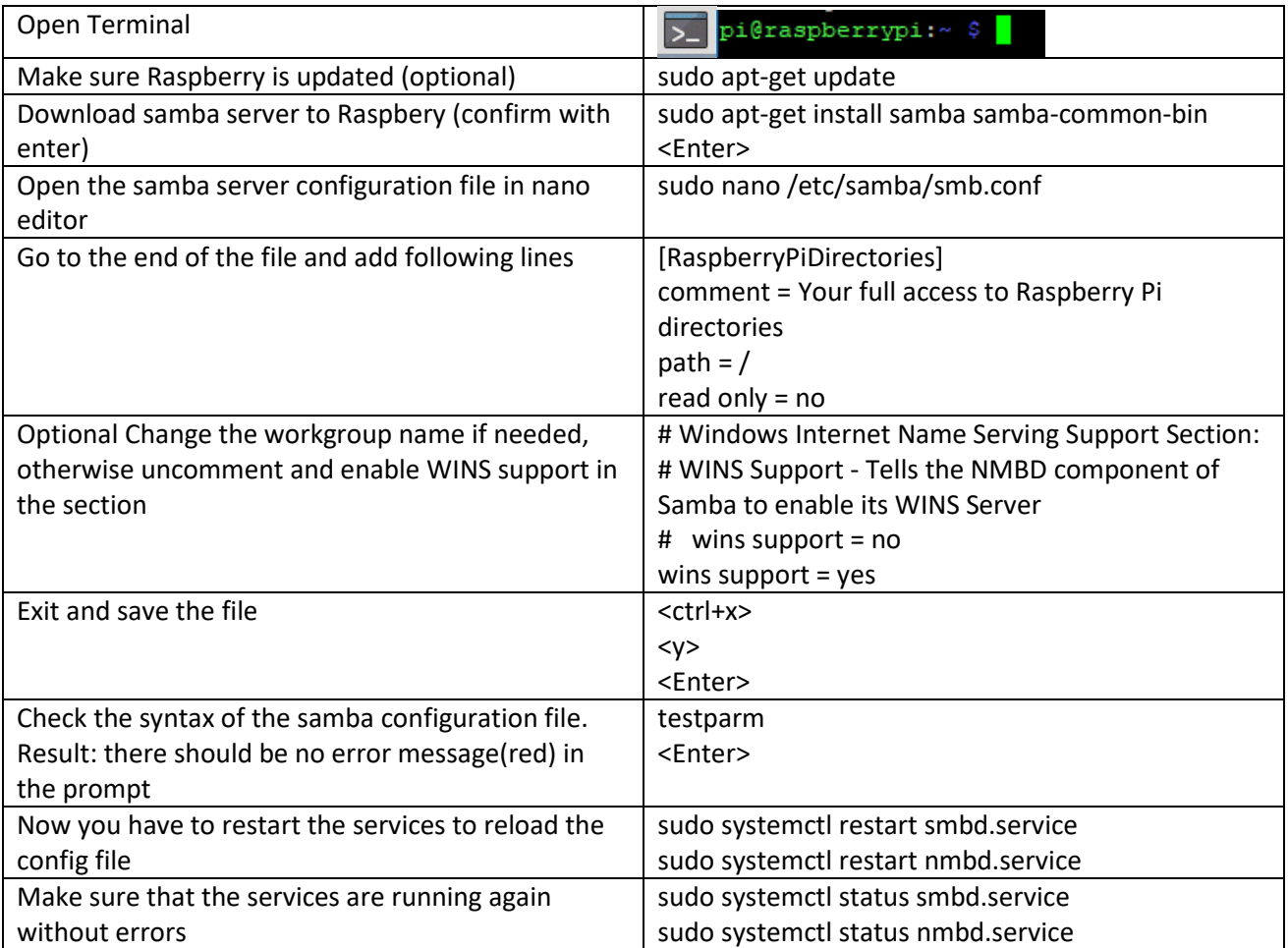

#### <span id="page-35-1"></span>Common samba server commands:

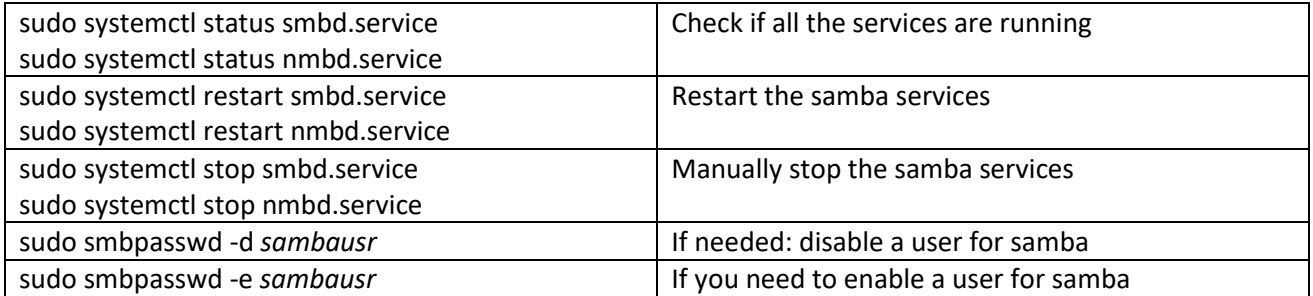
## Optional: Generic samba user setup

**NOTE:** Skip this section if you only want to use samba for openHAB2

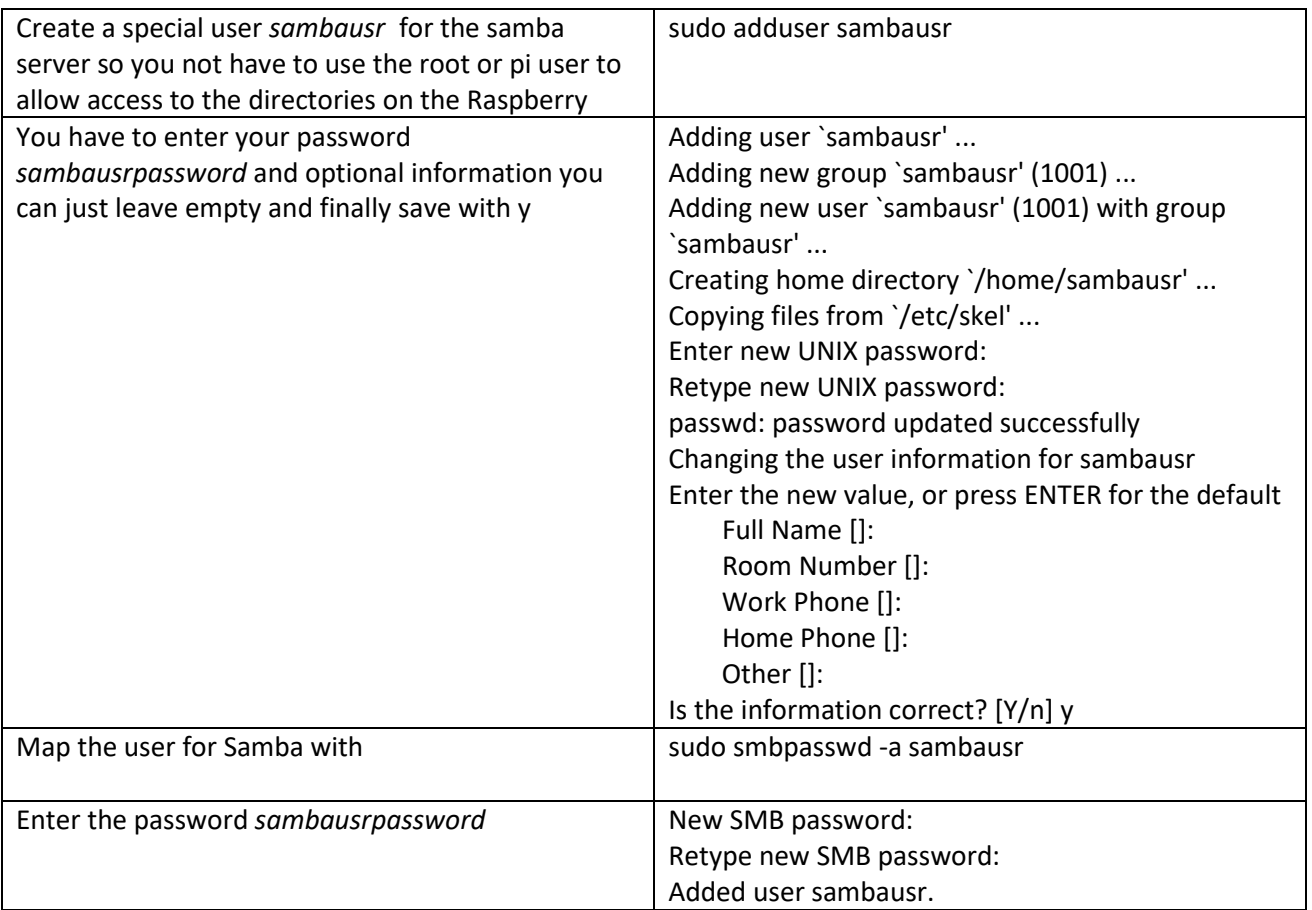

**NOTE:** Instead of allowing the *sambausr* to have full access on the Raspbian file system to some specific folders by applying the chown command, you might consider enable the root user and use the root user to connect to the Raspberry from the file system (see chapter Optional Raspberry settings and configuration). But be aware that enabling the "root" user is creating a security risk!

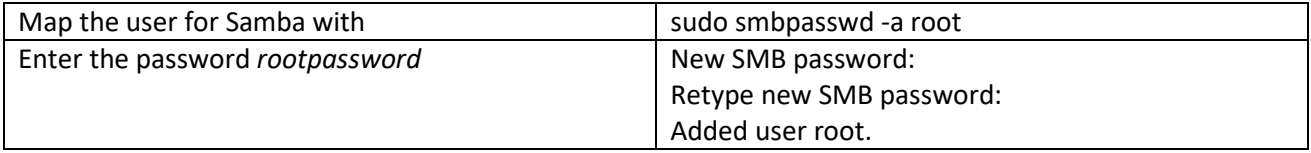

# Optional: Mapping Raspbian samba directories to Windows (IOS and Linux mapping process can be found online):

**NOTE:** Skip this section if you only want to use samba for openHAB2

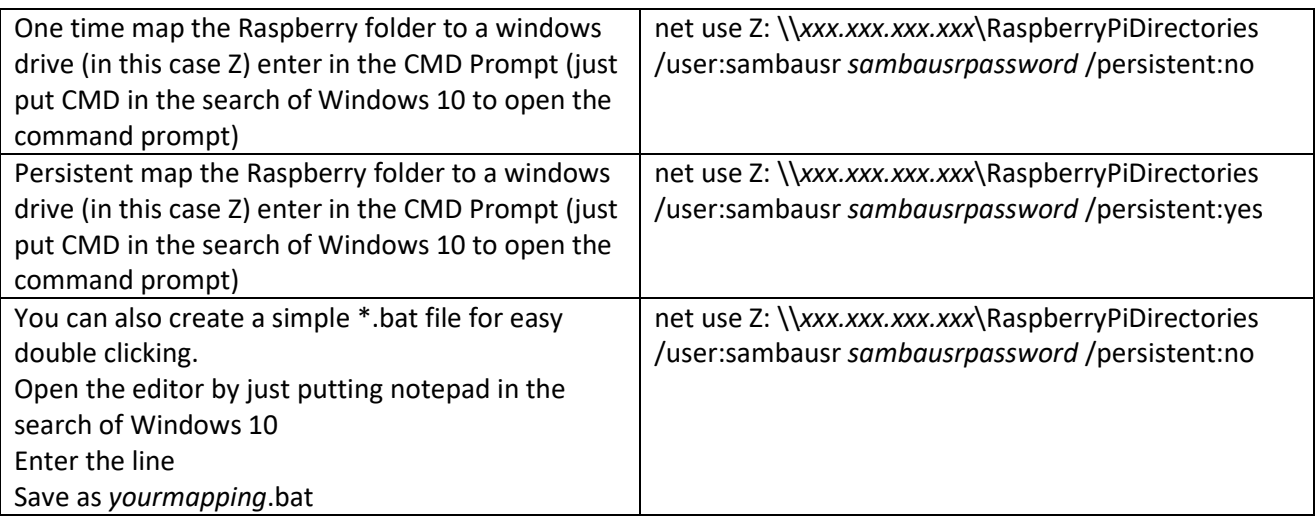

# Chapter 6: Installation of openHAB2 on Raspberry

This tutorial is only focussing on the package repository installation of the stable version and only on the add-ons for the listed hardware. All other installations are described on the openhab.org site installation for Linux: (*<http://docs.openhab.org/installation/linux.html#package-repository-installation>*) For the Raspbian you have to go for the "Apt Based Systems" part of it.

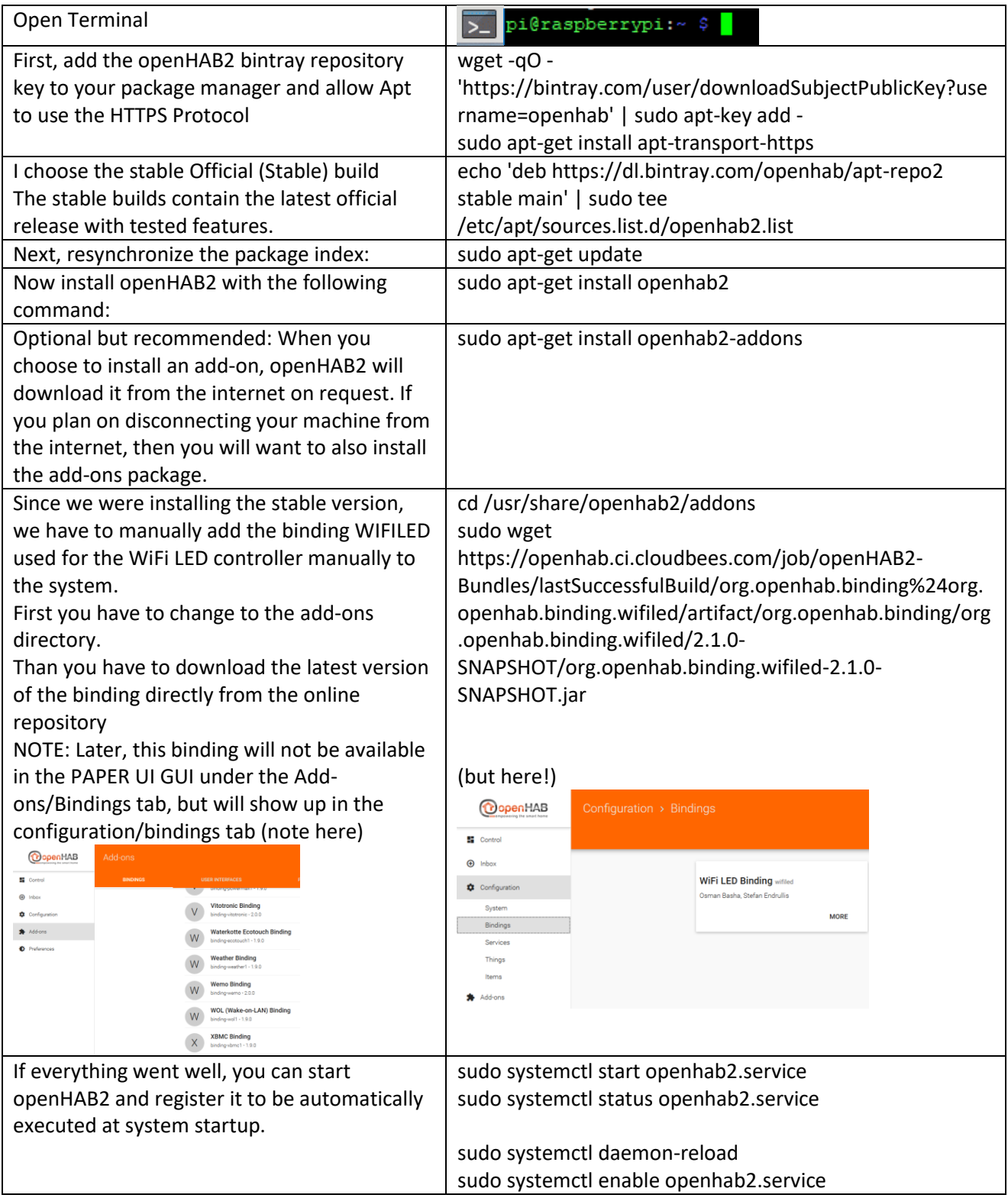

## Common openHAB2 service commands:

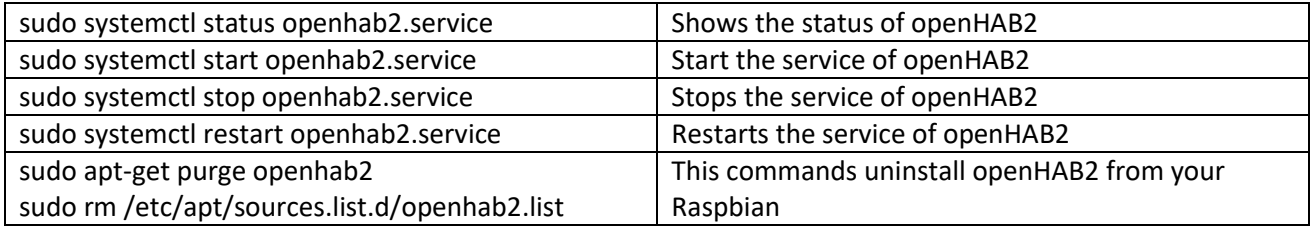

# openHAB2 configuration for the samba server:

This is required to grant the PC based Eclipse Smart Home Designer access to the requested configuration folder on your Raspbian.

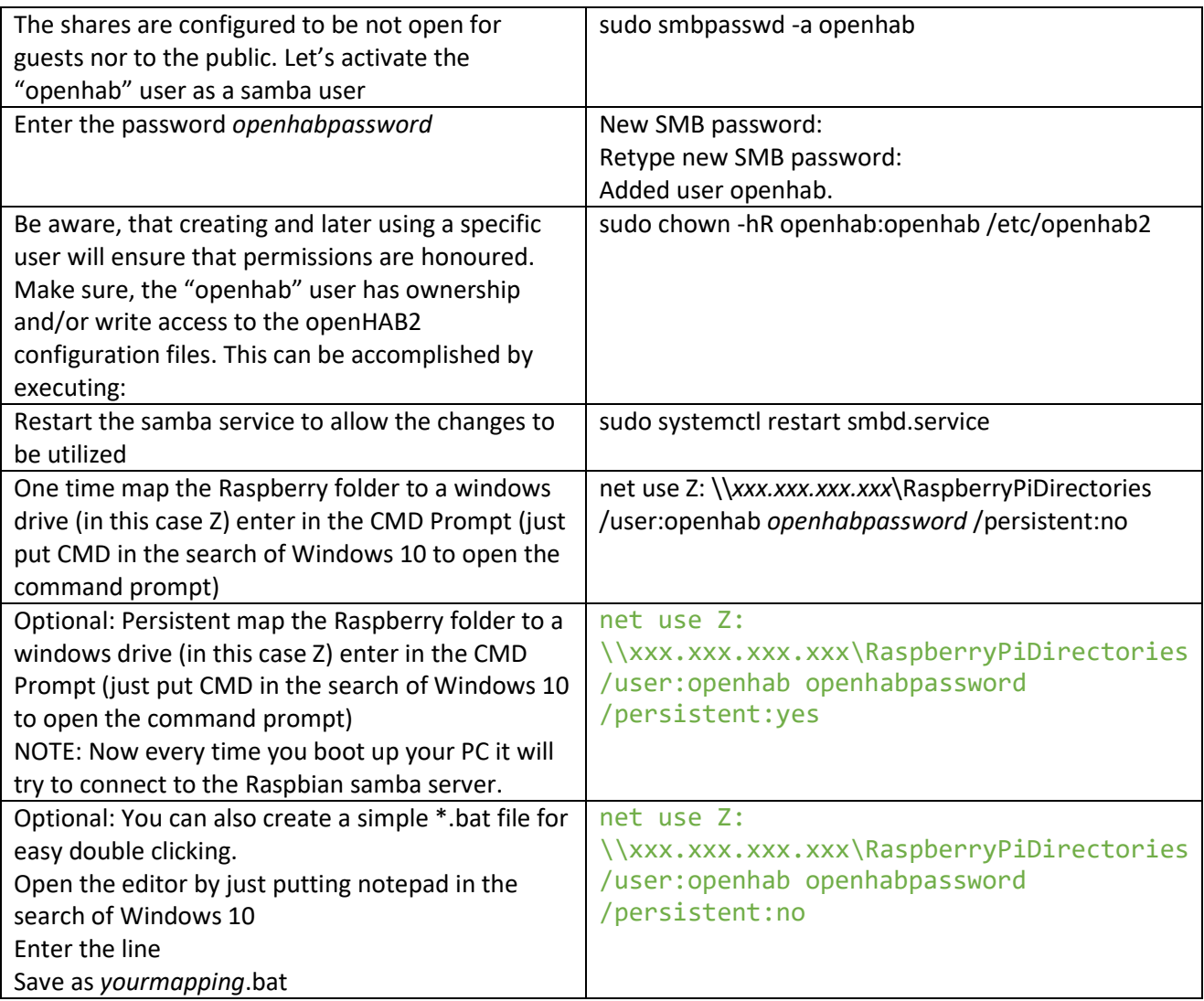

## openHAB2 Privileges for Common Peripherals<sup>2</sup>

An openHAB2 setup will often rely on hardware like a modem, transceiver or adapter to interface with home automation hardware. Examples are a Z-Wave, Enocean or RXFcom USB Stick or a Raspberry Pi addon board connected to the serial port on its GPIOs. In order to allow openHAB2 to communicate with additional peripherals, it has to be added to corresponding Linux groups. The following example shows how to add Linux user openHAB2 to the often needed groups dialout and tty. Additional groups may be needed, depending on your hardware and software setup.

#### Adding openhab user to groupds dialout an tty

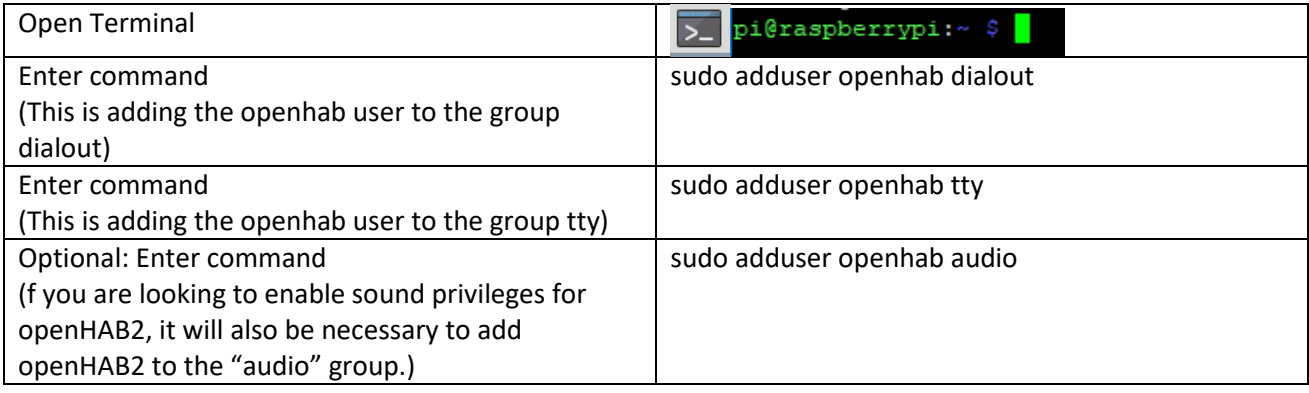

#### Granting java environment access to serial ports

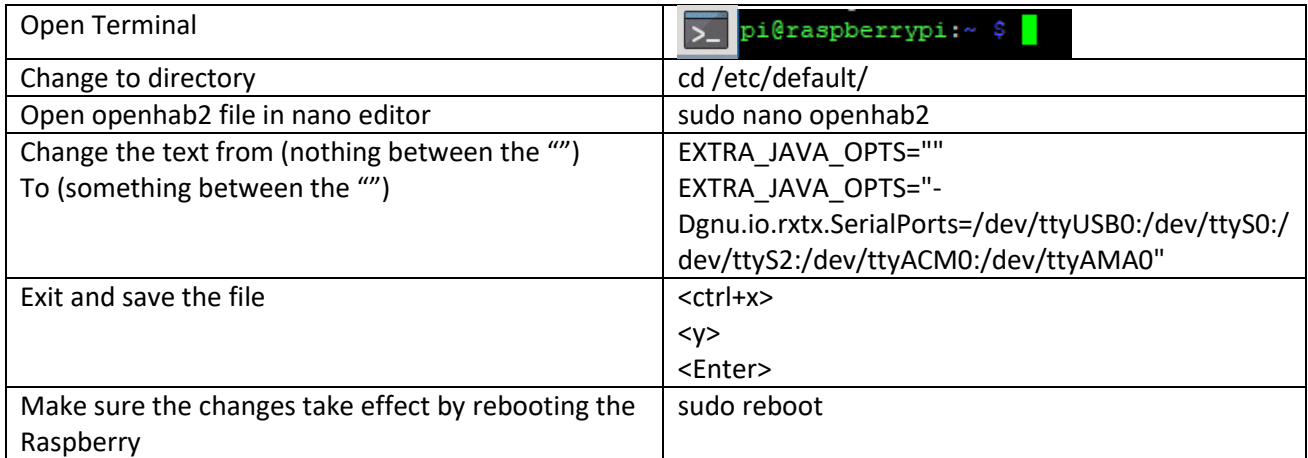

# Chapter 7: Installation of Eclipse Smart Home Designer

(Optional but strongly recommended for easy editing of openHAB2 configuration files; incl. syntax highlighting)

The complete installation guide can be found on : *<http://docs.openhab.org/installation/designer.html#setup>*

## Installation guide for windows (Eclipse Smart Home Designer and Java Runtime Environment):

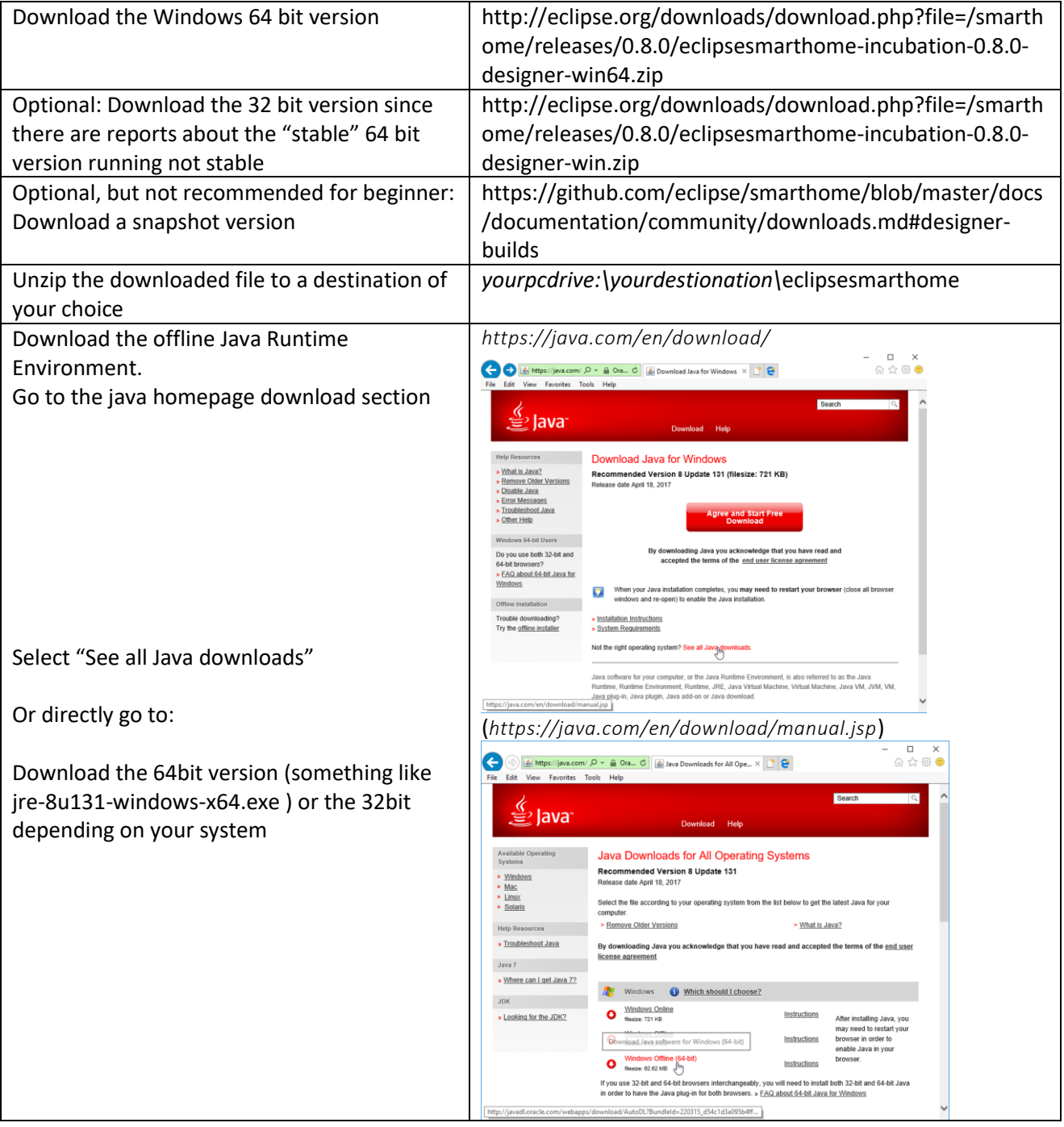

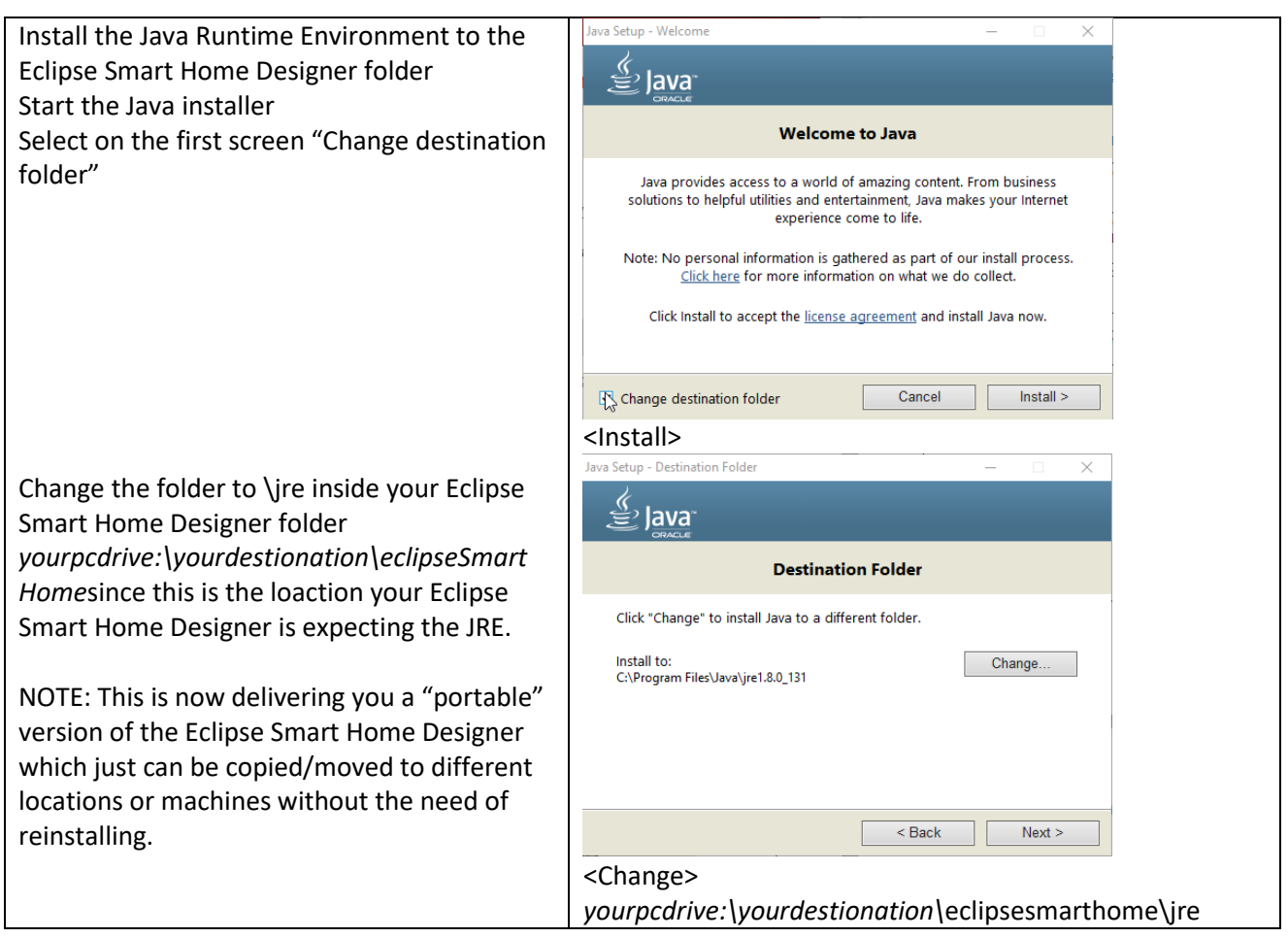

#### Launching first time:

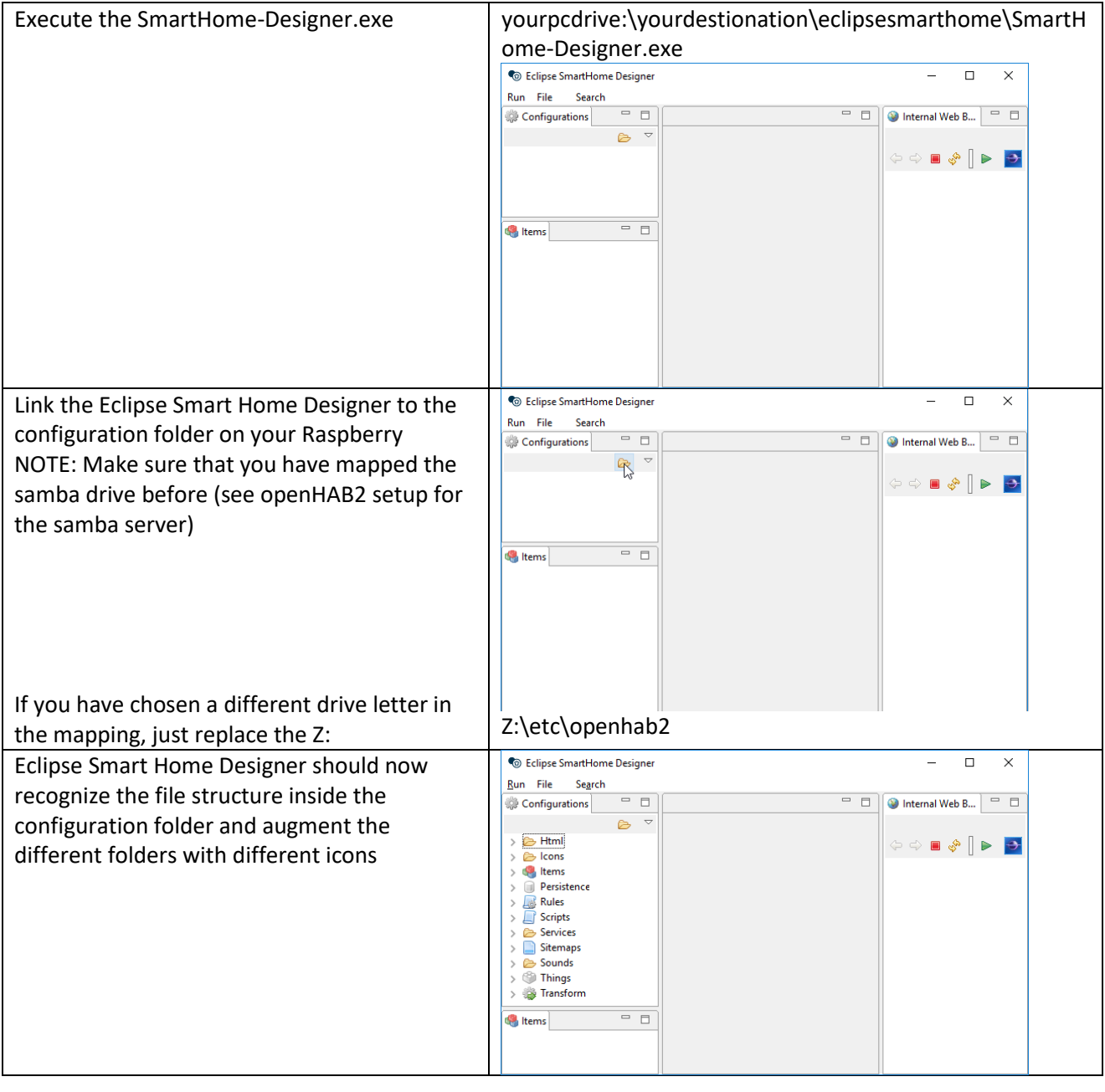

# Chapter 8: Initializing openHAB2 (finally: first startup)

To open the openHAB2 you have to access the web GUI with a browser on your PC or directly from your Raspberry, depending on your setup.

The URL will be http://*xxx.xxx.xxx.xxx*:8080/start/index filling in the IP of your Raspberry

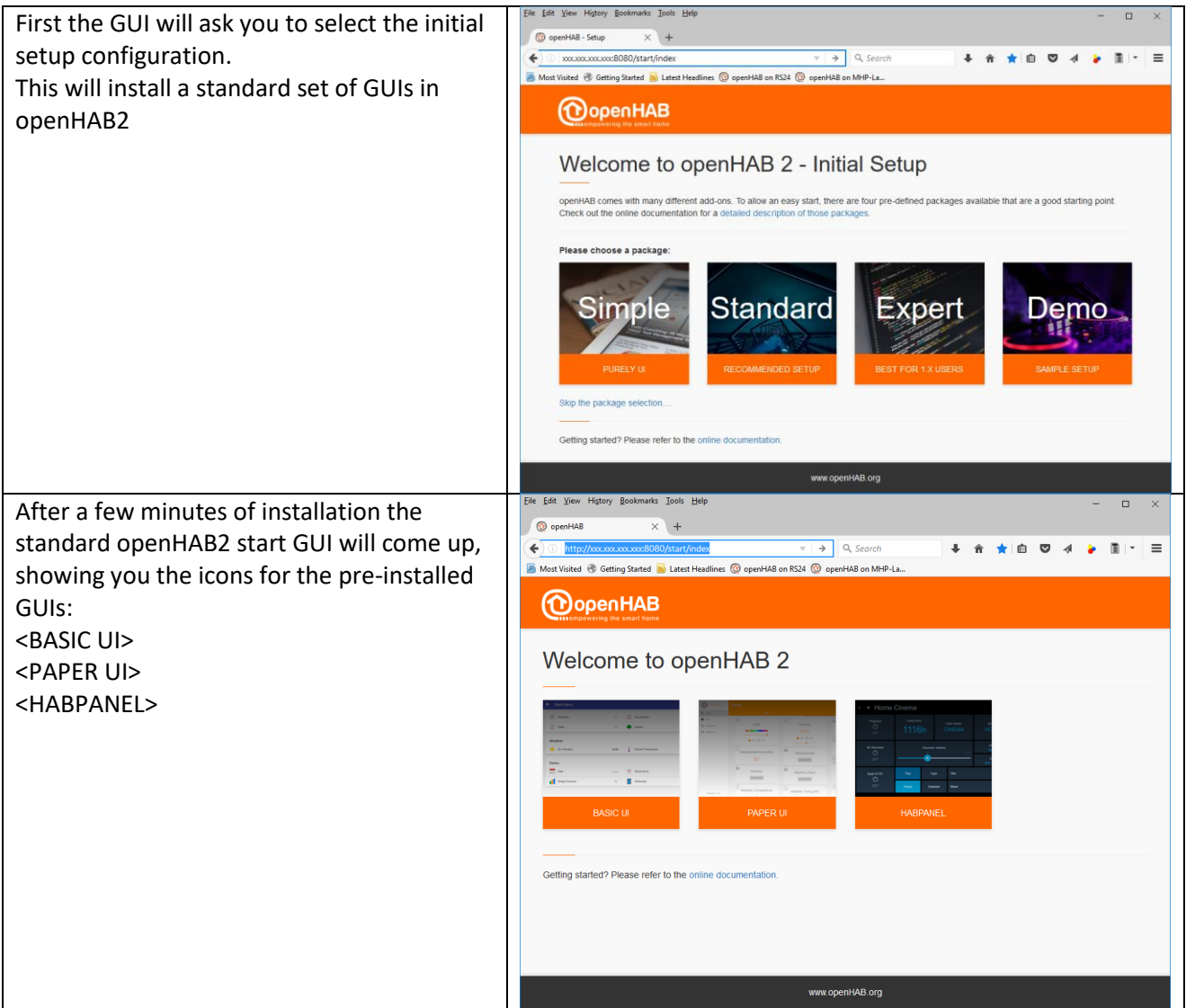

Now you are ready for the configuration of your home automation project in openHAB2!

## Chapter 10: General information about configuring openHAB2

Make sure to double check with the official website of openHAB2 since in the end this is where you will find the correct answers if something in this tutorial is not working:

*<http://www.openhab.org/>*

As a start you should read the beginners tutorial form beginning to end so you understand the basic concept of things, items, rules etc. and how they are mend to work together;

*<http://docs.openhab.org/introduction.html>*

## openHAB (no 2) vs. openHAB2

One of the most important things I had to learn is that there is also an openHAB (no 2)! So here are a few things if found out to be considerable if you are using openHAB2:

- Always make sure, that you are looking at the right version of openHAB when it comes down to documentation, since a lot of older online documentation is refereeing to the openHAB (no 2). When a few things might be done the same/similar way in openHAB2, other things have changed and will not work in openHAB2
- You will also encounter two different ways of storing configuration in openHAB.
	- o In openHAB (no 2).configuration was stored in files only
	- o In openHAB2 you can still use the files, but also can use database storage for certain typs when you do the configuration with PAPER UI. This now might lead to some confusion since you will not be able to change e.g. items in PAPER UI which were configured using a text file. Also you would not have the correct syntax highlighting in the Eclipse Smart Home Designer is expecting file configuration only an items configured in PAPER UI will show up as errors.
	- o But be aware that some configuration in openHAB2 still has to be done via text file like e.g. rules. You might find already some progress in the snapshot release of openHAB2, but I decided to base this tutorial on the stable release with limited functionality in PAPER UI database
- Regularly check the website of openHAB2 for news since a lot of new features are expected to be implemented.
- Meanwhile be not afraid to go and sign up the openHAB community: *[https://community.openhab.org](https://community.openhab.org/)* and ask your questions there. I got replies to my problems within days, sometimes even within hrs. There is also a designated area for beginners.

# Chapter 10: Configuring openHAB2 using PAPER UI

Since the online documentation is mostly referring to PAPER UI GUI I will try to stick to this GUI as long as possible.

- HABmin GUI will be needed for some Z-Wave installation
- HABPANEL GUI will be used to create the final user frontend for this project

NOTE: Since you will be regularly starting and switching the GUIs I highly recommend creating quick links in your browser for each GUI

## Installing Add-ons

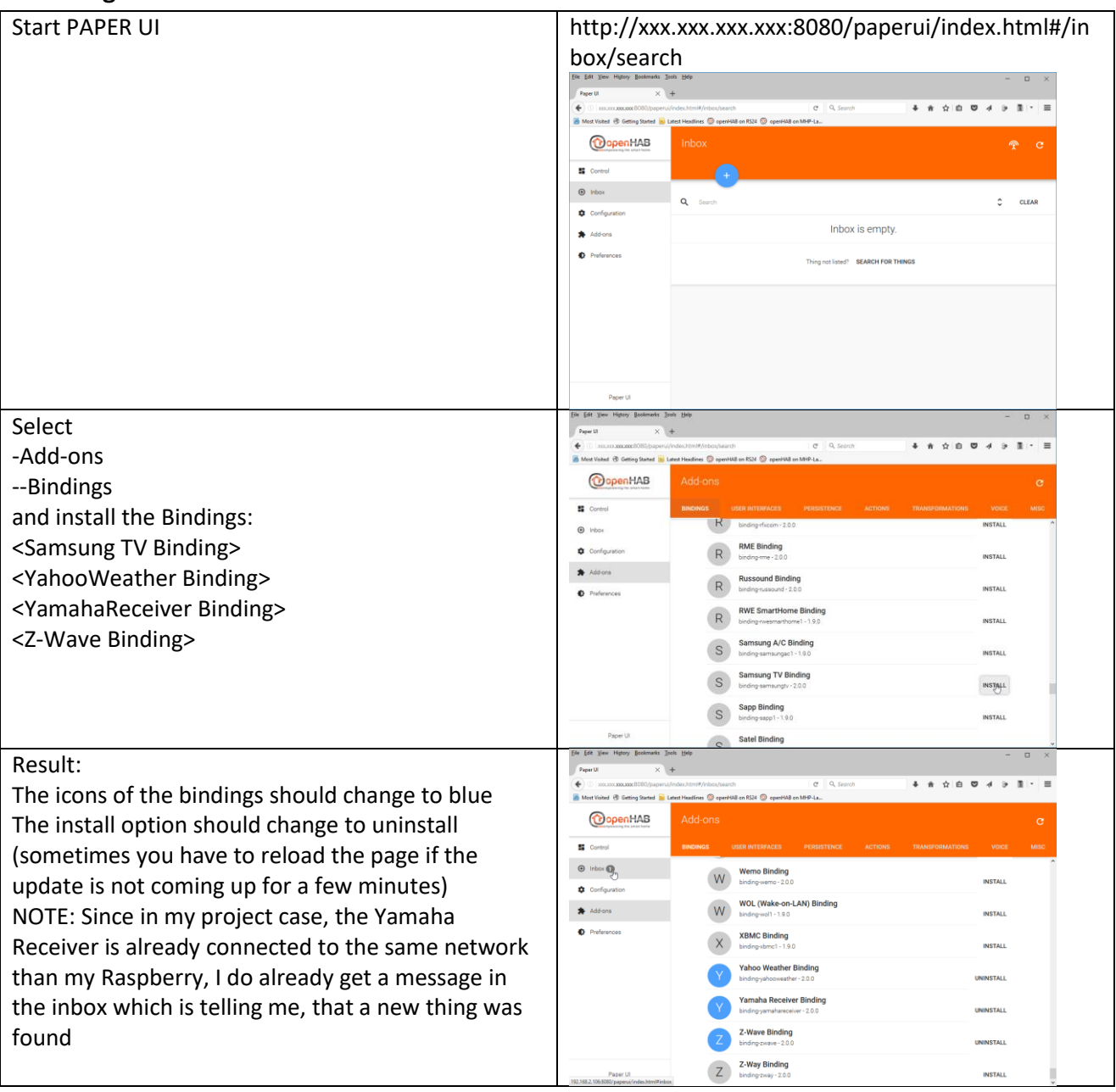

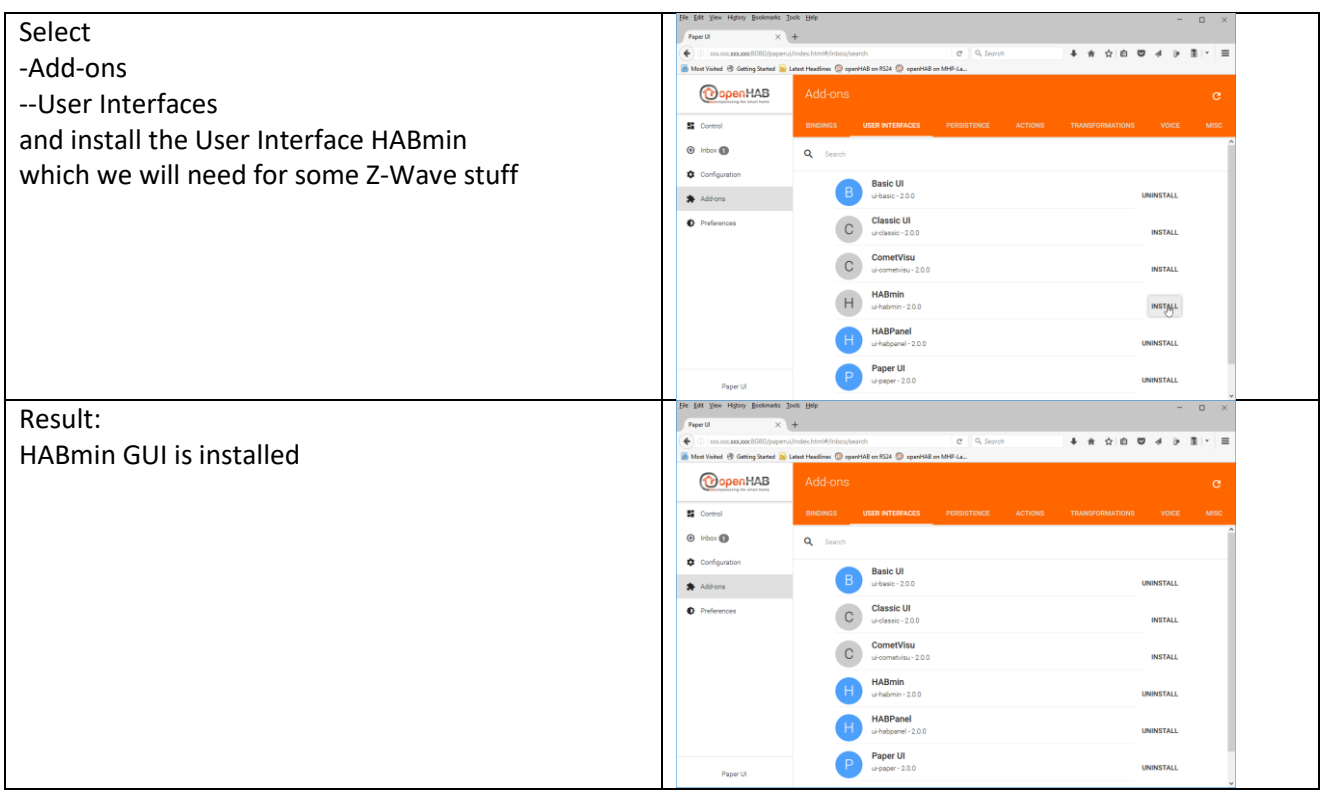

## General process of adding new things to the configuration

NOTE: If you can add new things to openHAB2 depends on whether they are connected to the network (if you use IP), whether they are included in the Z-Wave network of the Z-Wave controller or whether your Raspberry is online if you use online sourced like YahooWeather

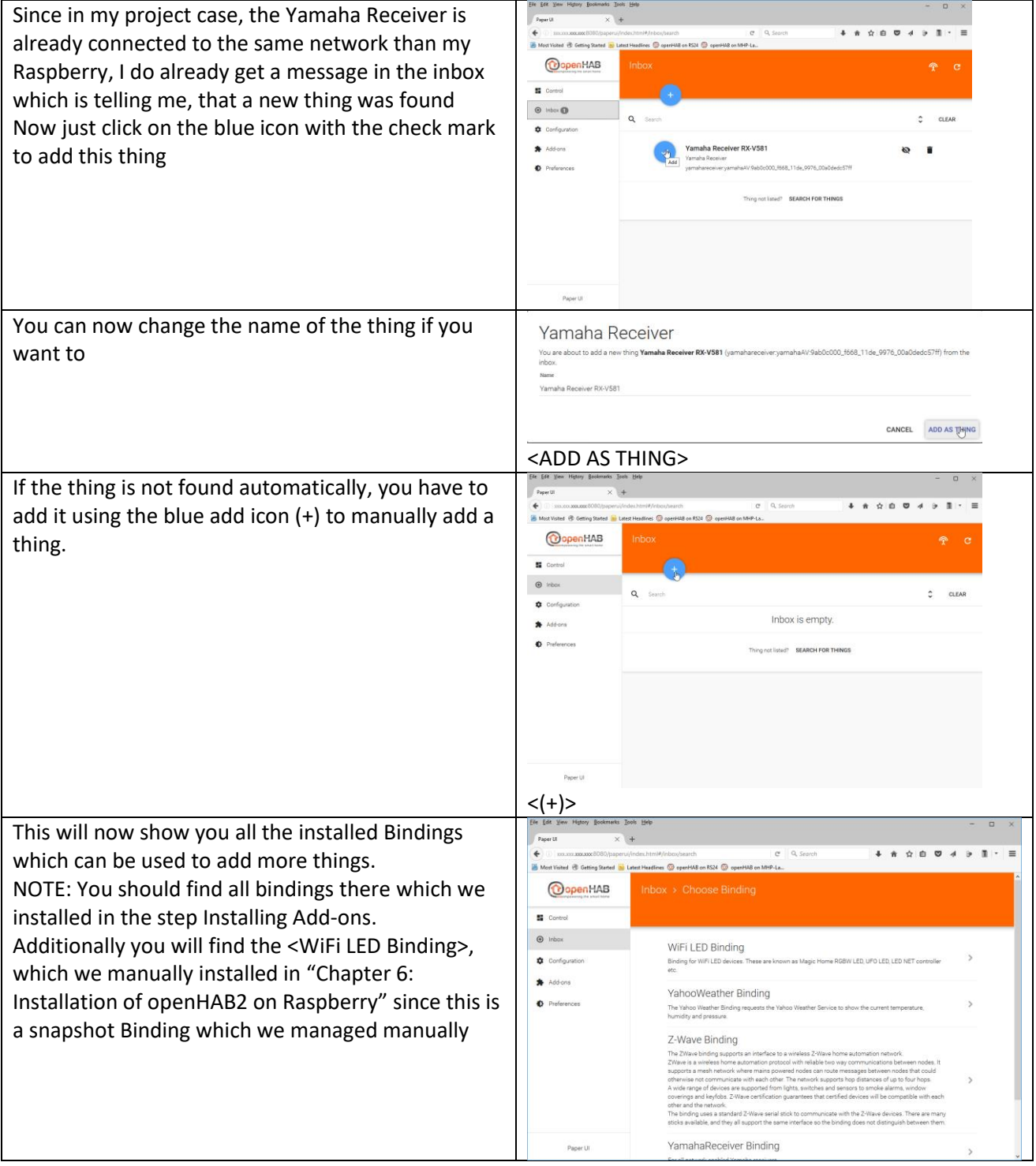

# Adding local things connected via network (IP)

**NOTE:** Make sure that the device is connected to the Raspberry network via IP.

## Adding Things using YamahaReceiver Binding:

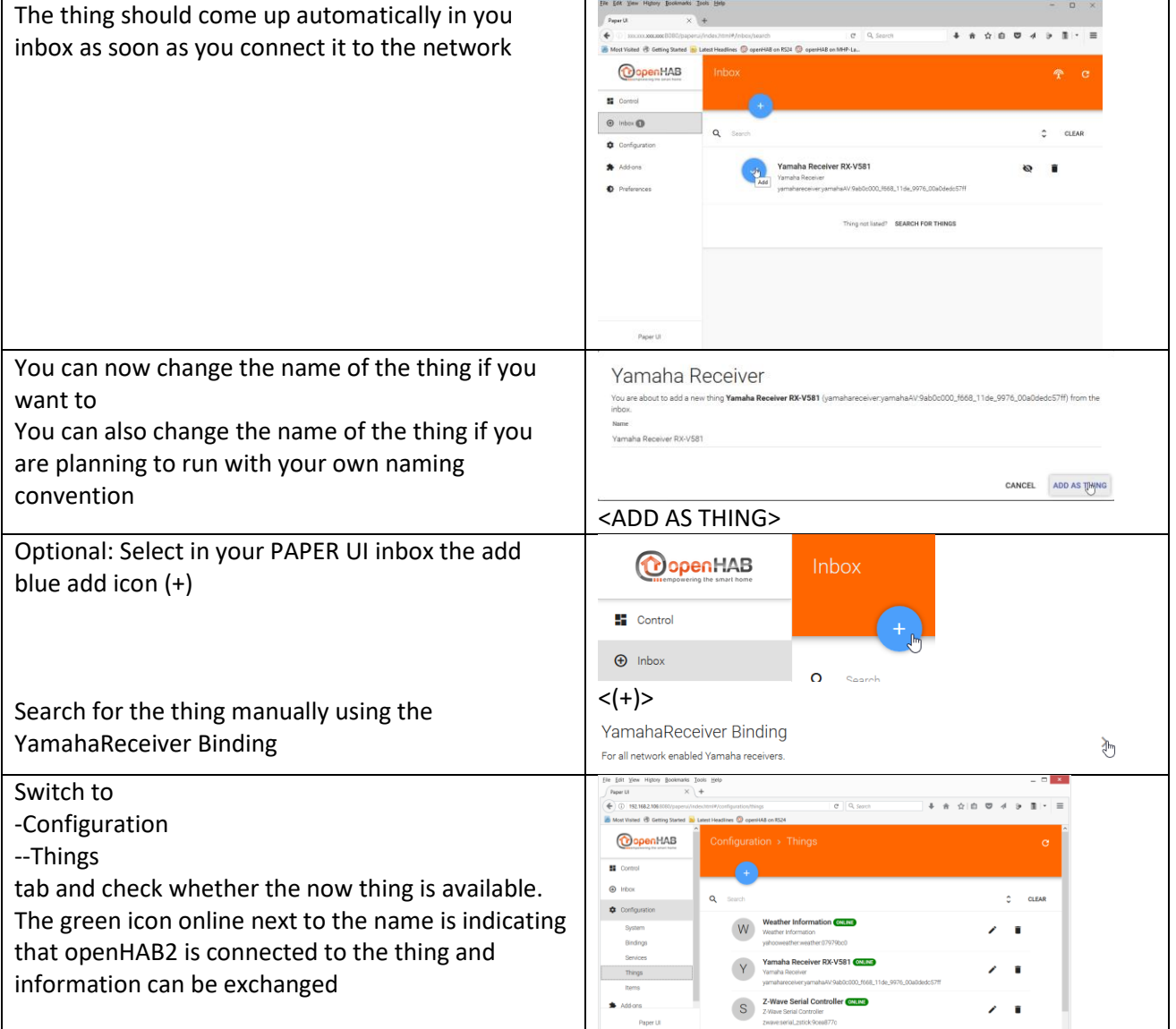

## Adding Things using Samsung TV Binding:

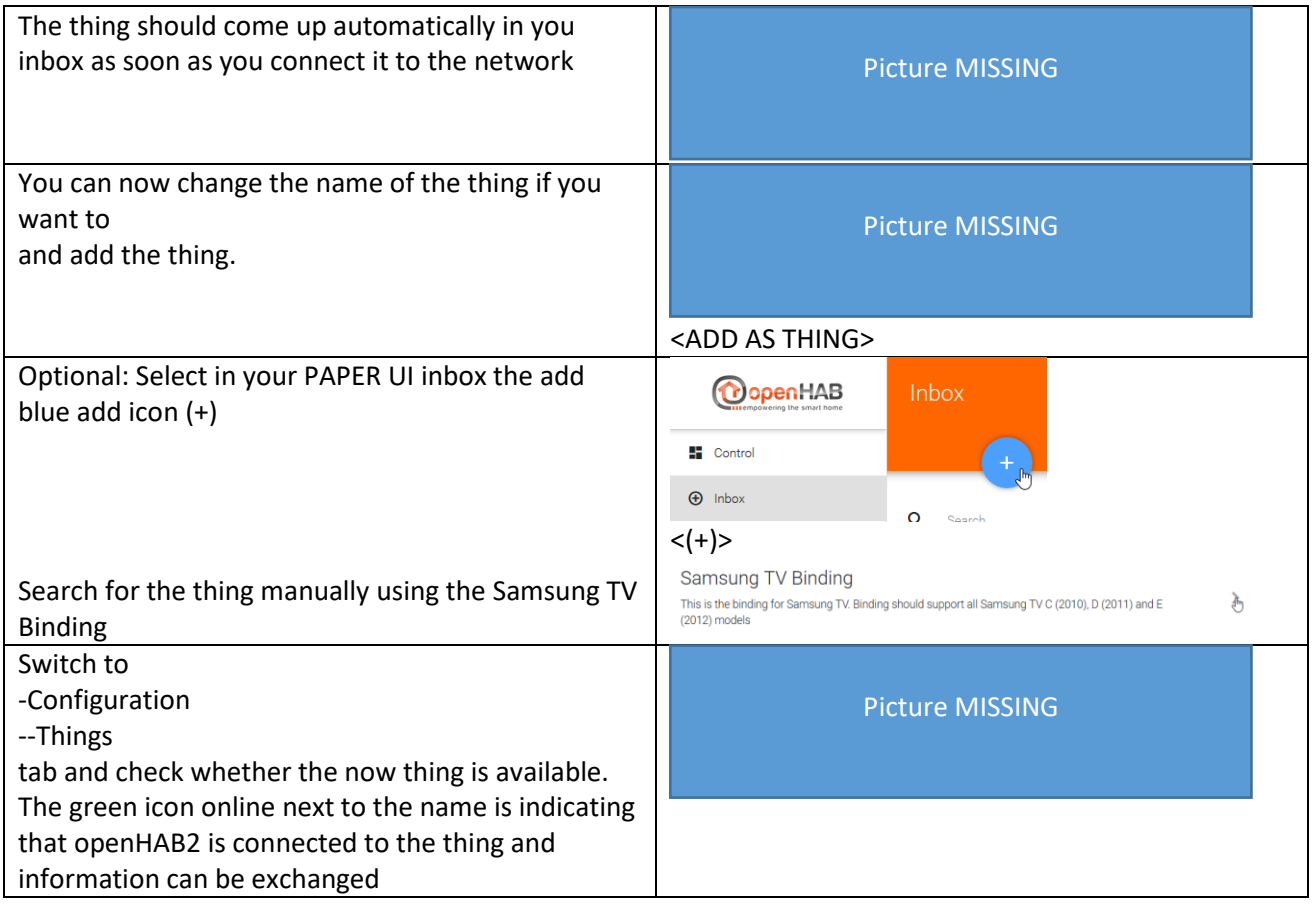

## Adding Things using WiFi LED Binding:

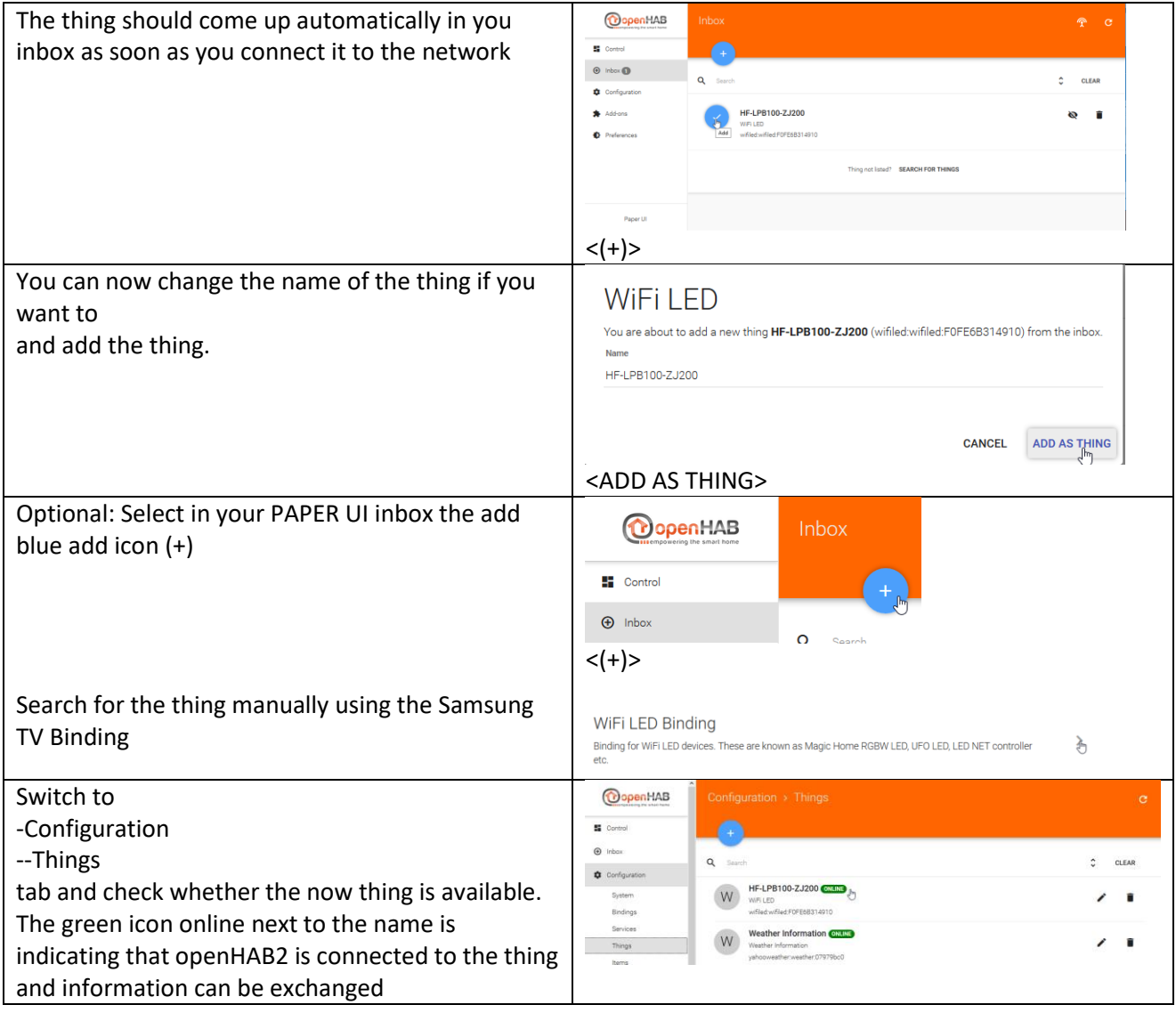

# Adding online things connected via network (IP)

**NOTE:** Make sure the Raspbian does have online access pages.

# Adding Things using YahooWeather Binding:

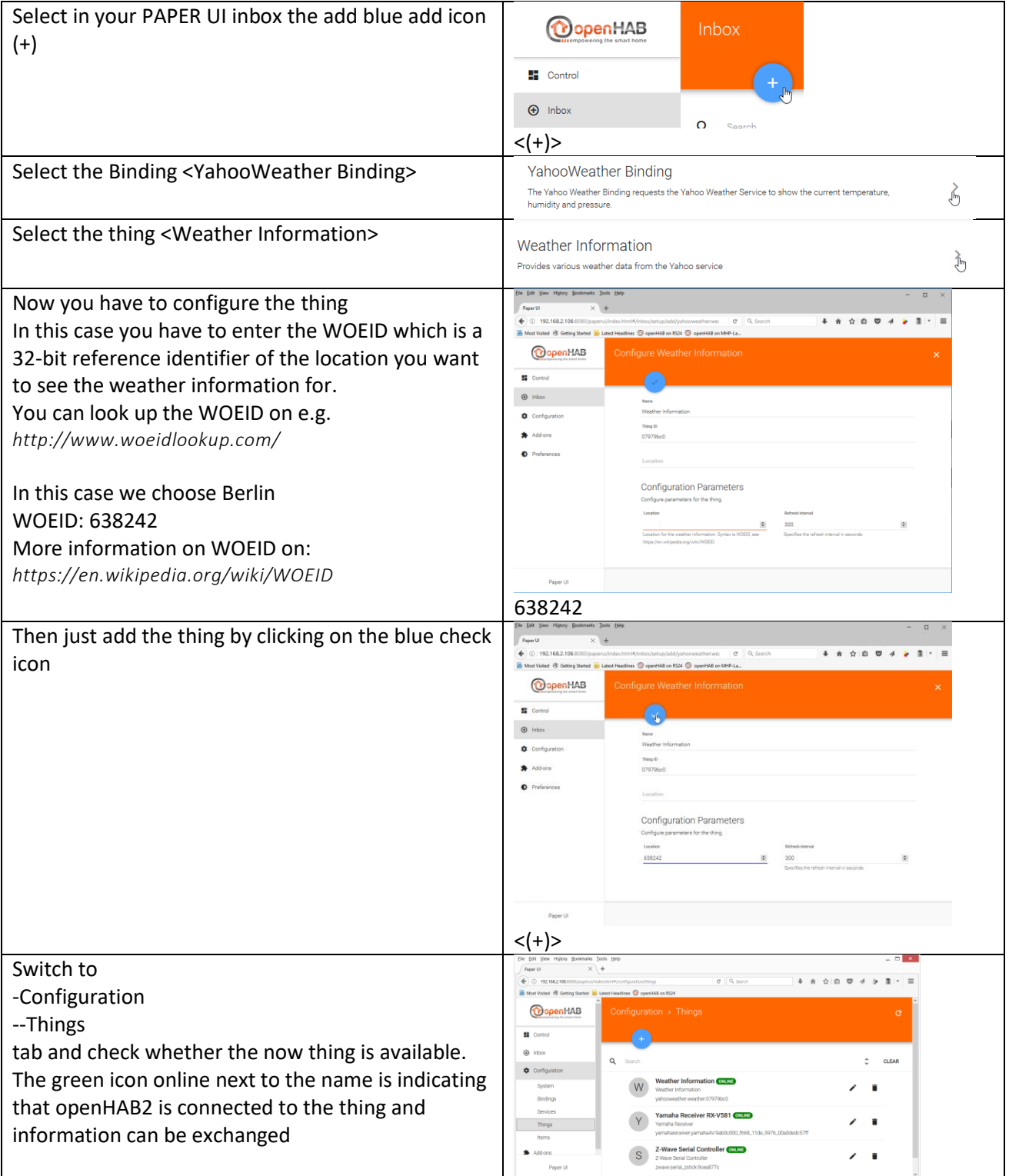

## Adding things connected via Z-Wave controller

**NOTE:** first you have to connect the Z-Wave controller as a thing. After this you will use HABmin to further include things into the Z-Wave network. These things should show up automatically in the inbox of PAPER UI.

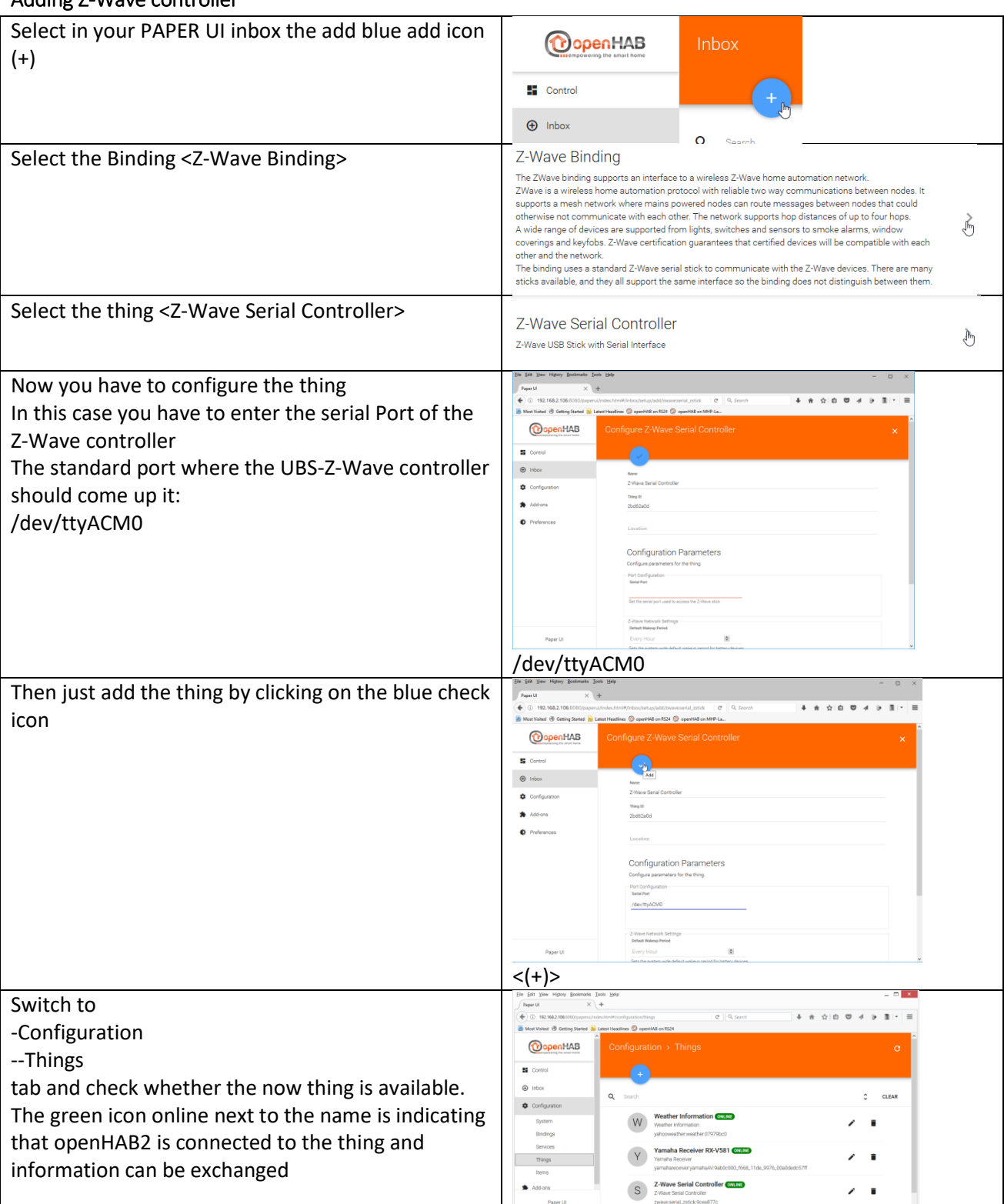

## Adding Z-Wave controller

#### Adding Z-Wave things using HABmin UI

To include further devices into your Z-Wave network and make the available as openHAB2 things you have to use the HABmin inclusion functionality.

#### Please also consult the online documentation for general information about Z-Wave :

*<https://github.com/openhab/org.openhab.ui.habmin/wiki/ZWave-Device-Installation>*

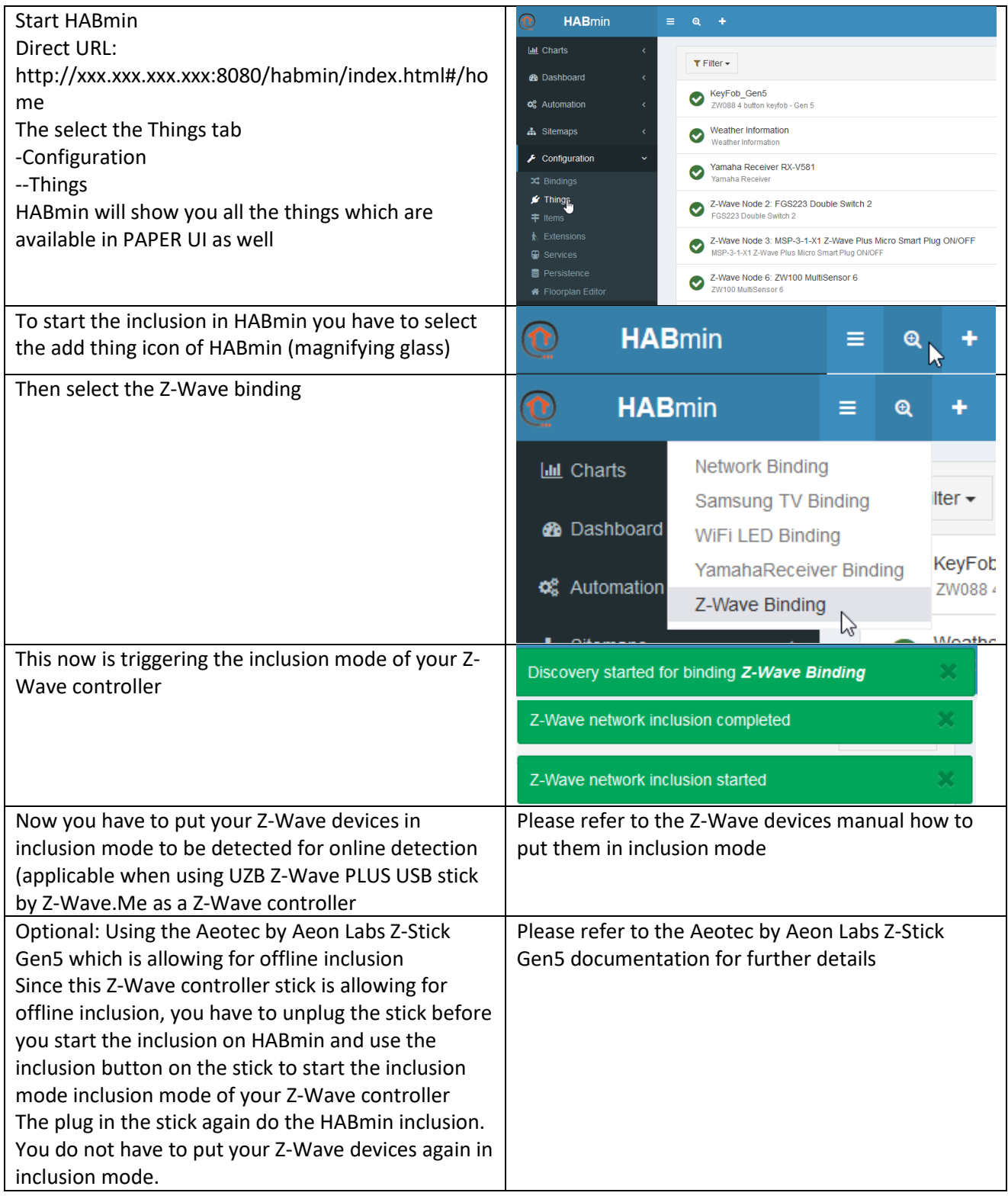

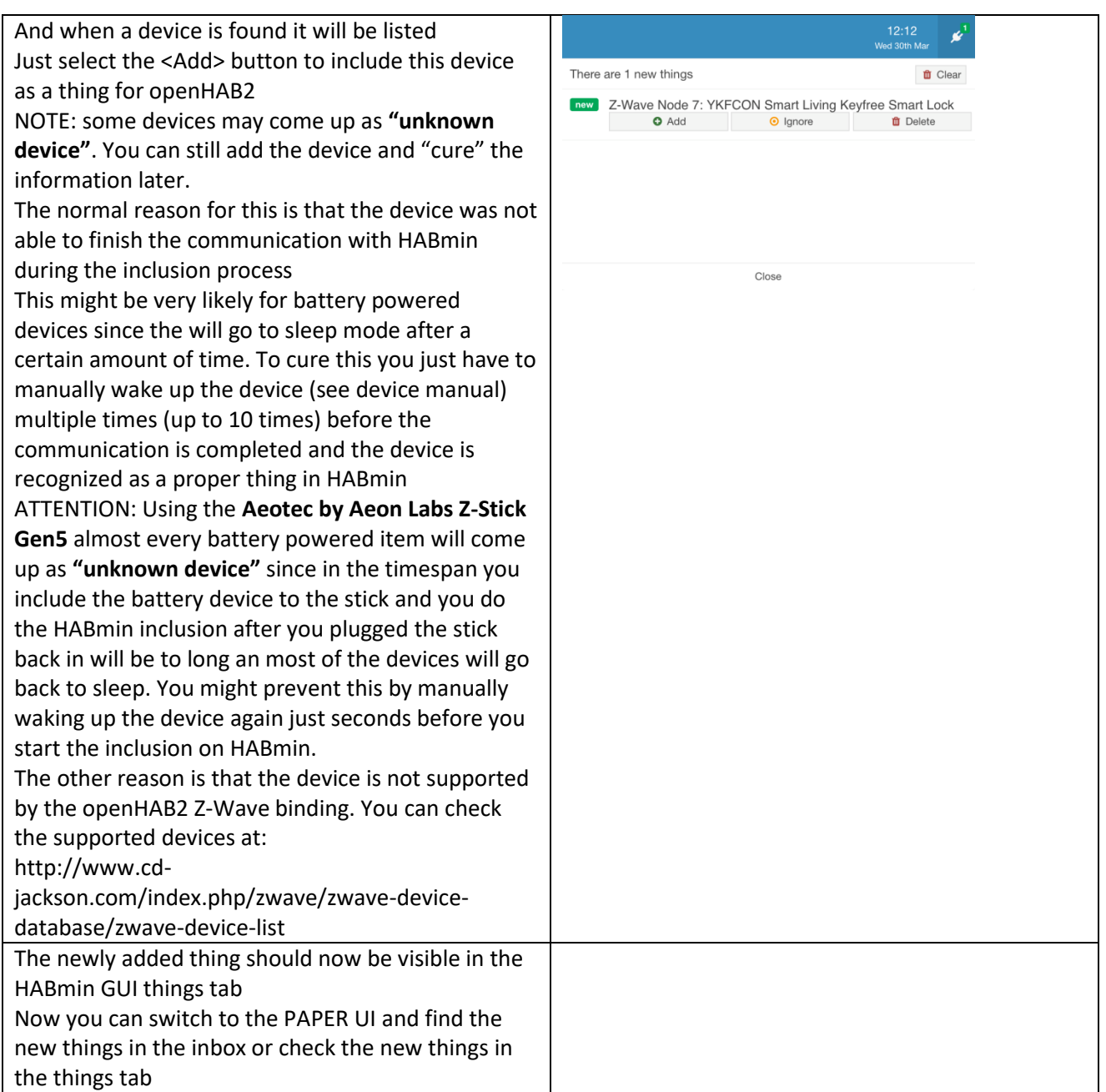

### For details documentation on the Z-Wave Binding usage in HABmin consult:

*<http://www.cd-jackson.com/index.php/openhab/habmin/10-habmin-zwave-binding-initialisation>*

## Creating items form things

#### The concept of Things, Channels, Items and Links

Before we start please read first the concept of Things, Channels, Items and Links which is directly tanken from the openHAB2 User Manual page *[http://docs.openhab.org/concepts/index.html#things-channels-items](http://docs.openhab.org/concepts/index.html#things-channels-items-and-links)[and-links](http://docs.openhab.org/concepts/index.html#things-channels-items-and-links)*

Things are the entities that can be physically added to a system and which can potentially provide many functionalities at once. It is important to note that things do not have to be devices, but they can also represent a web service or any other manageable source of information and functionality. Things provide their functionality through a set of Channels. Channels are "passive" and can be regarded as a declaration of a Thing, what it can offer. It is up to the individual setup, which of the Channels are actively used through Items (see below).

Items represent (fine-grained) functionality that is used by applications - as user interfaces or automation logic. Items have a state and they can receive commands.

The glue between Things and Items are Links. Links are associations between exactly one Thing Channel and one Item. If a Channel is linked to an Item, it is "enabled", which means that the functionality that the Item represents is handled through the given Channel. Channels can be linked to multiple Items and Items can be linked to multiple Channels.

To illustrate these concepts, take a two-channel actuator that controls two lights:

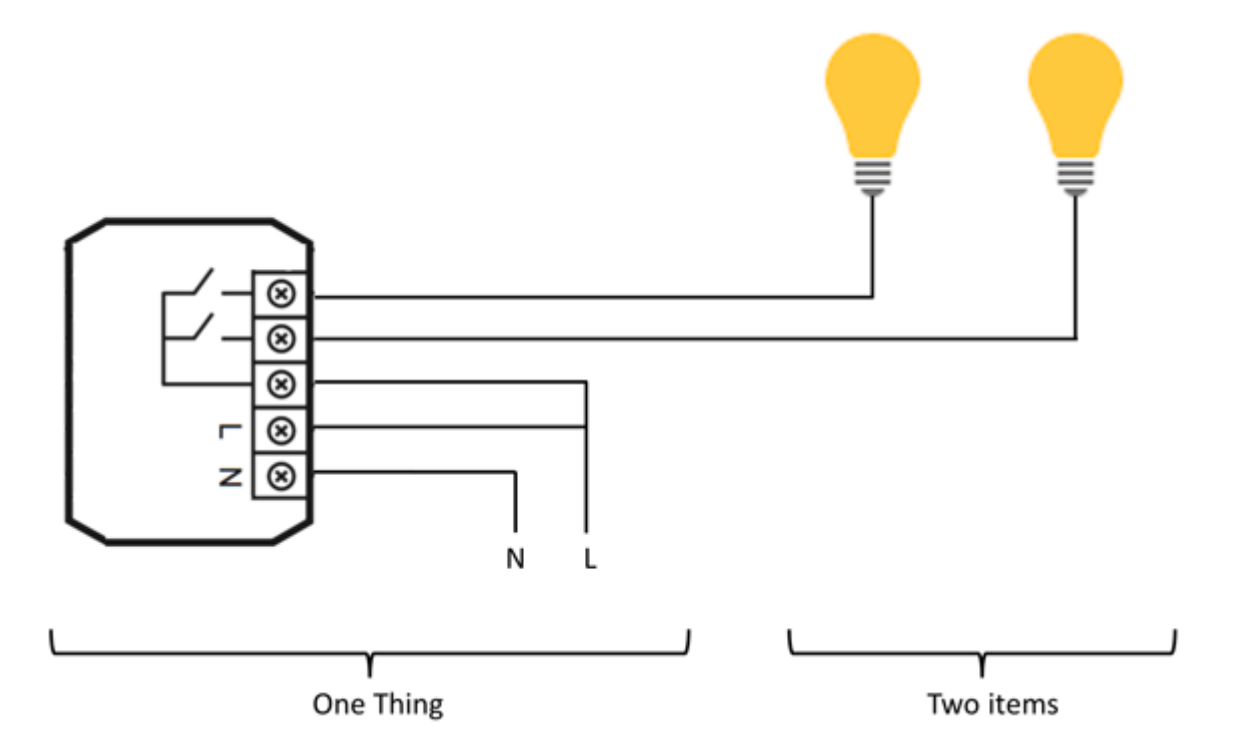

The actuator is the Thing. This might be installed in the electrical cabinet, it has a physical address and needs to be setup and configured in order to be used. The user is instead interested in the two lights, which are located at different locations in his home. These lights are the desired functionality, thus the Items and they are linked to the Channels of the actuator. A Link can be regarded like a physical wire in this example.

#### The basic process of in PAPER UI is explained on:

*<http://docs.openhab.org/tutorials/beginner/configuration.html>*

#### Creating the required items for my project

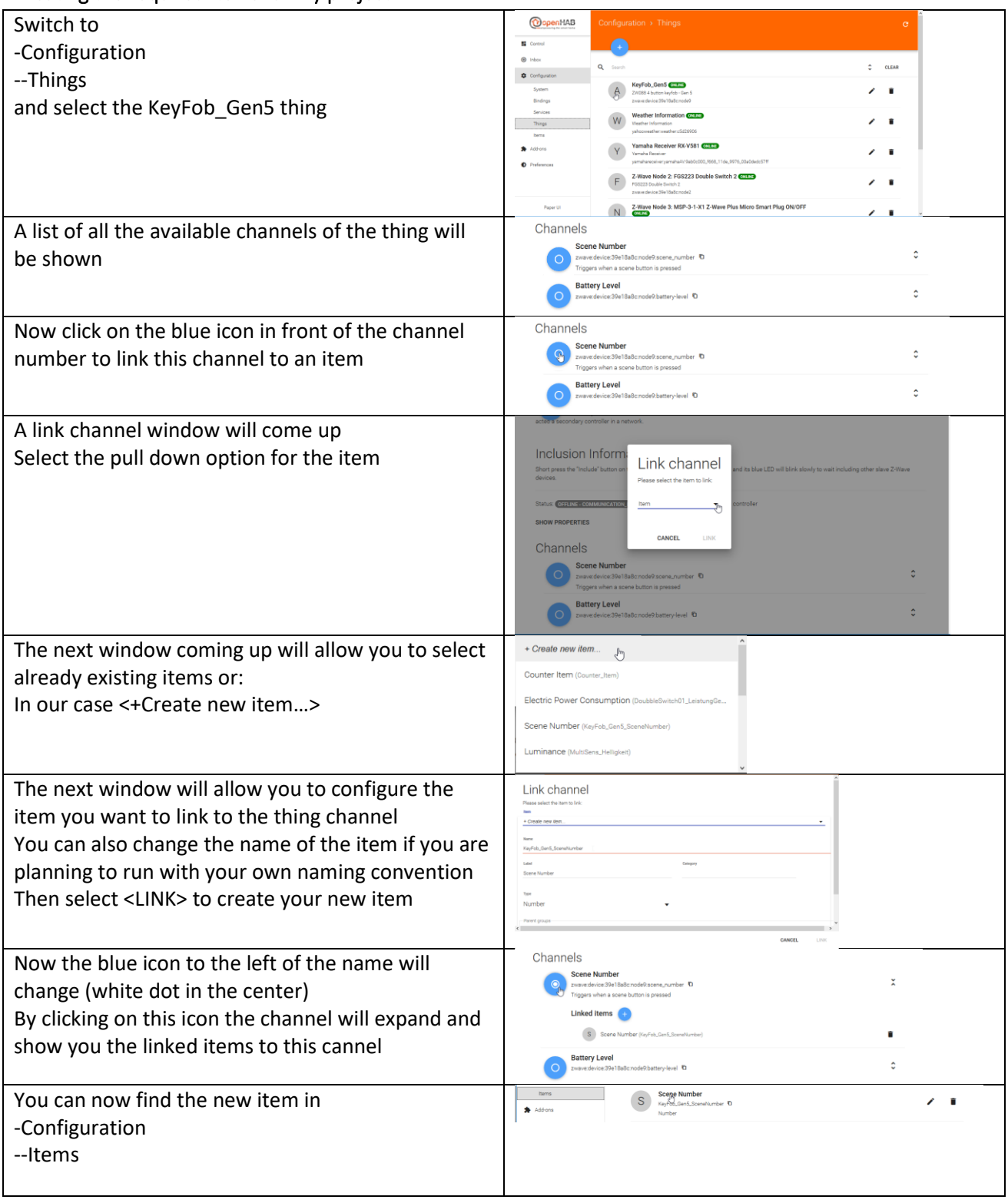

## Now go on creating the items according to the list below

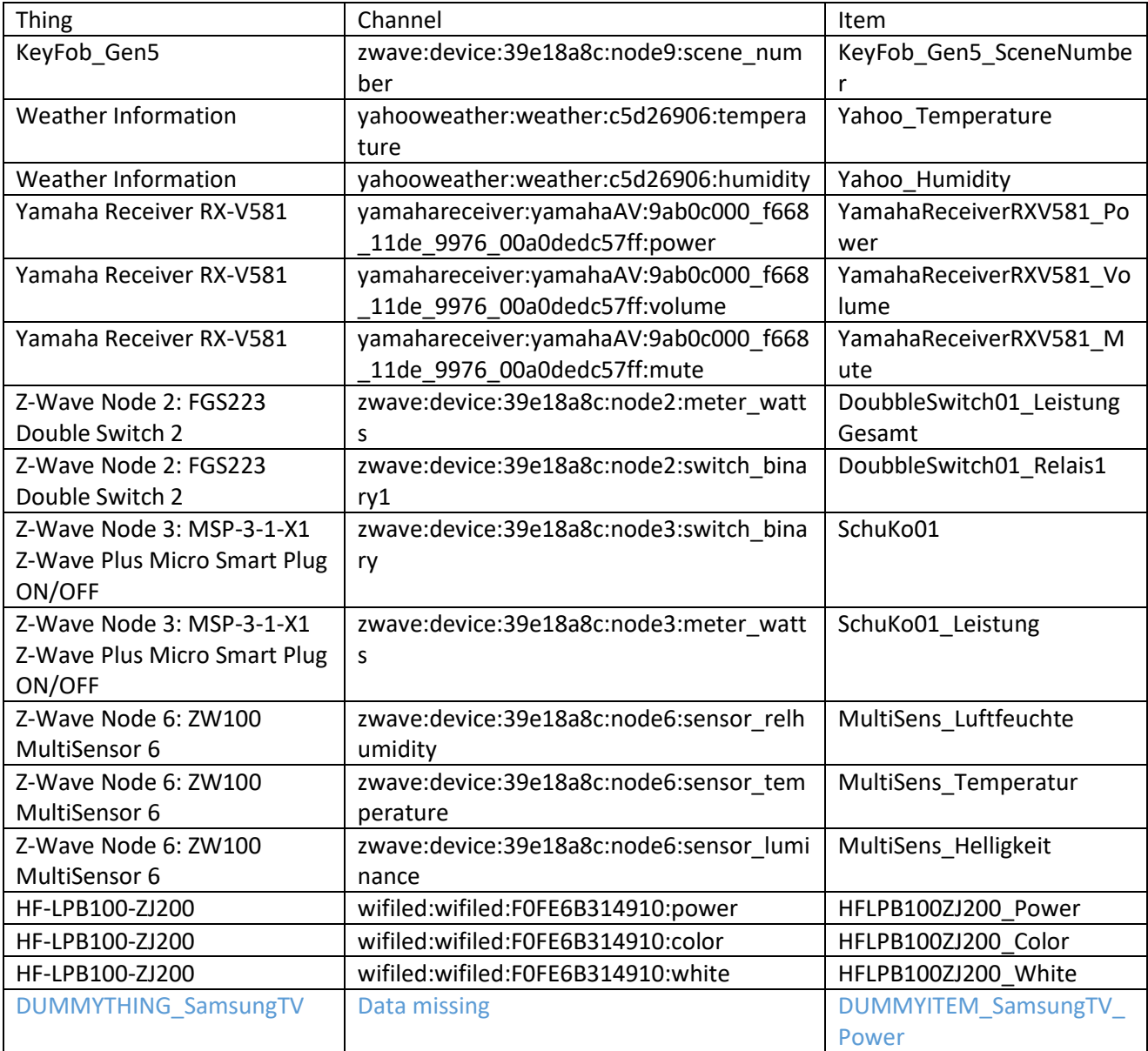

# Chapter 11: Creating a dashboard for your home automation project

Every User Interface on openHAB2 is providing its own style of dashboards to control your home automation project, display current item states and attribute values or even include online information like web pages.

In our configuration of openHAB2 you will have the choice of 4 different user interfaces which can be selected

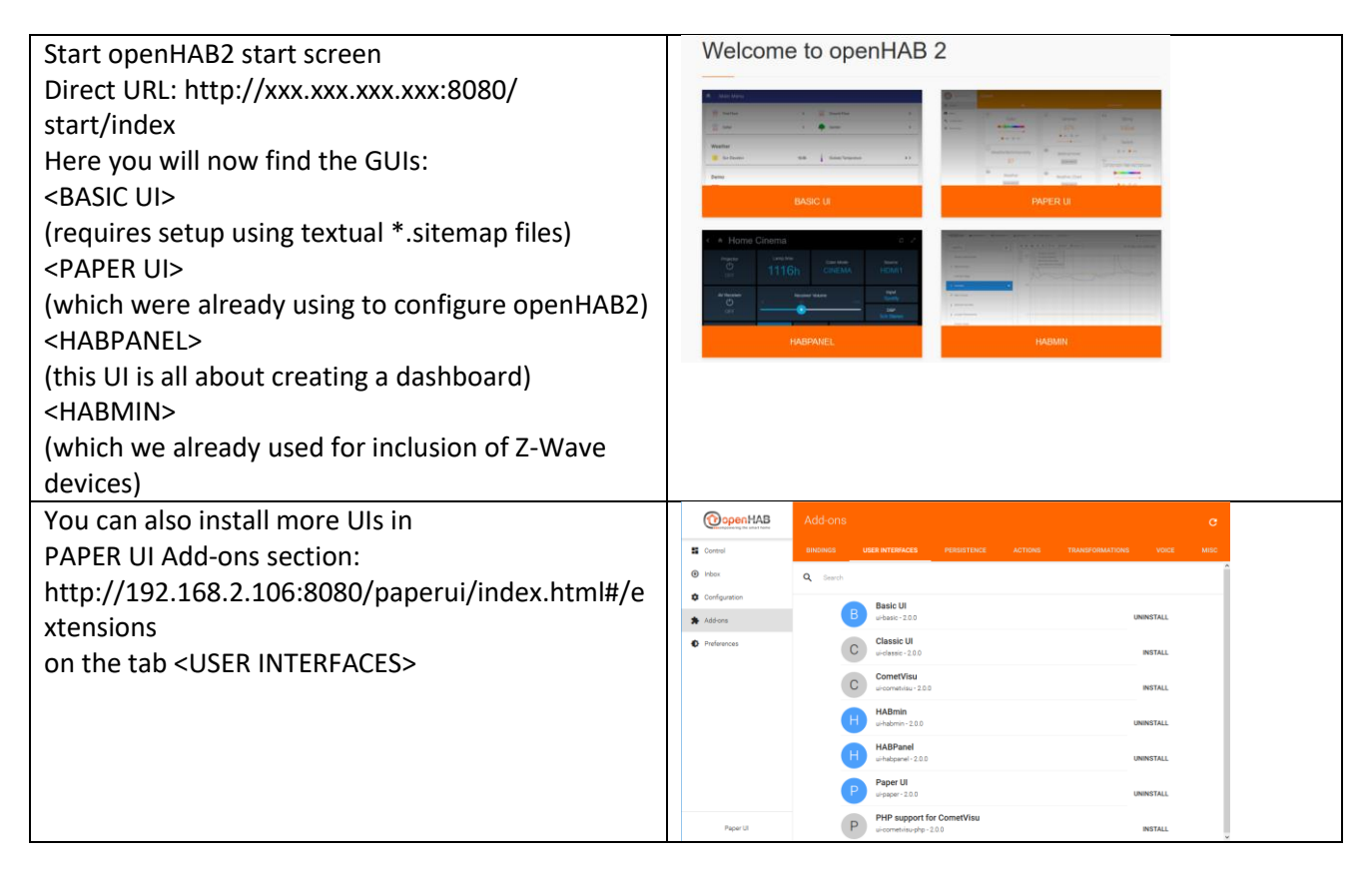

## BASIC UI dashboard

Since this is a beginner's tutorial where I am trying to get things done using as less textual coding as possible, I will not go into the details of creating a dashboard for the BASIC UI since it requires the file based approach.

Tough you might find that some specific requirements to a dashboard can only be solved creating this textual sitemap configuration and using BASIC UI for displaying your dashboard.

You can find more information in how to setup and use BASIC UI on:

*<http://docs.openhab.org/configuration/sitemaps.html>*

## PAPER UI dashboard

The simplest way of creating an interactive user interface is in just clicking on the <CONTROL> tab to PAPTER UI. Now you should see all the items grouped by the things they belong to.

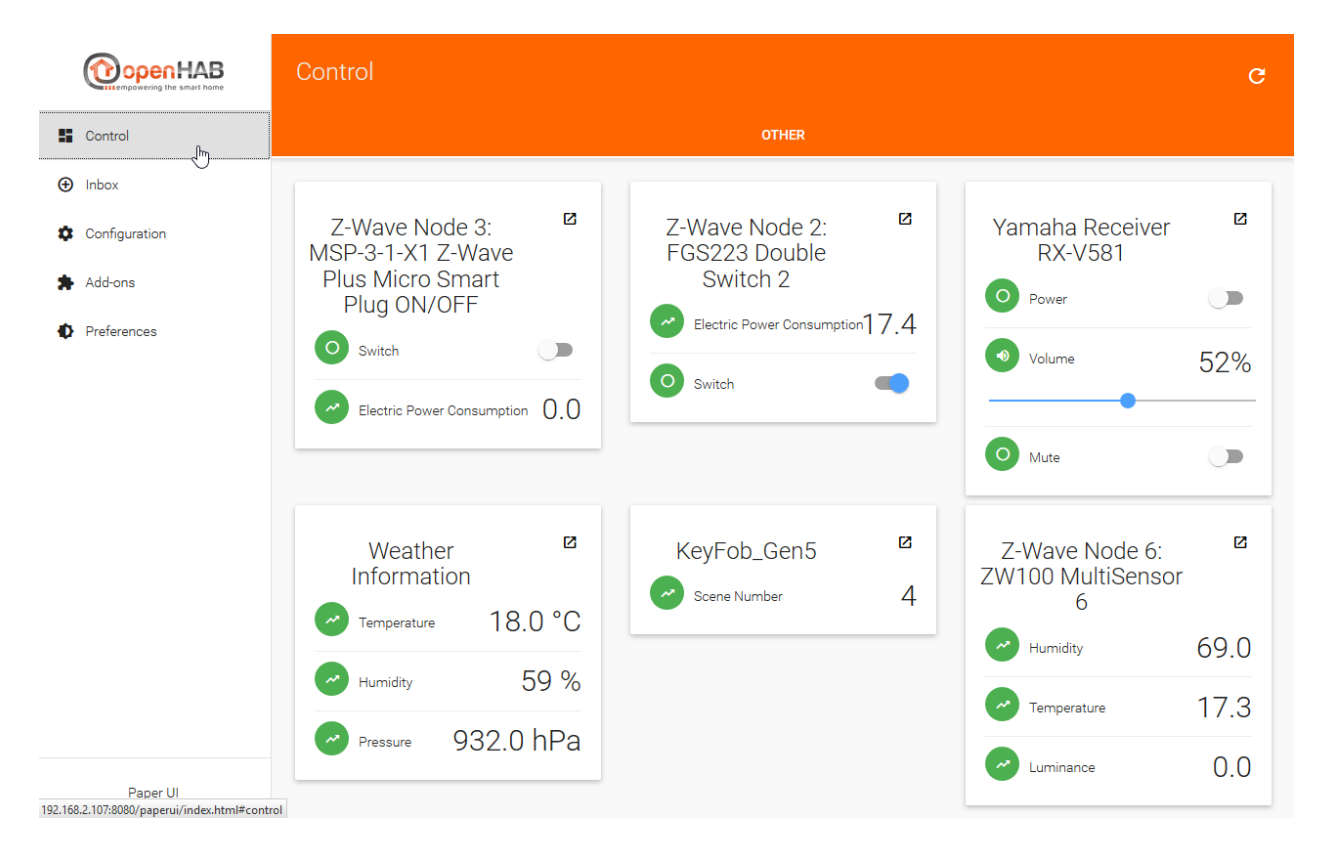

You can also easily create different tabs of things by adding <Location> information to the thing in the thing tab:

NOTE: I had issues in updating a few things, so it will be good to it while creating the things

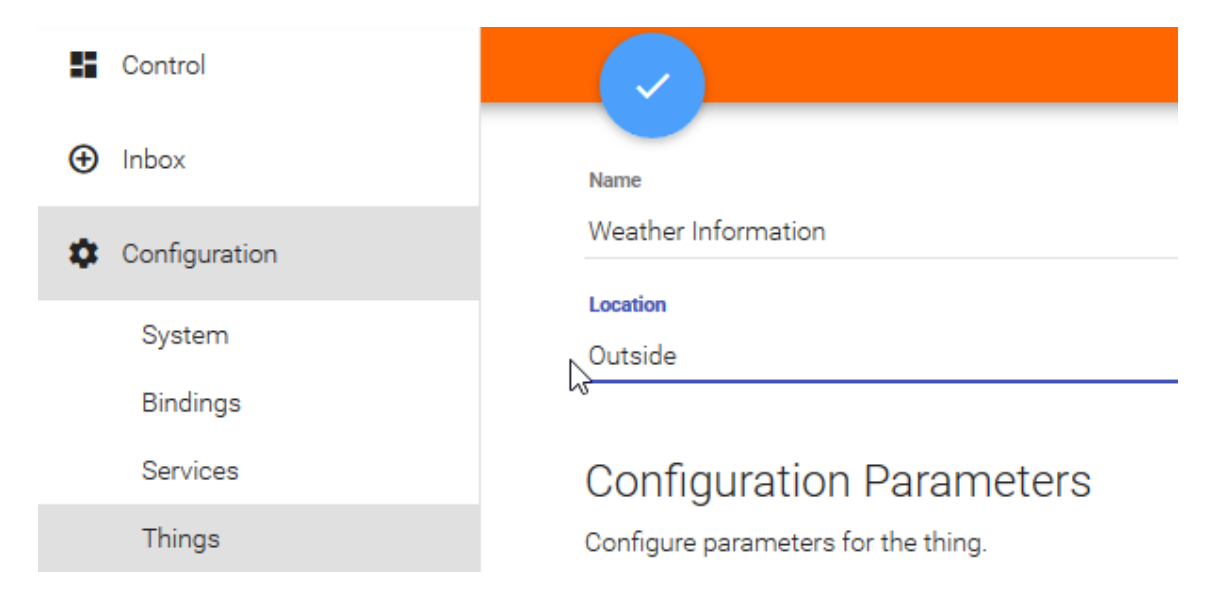

Now you will have Control panel giving you various tabs with items grouped by their things

Tab <OUTSIDE>

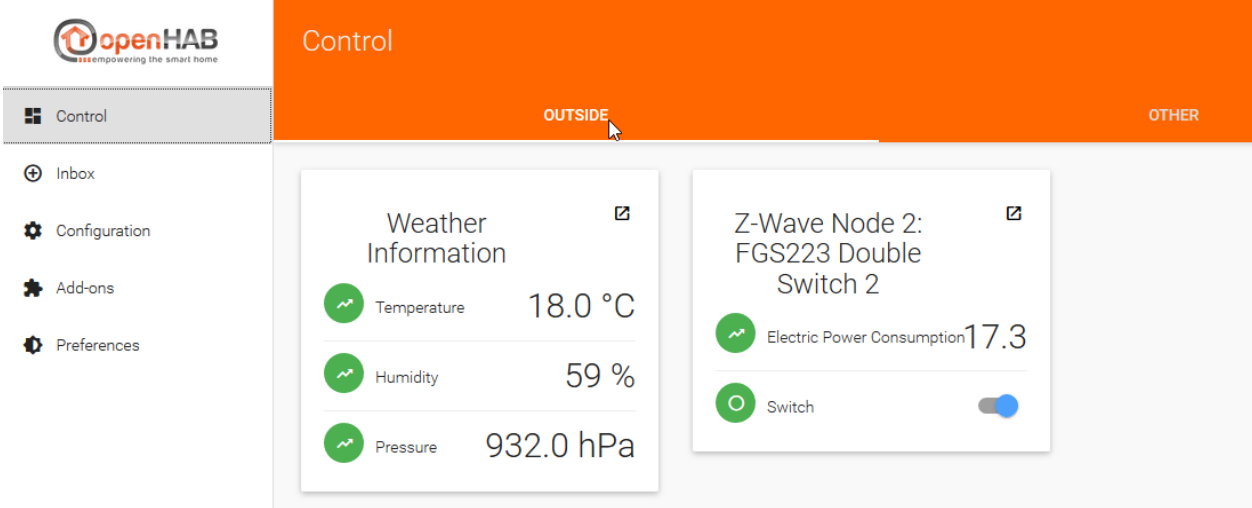

#### Standard tab <OTHER>

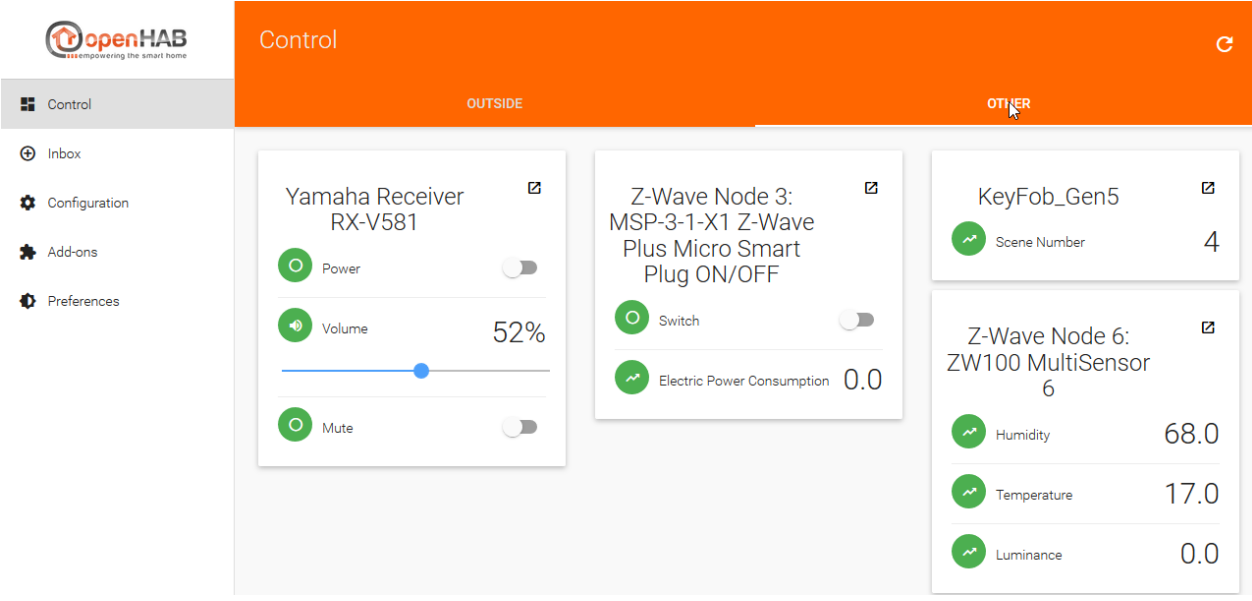

## HABPANEL UI dashboard

The HABPANEL UI is all about creation a dashboard for your home automation project. Therefore you can not to do all the configuration work for openHAB2 in this UI. The configuration hast to be done in the other UIs

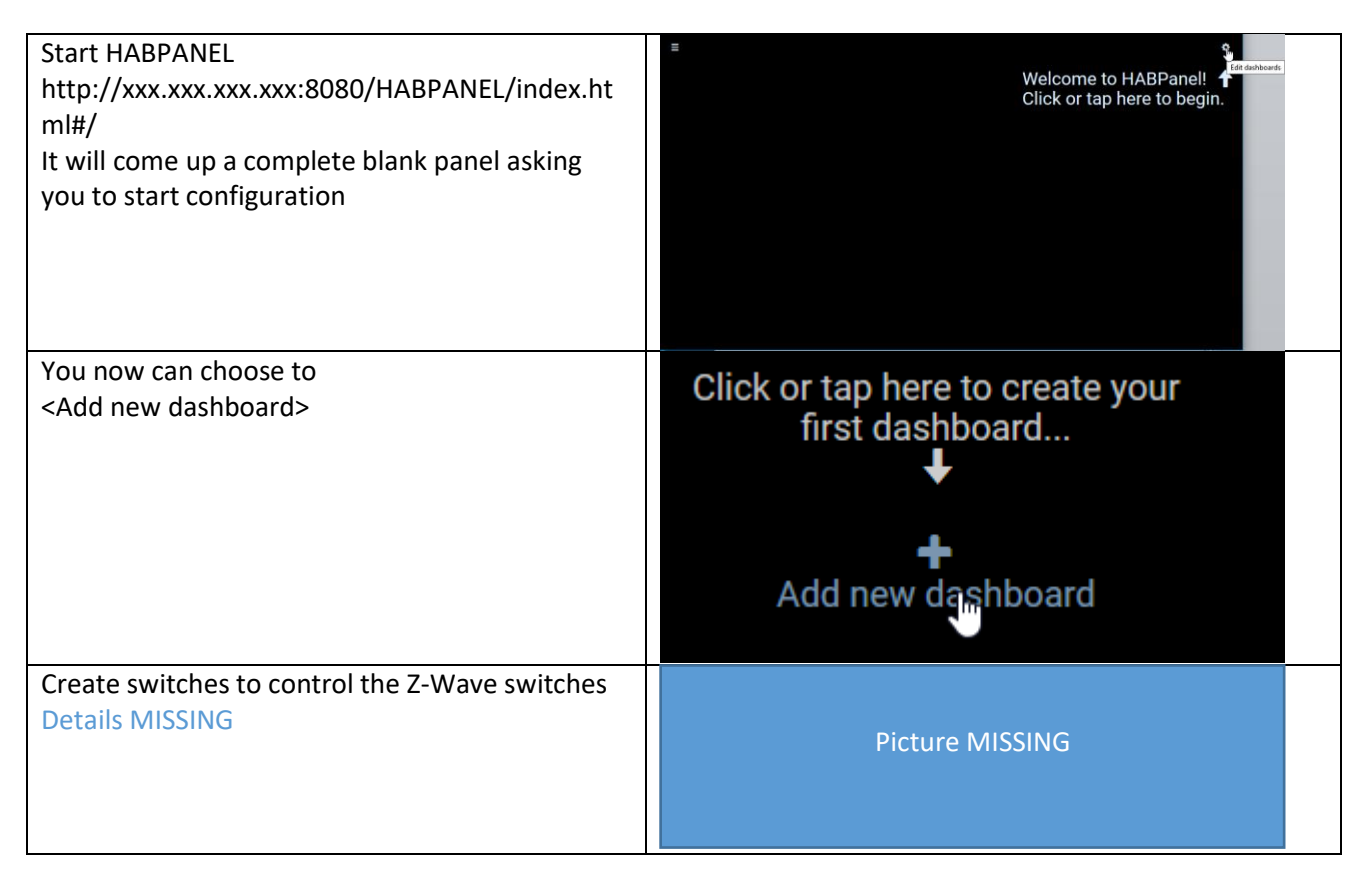

You can find the standard documentation on:

*[http://docs.openhab.org/addons/uis/HABPANEL/readme.html](http://docs.openhab.org/addons/uis/habpanel/readme.html)*

## HABMIN dashboard

And once again, since this is a beginner's tutorial I can't go into all the possibilities of how to create a dashboard in openHAB2. So I will not go into creating a dashboard in HABMIN. But be aware the HABMIN is providing a powerful graphical way of creating dashboards you might want to have a look at.

You can find the standard documentation on:

*<http://docs.openhab.org/addons/uis/habmin/readme.html>*

# Chapter 12: Creating rules

Since rules can't be configured using the PAPER UI (stable version) you now have to go to the text files for now. For this part we will now use the Eclipse Smart Home Designer since it creates at least some syntax highlighting.

REMARK: You might find already some functionality about configuration of rules in the PAPER UI snapshot versions so there will be some changes in the way of doing rules more easily in the future. Also HABmin is providing some kind of graphical rule engine.

## Creating the myfirstrule.rules file

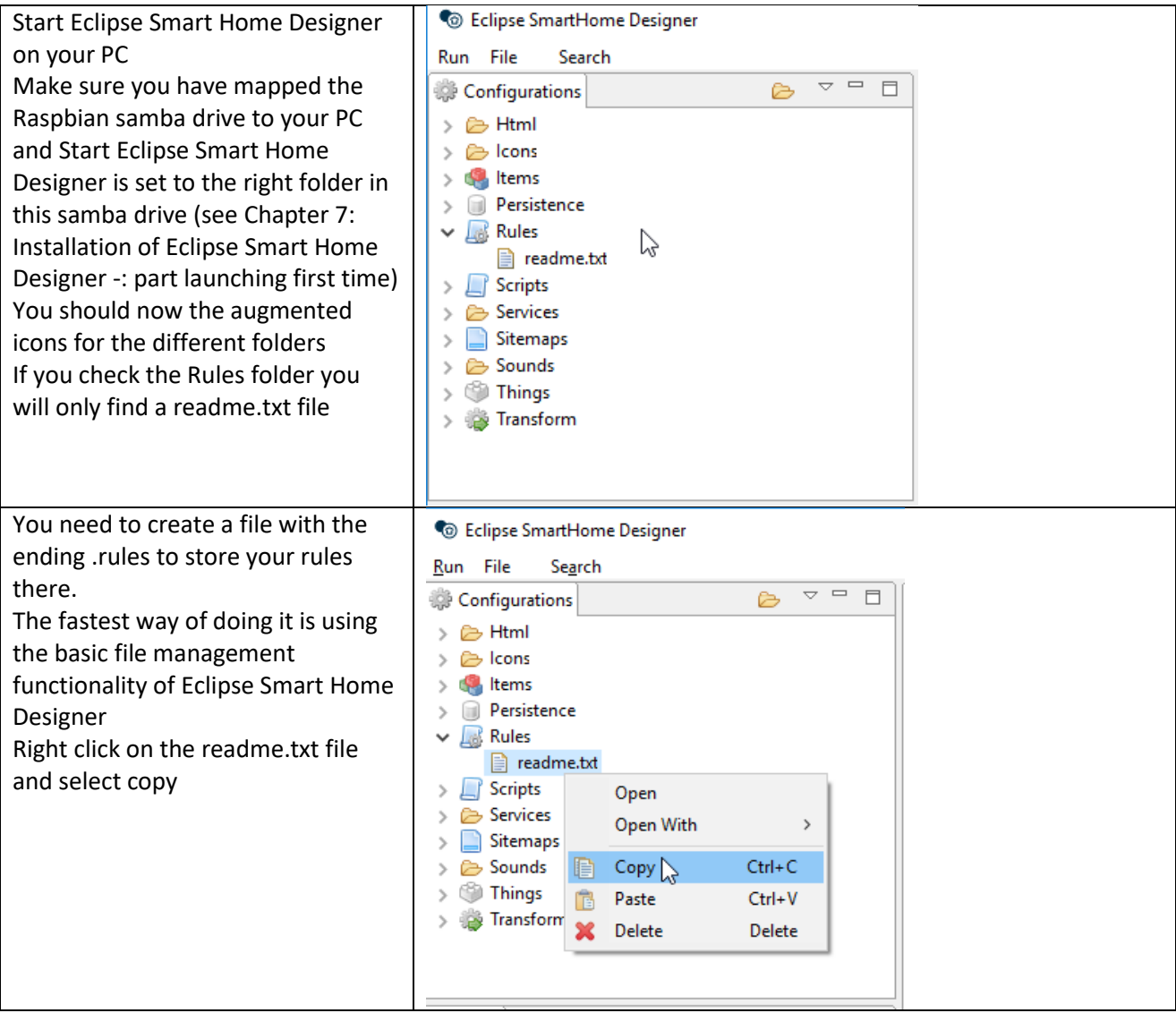

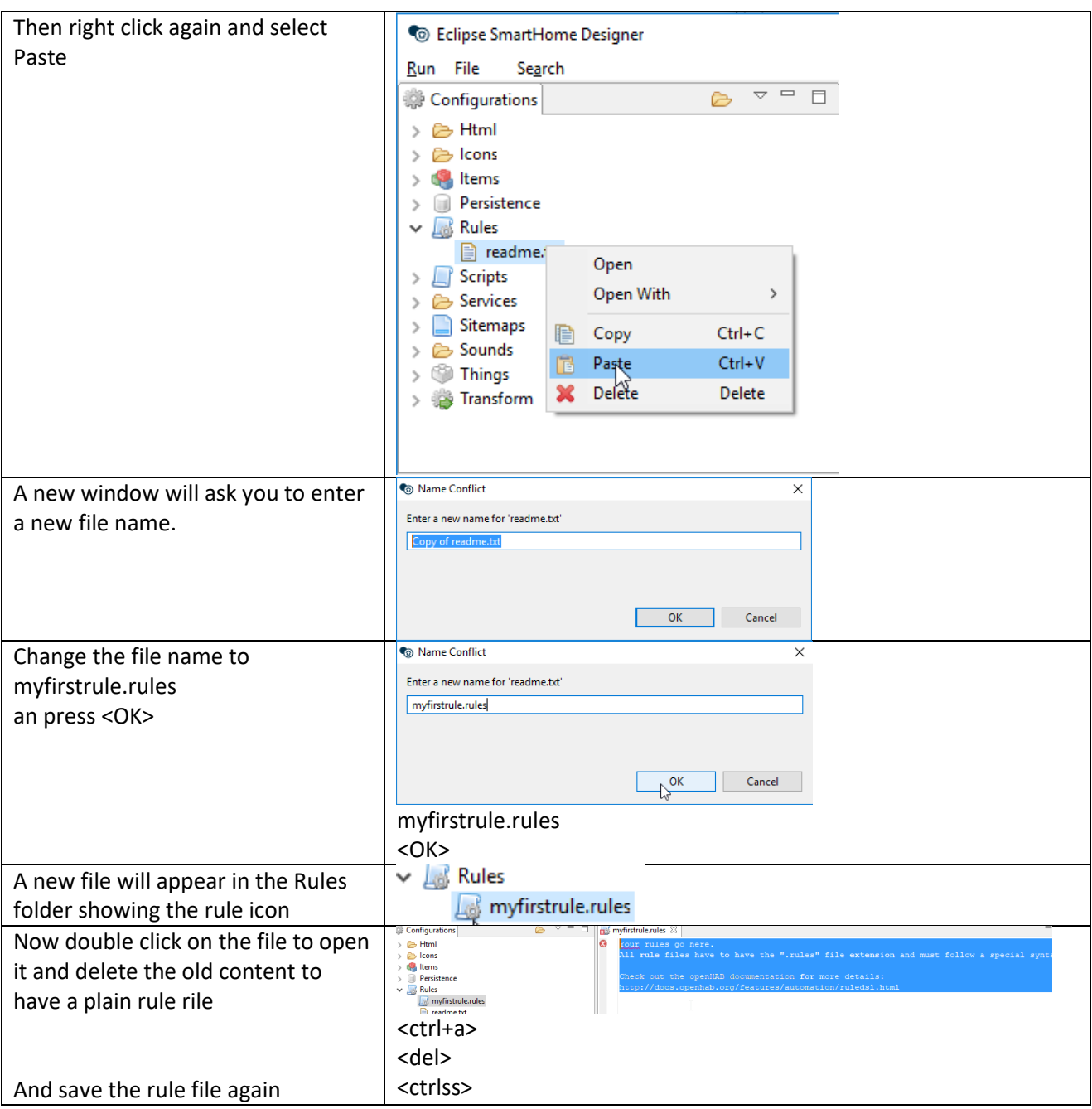

### Creating a basic rules

I will try to give some basic rule examples to start with but you have to be aware:

#### **DISCLAIMER:**

*I am no coding expert at all and writing rules is still the most difficult part in my home automation project (finding the right commands, the right syntax and so on), so you might be better off using to other tutorials.*

For the standard rules documentation incl. the rule syntax please refer to the online documentation:

*<http://docs.openhab.org/configuration/rules-dsl.html>*

You can also find some rules samples on:

*<https://github.com/openhab/openhab1-addons/wiki/Samples-Rules>*

And maybe some coding experts in the community will find the time to create a kind of an openHAB2 compendium to make it easier the non-experts to do rules.

REMAKR: Yes, I know there are plenty of online documentation sites available, but the problem for me was the "plenty" part of it since I always had to go through plenty different websites to finally get the syntax right and make the rule do, what I wanted it to do.

#### Basic rule example:

We will use the:

KeyFob\_Gen5

to control some items linked to

Z-Wave Node 2: FGS223 Double Switch 2

Z-Wave Node 3: MSP-3-1-X1 Z-Wave Plus Micro Smart Plug ON/OFF

Yamaha Receiver RX-V581

DUMMYTHING\_SamsungTV

HF-LPB100-ZJ200 (WiFi LED)

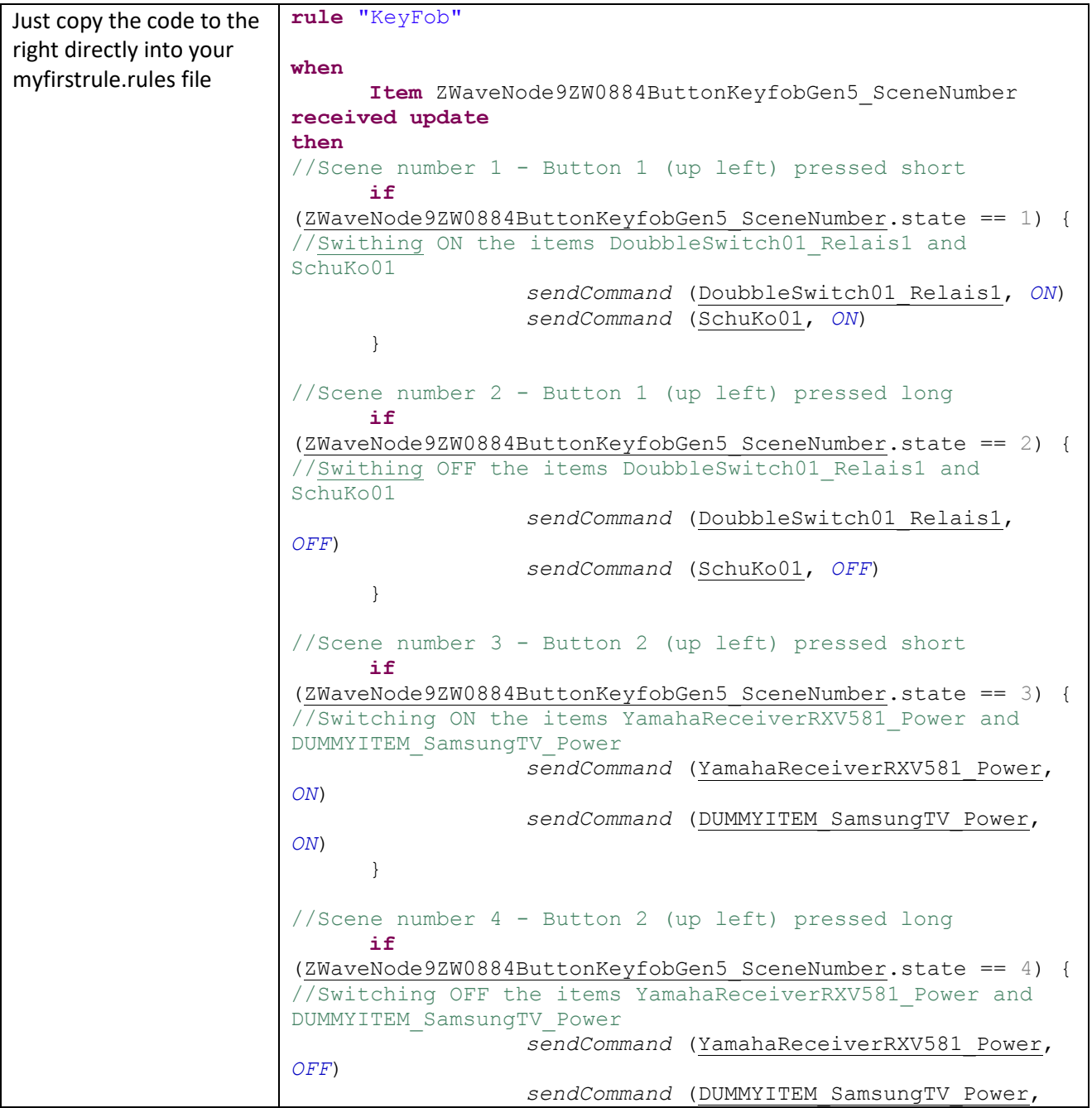

```
OFF)
      }
//Scene number 5 - Button 3 (up left) pressed short
      if
(ZWaveNode9ZW0884ButtonKeyfobGen5_SceneNumber.state == 5) {
//Switching ON the item HFLPB100ZJ200_Power
                 sendCommand (HFLPB100ZJ200_Power, ON)
      }
//Scene number 6 - Button 3 (up left) pressed long
      if
(ZWaveNode9ZW0884ButtonKeyfobGen5_SceneNumber.state == 6) {
//Switching OFF the item HFLPB100ZJ200_Power
                 sendCommand (HFLPB100ZJ200_Power, OFF)
      }
//Scene number 7 - Button 4 (up left) pressed short
     if
(ZWaveNode9ZW0884ButtonKeyfobGen5_SceneNumber.state == 7) {
//NOTE: since setting the color will influence the dimming 
of the WHITE
// so if you want to set both values at the same 
time, always
// set color first and than
// set the dimming of WHITE
//Changing the color of the item HFLPB100ZJ200_Color to RED
//openHAB2 is requesting the color to be set in HSL code 
(Hue, Saturation, Lightness" or in openHAB terms "HSBType" 
(Hue, Saturation, Brightness)
//To convert RGB code to HSL code just go to e.g. 
http://www.rapidtables.com/convert/color/rgb-to-hsl.htm
                 sendCommand (HFLPB100ZJ200_Color,(new
HSBType("0,100,50")))
//Dimming the item HFLPB100ZJ200_White to 50%
                 sendCommand (HFLPB100ZJ200_White, 50)
      }
//Scene number 8 - Button 4 (up left) pressed long
      if
(ZWaveNode9ZW0884ButtonKeyfobGen5_SceneNumber.state == 8) {
//NOTE: since setting the color will influence the dimming 
of the WHITE
// so if you want to set both values at the same 
time, always
// set color first and than
// set the dimming of WHITE
//Changing the color of the item HFLPB100ZJ200_Color to 
GREEN
//openHAB2 is requesting the color to be set in HSL code 
(Hue, Saturation, Lightness" or in openHAB terms "HSBType" 
(Hue, Saturation, Brightness)
//To convert RGB code to HSL code just go to e.g. 
http://www.rapidtables.com/convert/color/rgb-to-hsl.htm
                 sendCommand (HFLPB100ZJ200_Color,(new
HSBType("120,100,50")))
                 //Dimming the item HFLPB100ZJ200_White to 
100%
                 sendCommand (HFLPB100ZJ200_White, 100)
      }
end
```
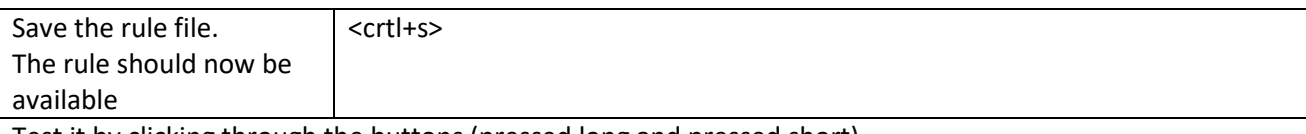

Test it by clicking through the buttons (pressed long and pressed short)

# Basic tips for debugging rules

### Creating an item the see the value of a variable of a rule online

The standard way of debugging a rule would be to use a logfile.

For simple problems you might also be able to visualize the variables online by creation item with the same type and posting the value of the variable inside the rule

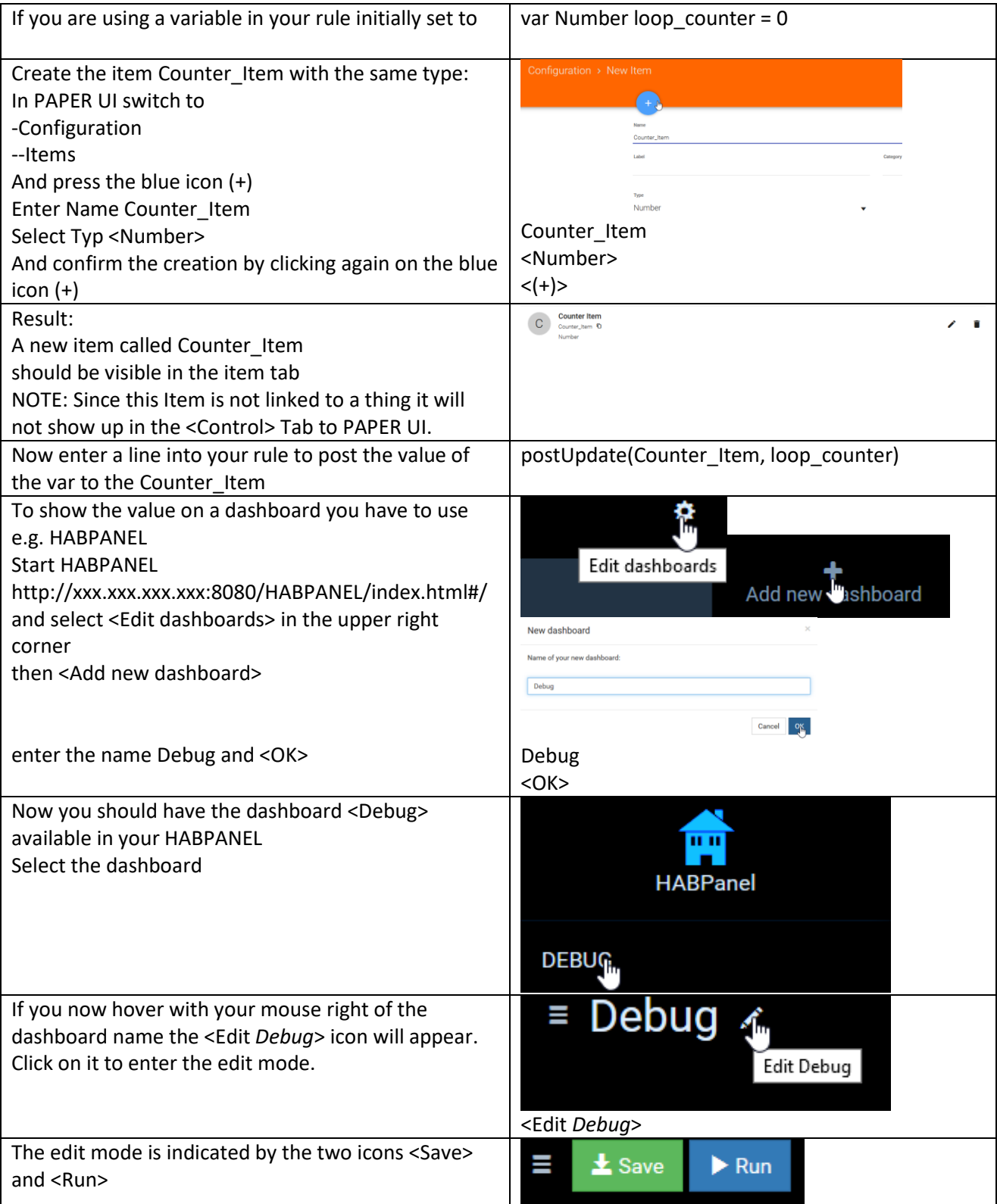

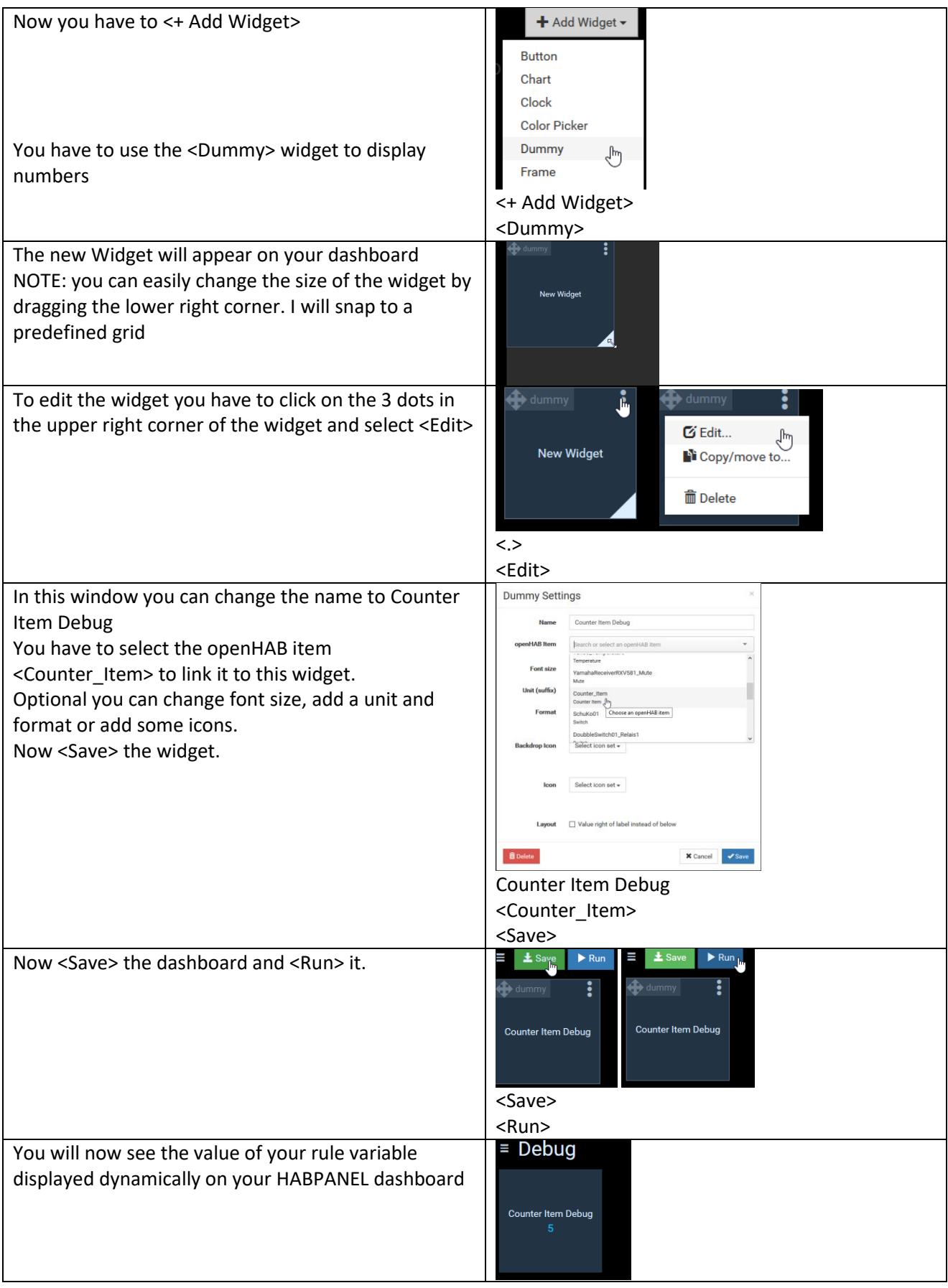

#### Creating a virtual switch on HABPANEL to use it in a rule

This switch might come handy if you are debugging your rule while physically having no access to the switch. Standing up and running to the switch might do you some good when it comes down to fitness but surely is disturbing while developing your rule

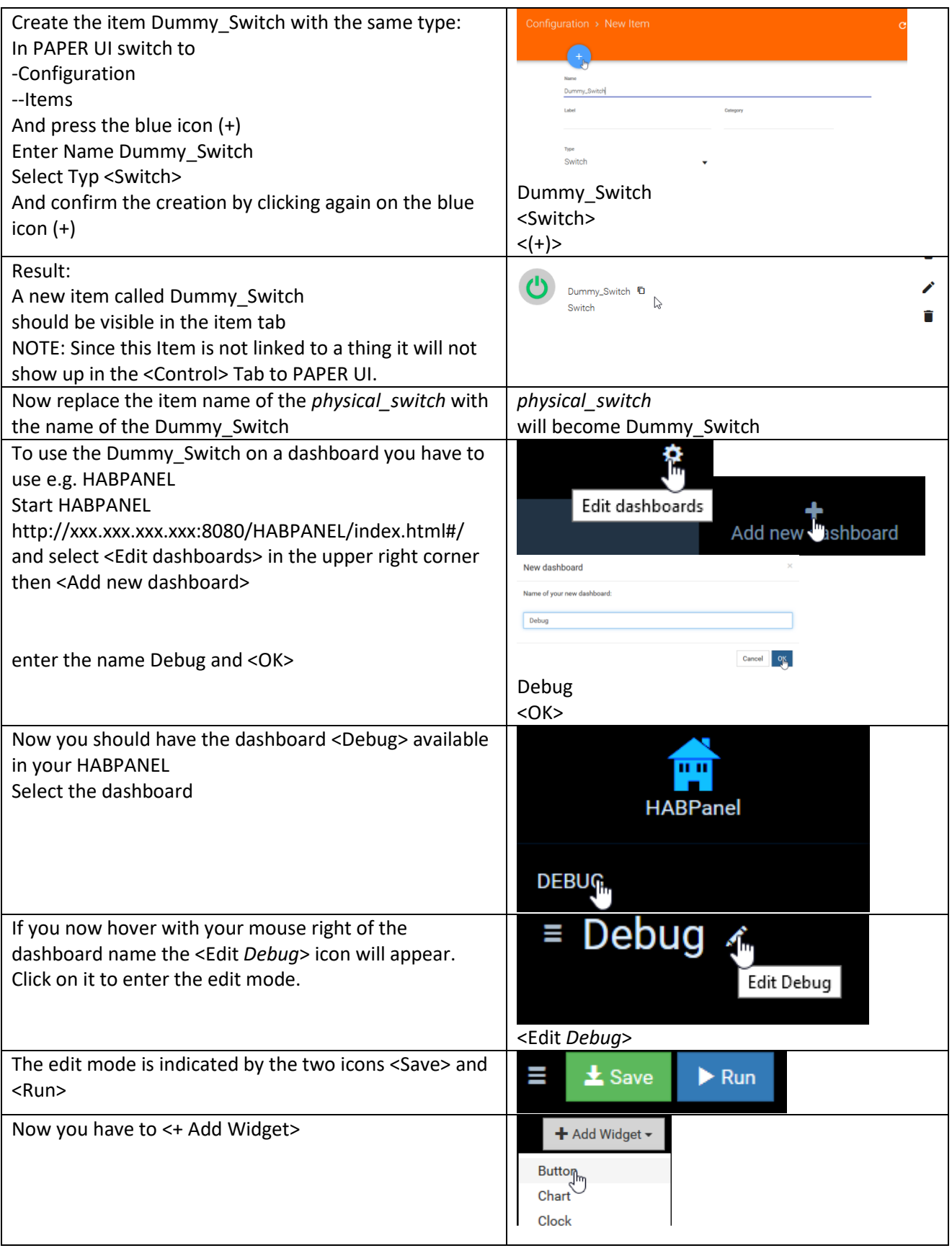
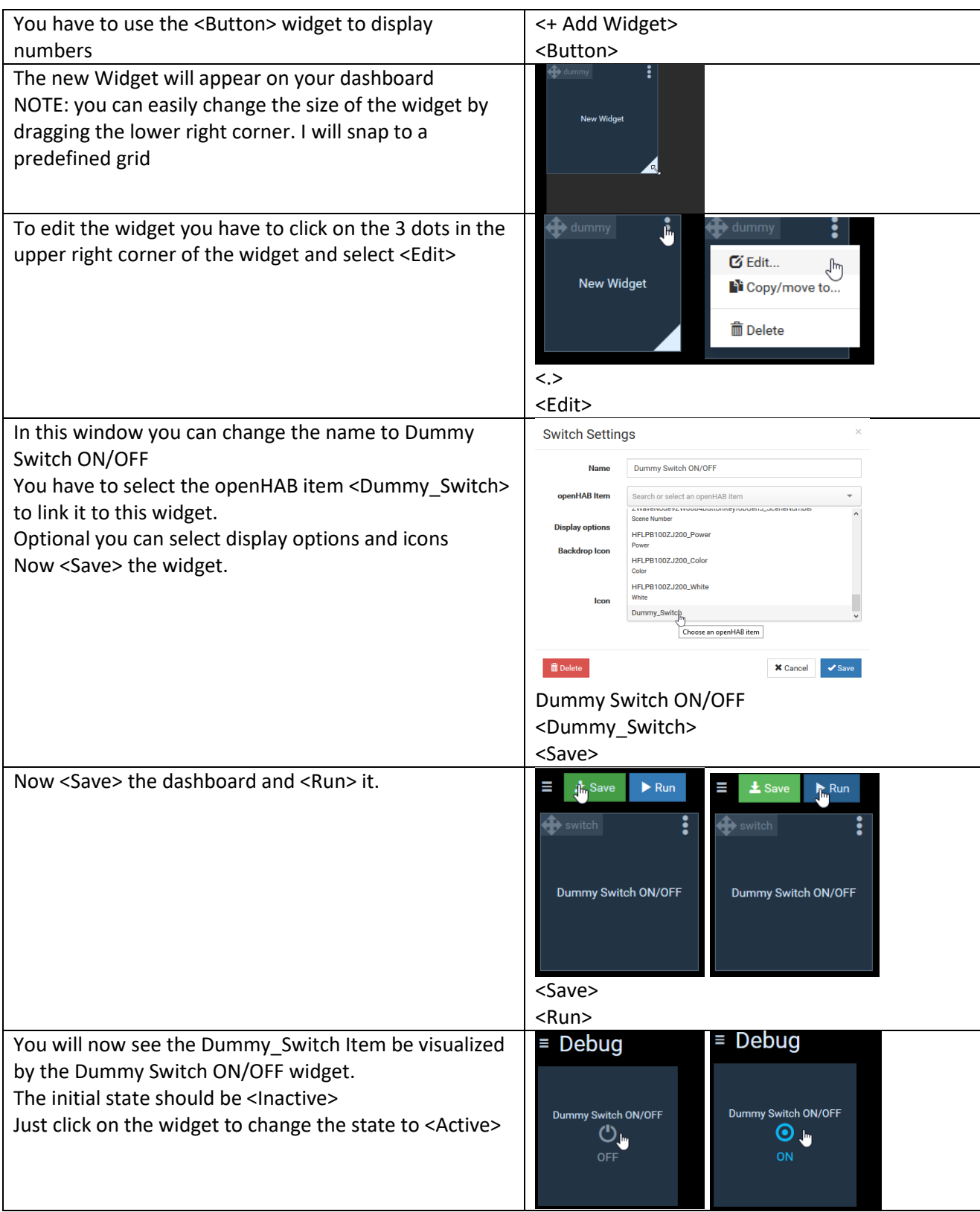

## Further Rule examples based on this home automation project:

## Switching ON/OFF switches based on luminance reading of the multisensory

The rule is designed to switch on/off the Z-Wave Node 2: FGS223 Double Switch 2 based on the illumination measured by the Z-Wave Node 6: ZW100 MultiSensor 6

The trigger value is set to 10 LUX

To prevent von switching on/off if the illumination is around 10 lumen and e.g. just a cloud is casting a temporarily shadow, there is a counter included which is measuring multiple times the illumination and only allows to triggering the switch if there reading is consistently (10 times) above or below the trigger value.

NOTE: Make sure you have create the item Counter\_Item since it's used in the rule (see: part "Creating an item the see the value of a variable of a rule online" in this chapter).

REMARK: This was done as some kind of coding and configuring HABPANEL exercise. You might get the same result in just checking the reading in a less frequent period, forget about the counter and just trigger the switch when the illumination reading is above or below the trigger value.

You can also use this Counter\_Item to display some tendency whether your light is about to switch ON/OFF depending on the value of the Counter Item on your dashboard. So if you play a little with the "knob" widget in HABPANEL it might look like this:

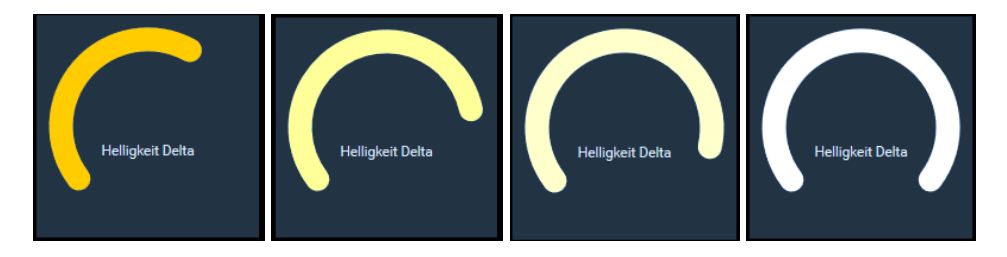

Then you add some other readings of your multissor, the wattage reading and trigger of your switch, a clock widget and you have a complete dashboard of your real weather and let it trigger your outside ligth.

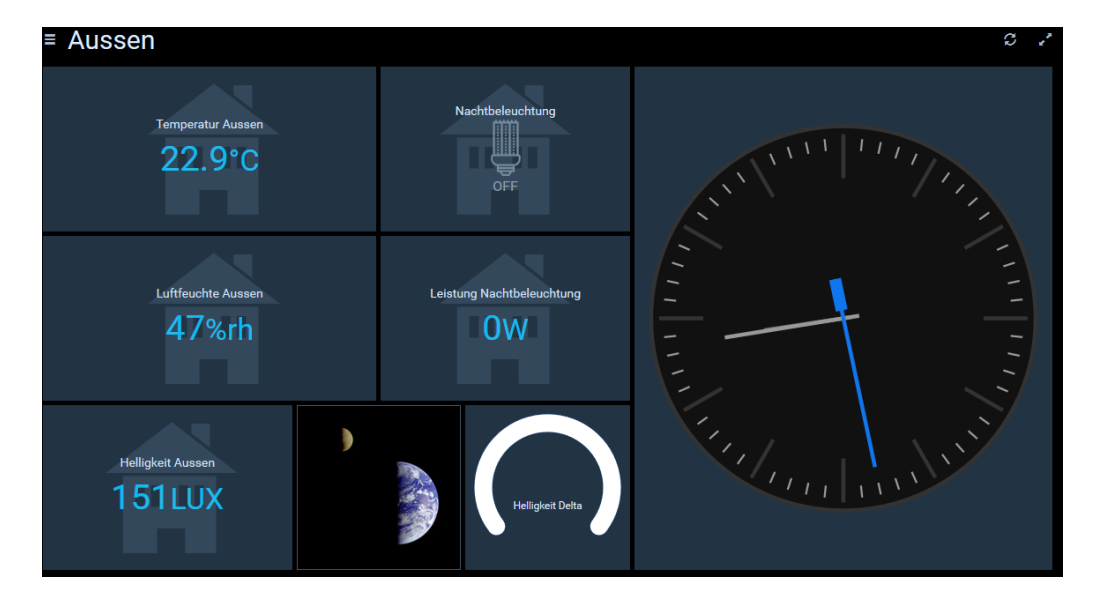

You can just add these lines at the bottom of your existing rule file or create a new file in the same folder

```
var Number loop counter = 0
rule "check_illumination"
// using the loop counter to ensure that it is
// 10 times in a row darker/lighter before triggering switch
when
// every x seconds "0/x" the value is checked
// 0/30 means every 30 sec the value is checked 
      Time cron "0/30 * * ? * * *"
then
// reset loop counter if required (counter outside -5 +5 range)
if (loop counter >= -5 && loop counter <= 5) {
// \leq 10 is defining the LUX trigger value when ligth is swiched ON/OFF
      if (MultiSens Helligkeit.state <= 10) {
            if (loop_counter > -5) {
                  loop_counter = loop_counter -1
                  postUpdate(Counter_Item, loop_counter)
            }
            else {
                  if (DoubbleSwitch01_Relais1.state == OFF)
                  sendCommand (DoubbleSwitch01_Relais1, ON)
            }
      }
      else
            if (loop_counter < 5) {
                  loop_counter =loop_counter +1
                  postUpdate(Counter_Item, loop_counter)
            }
            else {
                  if (DoubbleSwitch01_Relais1.state == ON)
                  sendCommand (DoubbleSwitch01_Relais1, OFF)
            }
            }
else {
            loop_counter = 0
            }
end
```
And save the file